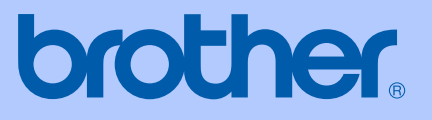

# MANUAL DO UTILIZADOR

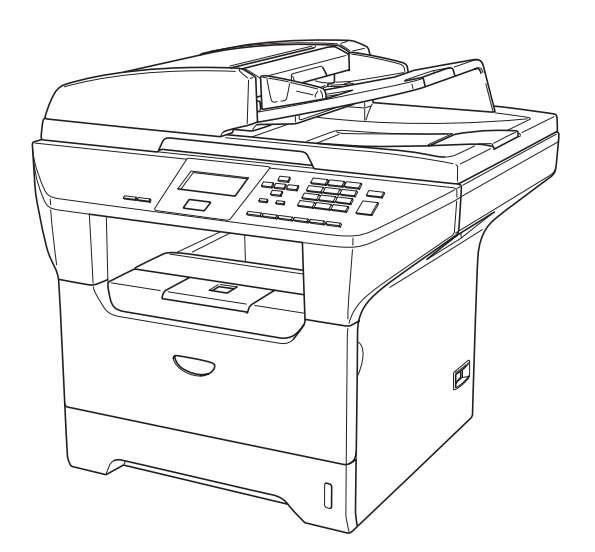

## DCP-8060 DCP-8065DN

# $C \in$

Versão A

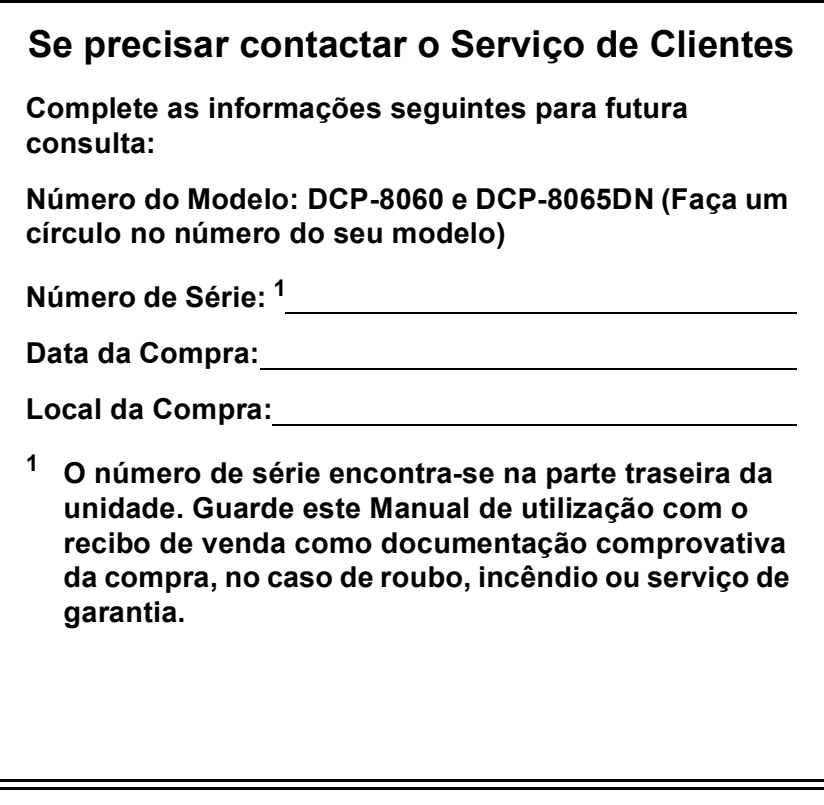

#### <span id="page-1-0"></span>**Registe o seu produto online na**

### **<http://www.brother.com/registration>**

Registando o seu produto com a Brother, será registado como proprietário original do produto. O seu registo com Brother:

- pode servir como comprovação da data de compra do seu aparelho no caso em que perder o recibo, e ,
- pode suportar uma indemnização de seguro para si no caso de dano do aparelho coberto pelo seguro.

### **Compilação e Nota de Publicação**

Sob supervisão da Brother Industries Ltd., este manual foi compilado e publicado, com informações relativas às descrições e especificações dos produtos mais recentes.

O conteúdo deste manual e as especificações do produto estão sujeitas a alteração sem aviso prévio.

A Brother reserva-se o direito de efectuar alterações sem aviso prévio das especificações e materiais contidos nestes documentos e não é responsável por quaisquer danos (incluindo consequências) causados pela utilização dos materiais apresentados, incluindo mas não limitado a erros tipográficos e outros associados a esta publicação.

### Declaração de Conformidade CE

Plant

Brother Corporation (Asia) Ltd. Brother Buji Nan Ling Factory Gold Garden Ind., Nan Ling Village, Buji, Rong Gang, Shenzhen, China

Herewith declare that:

Products description : Laser Printer **Product Name** : DCP-8060, DCP-8065DN

are in conformity with provisions of the Directives applied : Low Voltage Directive 73/23/EEC (as amended by 93/68/EEC) and the Electromagnetic Compatibility Directive 89/336/EEC (as amended by 91/263/EEC and 92/31/EEC and 93/68/EEC).

Harmonized standards applied:

Safety : EN60950-1:2001

**EMC** : EN55022:1998 + A1:2000 + A2:2003 Class B  $EN55024:1998 + A1:2001 + A2:2003$ EN61000-3-22000  $EN61000-3-3:1995+A1:2001$ 

Year in which CE marking was first affixed : 2005

Issued by : Brother Industries, Ltd.

 $\ddot{\cdot}$ 

Date  $: 4th$  October, 2005

Place

: Nagoya, Japan

Signature

Jakasho Maeda

Takashi Maeda Manager **Quality Management Group** Quality Management Dept. Information & Document Company

### **Declaração de Conformidade CE**

Fabricante Brother Industries Ltd. 15-1, Naeshiro-cho, Mizuho-ku, Nagoya 467-8561 Japão

#### Fábrica

Brother Corporation (Asia) Ltd. Brother Buji Nan Ling Factory Gold Garden Ind., Nan Ling Village, Buji, Rong Gang, Shenzhen, China

#### Declara que:

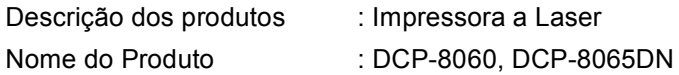

estão em conformidade com as cláusulas das Directivas aplicadas. Directiva de Baixa Voltagem 73/23/CEE (corrigida pela 93/68/CEE) e Directiva de Compatibilidade Electromagnética 89/336/CEE (corrigida pela 91/263/CEE e 92/31/CEE e 93/68/CEE).

Harmonized standards applied :

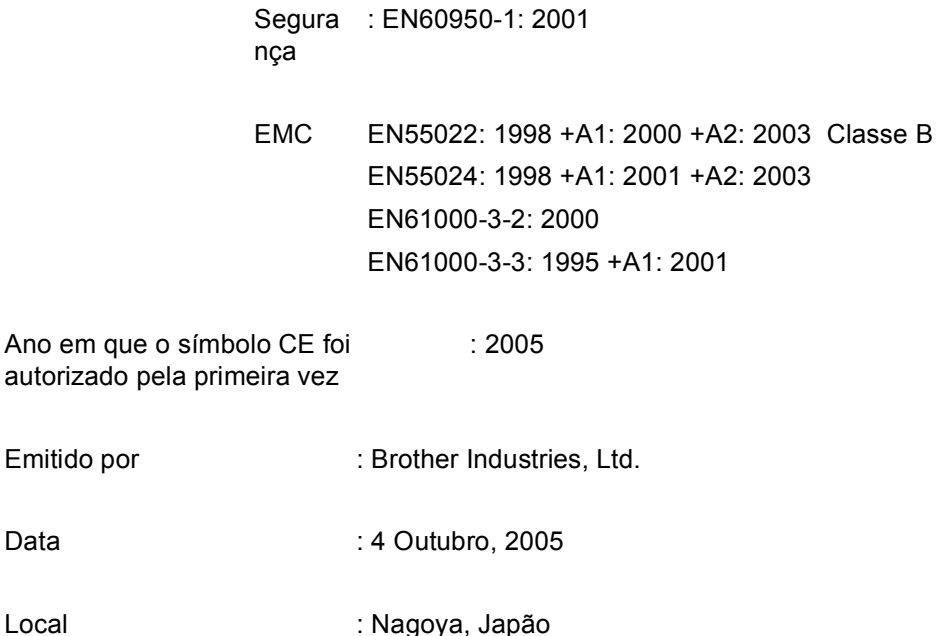

## Índice

### Secção I Geral

#### Informações gerais  $\mathbf{1}$

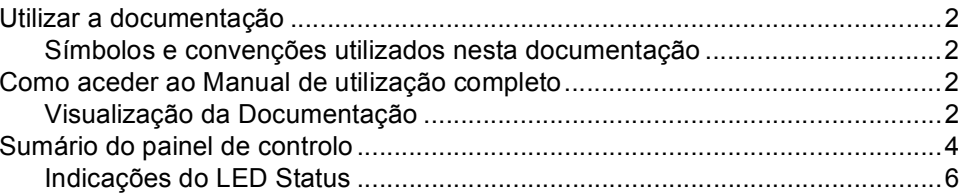

#### $\overline{\mathbf{2}}$ Colocar documentos e papel

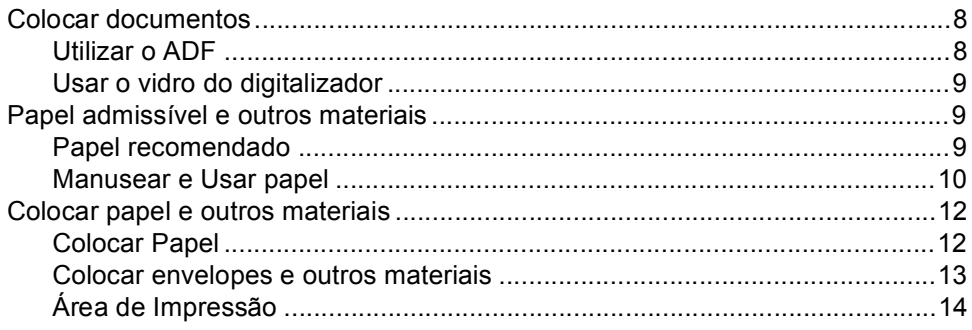

#### $\mathbf{3}$ Configuração Geral

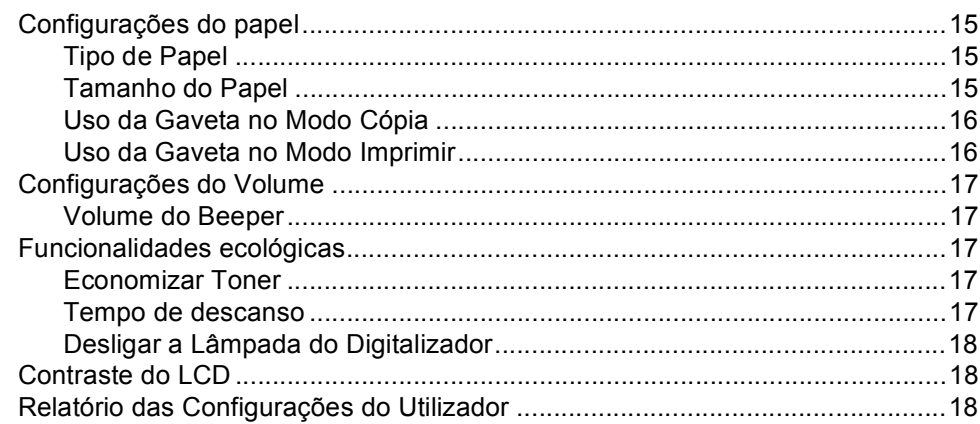

#### Funções de Segurança  $\overline{\mathbf{4}}$

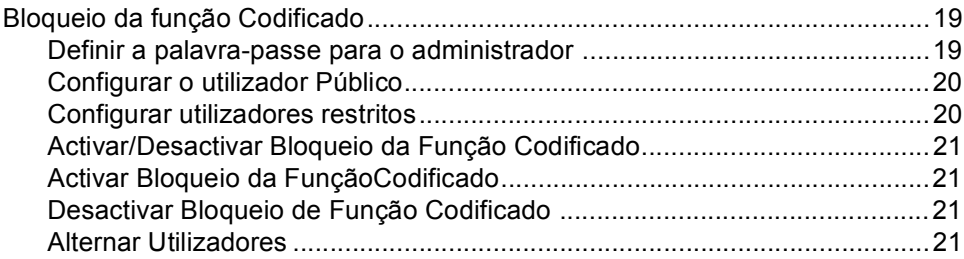

### Secção II Copiar

#### Criar cópias  $\sqrt{5}$

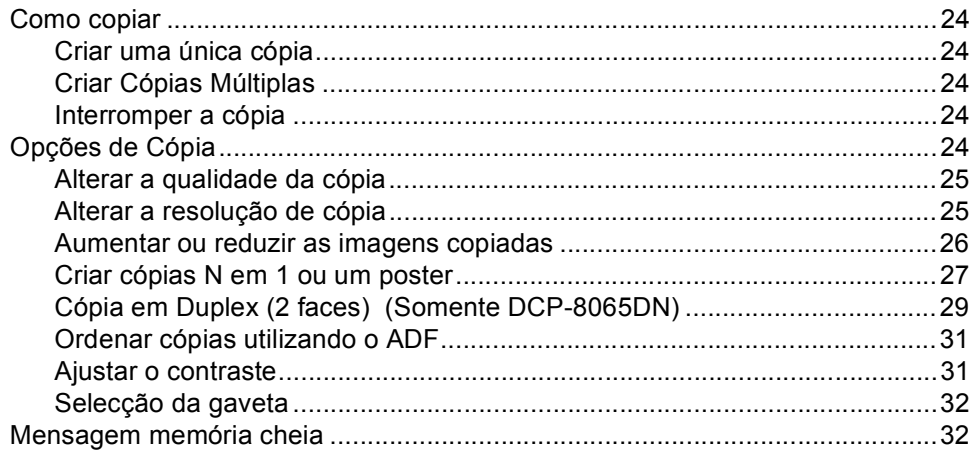

### Secção III Software

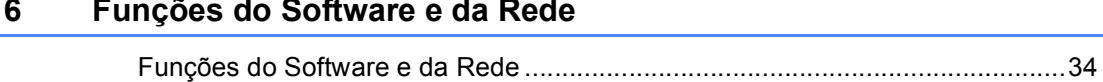

### Secção IV Anexos

#### Segurança e Aspectos legais  $\mathsf{A}$

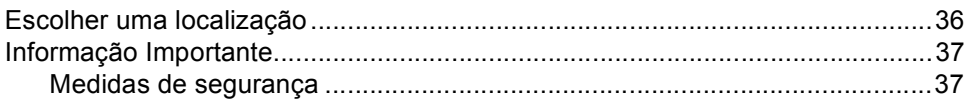

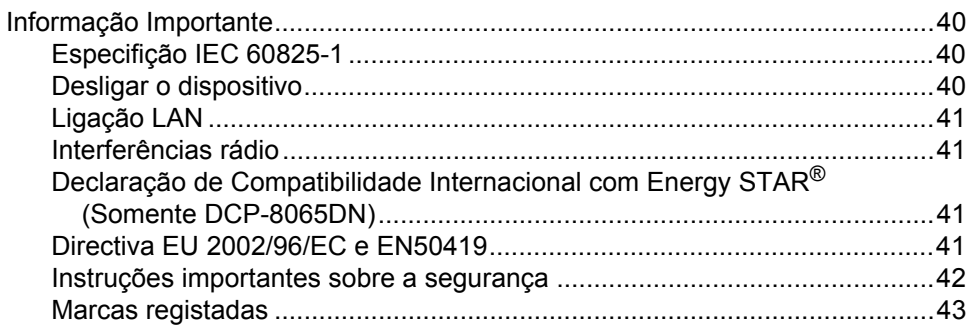

#### $\mathbf{B}$ Opções

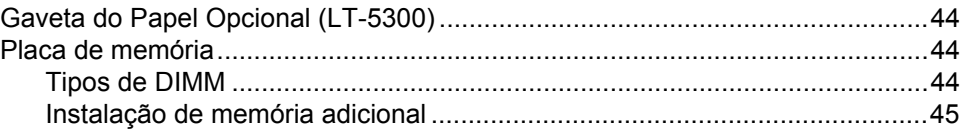

#### $\mathbf{C}$ Solução de problemas e manutenção de rotina

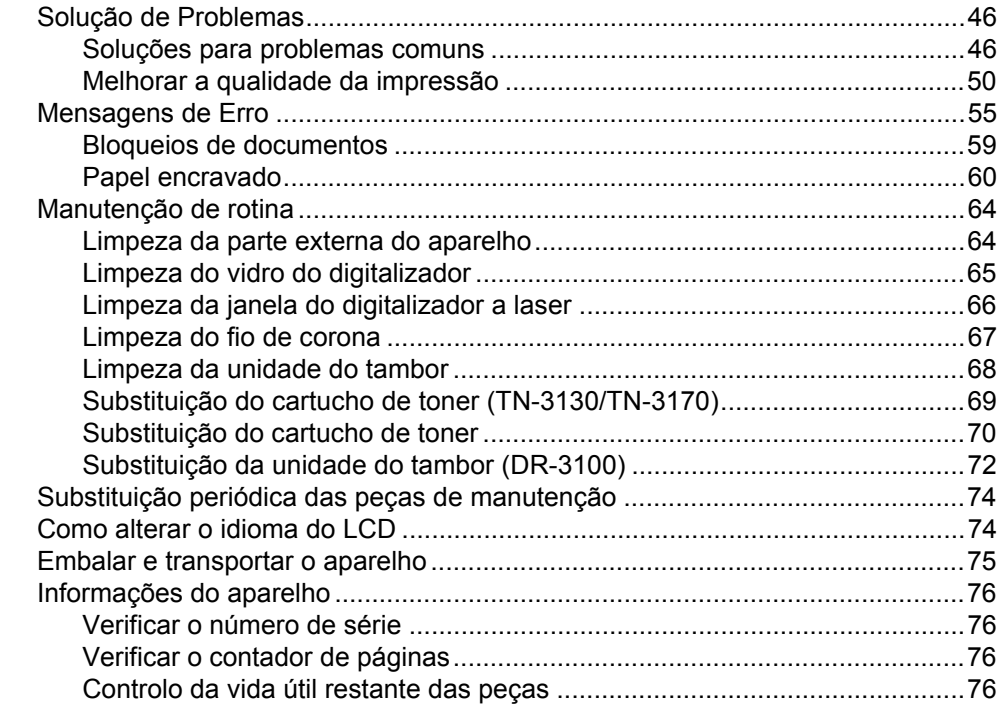

#### Menus e Funções D

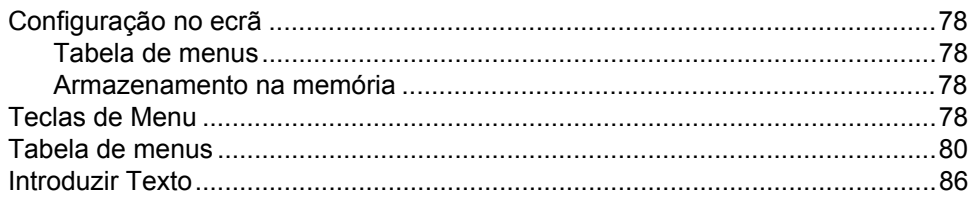

#### E. **Especificações**

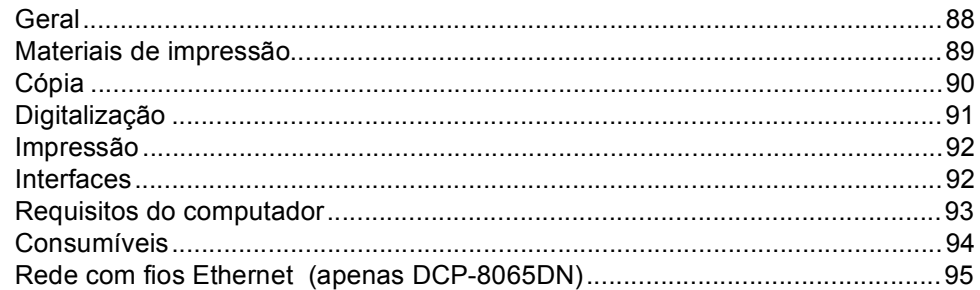

#### F. Glossário

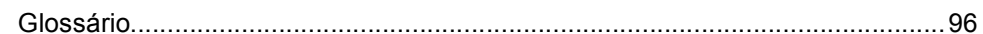

#### Index  ${\mathbf G}$

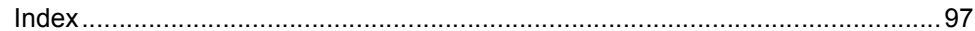

## **Secção I**

 $\blacktriangleright$ 

# <span id="page-9-0"></span>**Geral <sup>I</sup>**

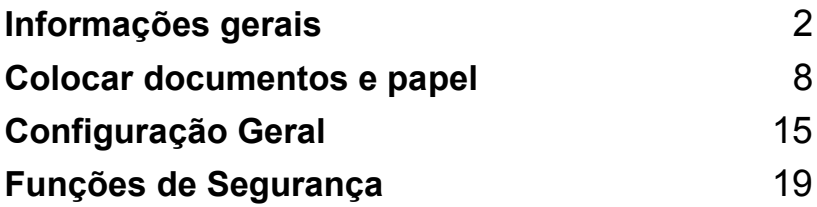

**1**

## <span id="page-10-0"></span>**Informações gerais <sup>1</sup>**

### <span id="page-10-1"></span>**Utilizar a documentação**

Parabéns por ter adquirido um aparelho da Brother! A leitura desta documentação irá ajudá-lo a tirar o máximo proveito do seu aparelho.

### <span id="page-10-2"></span>**Símbolos e convenções utilizados nesta documentação1**

Os símbolos e convenções que seguem são utilizados em toda a documentação

- **Negrito** O estilo negrito identifica teclas no painel de controlo do aparelho ou no ecrã do computador.
- *Itálico* O estilo itálico chama a atenção para itens importantes ou mencionam um tópico relacionado.
- Courier New O tipo de letra Courier New identifica as mensagens apresentadas no LCD do aparelho.

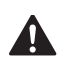

Os ícones Aviso indicam-lhe o que fazer para evitar possíveis danos pessoais.

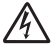

Ícones de Perigos eléctricos alertam você sobre possíveis choques eléctricos.

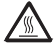

Ícones de Superfícies quentes advertem-lhe de não tocar partes do MFC que estão quentes.

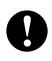

Os ícones Cuidado indicam-lhe os procedimentos que deve seguir para evitar possíveis danos no aparelho.

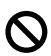

Os ícones configuração incorrecta alertam-no para dispositivos e operações não compatíveis com o aparelho.

Os ícones Notas oferecem-lhe sugestões úteis.

### <span id="page-10-3"></span>**Como aceder ao Manual de utilização completo <sup>1</sup>**

O Manual de utilização impresso não contém todas as informações relativas ao seu aparelho. As funções avançadas da Impressora, Rede e Digitalizador são explicadas no Manual de utilização completo que encontra no CD-ROM.

### <span id="page-10-4"></span>**Visualização da Documentação1**

### **Visualização da Documentação (Windows®) <sup>1</sup>**

Para ver a documentação, do menu **Iniciar**, aponte para **Brother**, **MFL Pro Suite** do grupo de programas e, de seguida, clique no **Manual do Utilizador**.

Se não tiver instalado o software, pode localizar a documentação seguindo as instruções em baixo:

Ligue o PC. Insira o CD-ROM da Brother com a etiqueta Windows® na unidade do CD-ROM.

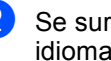

2 Se surgir o ecrã para seleccionar o idioma, seleccione o seu idioma.

**3** Se surgir o ecrã do nome do modelo, clique no nome do seu aparelho. O menu principal do CD-ROM é apresentado.

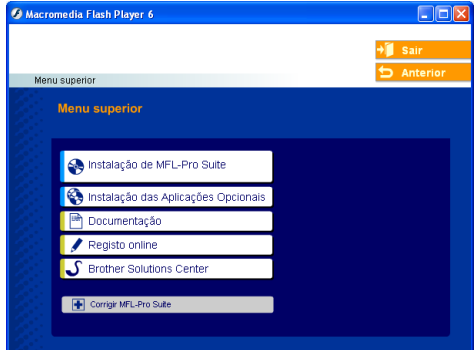

*Se esta janela não se abrir, utilize o Explorador do Windows® para localizar e executar o programa setup.exe a partir do directório raiz do CD-ROM Brother.*

#### d Clique em **Documentação**.

Clique na documentação que pretende consultar:

- *Guia de Instalação*: Instruções para a configuração e a instalação do **Software**
- *Manuais de utilização* : Manual de utilização para operações autónomas, Manual do Utilizador de Rede e, Manual do Utilizador de Software.
- *Manual do Utilizador de PaperPort* Software de gestão de documentos.

#### **Como localizar as instruções de Digitalização <sup>1</sup>**

Existem vários métodos para digitalizar documentos. Pode encontrar as instruções do seguinte modo:

#### **Manual do Utilizador de Software: <sup>1</sup>**

- Digitalizar um documento utilizando o controlador TWAIN no Capítulo 2
- Digitalizar um documento utilizando um controlador WIA (Apenas para Windows<sup>®</sup> XP) no Capítulo 2
- Utilizar o ControlCenter2 no Capítulo 3
- Digitalização em Rede (Para modelos com suporte de rede incorporado) no Capítulo 4

#### **Manual do Utilizador de PaperPort: <sup>1</sup>**

■ Instruções para digitalizar directamente do ScanSoft® PaperPort®

#### **Visualização da Documentação (Macintosh®) <sup>1</sup>**

Ligue o Macintosh<sup>®</sup>. Insira o CD-ROM da Brother com a etiqueta Macintosh® na unidade do CD-ROM. Abre-se a seguinte janela.

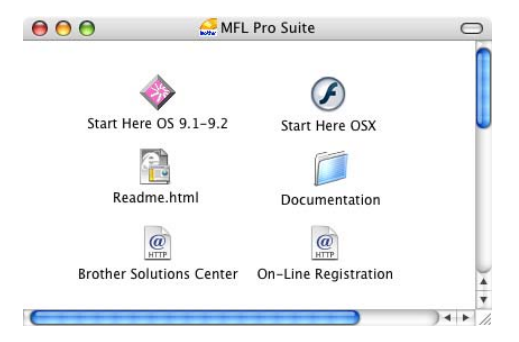

- b Faça duplo clique no ícone **Documentation**.
- Se surgir o ecrã para seleccionar o idioma, faça duplo clique no seu idioma.
- Faça duplo clique na documentação que pretende consultar:
	- *Guia de Instalação*: Instruções para a configuração e a instalação do Software
	- *Manuais de utilização* Manual de utilização para operações autónomas, Manual do Utilizador de Rede e, Manual do Utilizador de Software.

#### **Como localizar as instruções de Digitalização1**

Existem vários métodos para digitalizar documentos. Pode encontrar as instruções do seguinte modo:

#### **Manual do Utilizador de Software: <sup>1</sup>**

- Digitalizar de um Macintosh<sup>®</sup> no Capítulo 8 (Para Mac OS $^\circledR$  9.1-9.2/Mac OS $^\circledR$  X 10.2.4 ou superior)
- Utilizar o ControlCenter2 no Capítulo 9 (Para Mac  $OS^{\circledR}$  X 10.2.4 ou superior)
- Digitalização em Rede no Capítulo 10 (Para Mac OS® X 10.2.4 ou superior)

#### **Presto!® Manual do Utilizador do PageManager®: <sup>1</sup>**

■ Instruções para digitalizar directamente do Presto!<sup>®</sup> PageManager<sup>®</sup>

Capítulo 1

### <span id="page-12-0"></span>**Sumário do painel de controlo <sup>1</sup>**

O DCP-8060 e o DCP-8065DN possuem teclas do painel de controlo semelhantes.

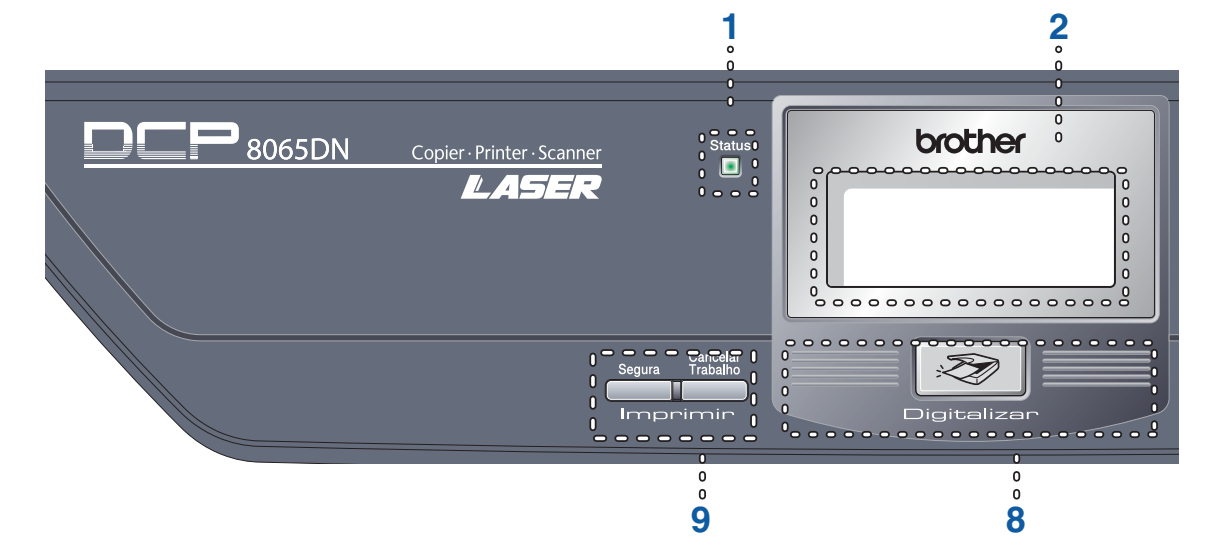

**1 LED de Status (díodo emissor de luz)**

O LED pisca e muda de cor dependendo do estado do aparelho.

#### **2 LCD (ecrã de cristais líquidos)**

Apresenta mensagens para o ajudarem a usar o aparelho.

#### **3 Teclas de Menu:**

#### **Menu**

Acede ao menu principal.

#### **Limpar/Voltar**

Elimina os dados introduzidos ou permitelhe sair do menu.

#### **OK**

Selecciona uma definição.

#### **d** ou **c**

Move-se para frente ou para trás em todas as selecções de menu.

**a** ou **b**

Navega pelos menus e opções.

#### **4 Teclado de marcação**

Utilizado para introduzir texto.

#### **5 Parar /Sair**

Interrompe uma operação ou sai do menu.

#### **6 Iniciar**

Inicia a copiar ou digitalizar.

#### **7 Cópia teclas**

**Frente e verso(Somente DCP-8065DN)**

Pode seleccionar Duplex para imprimir em ambos os lados do papel.

#### **Contraste/Qualidade (Somente DCP-8065DN)**

Permite-lhe alterar a qualidade ou o contraste para a próxima cópia.

#### **Contraste (apenas DCP-8060)**

Permite-lhe alterar o contraste para a próxima cópia.

#### **Qualidade (apenas DCP-8060)**

Permite-lhe alterar a qualidade para a próxima cópia.

#### **Aumentar/Reduzir** Reduz ou amplia as cópias.

#### **Selecção de gaveta**

Permite-lhe alterar a gaveta que será utilizada para a próxima cópia.

#### **Grupo**

Organiza múltiplas cópias utilizando o alimentador.

#### **N em 1**

Pode escolher N em 1 para copiar 2 ou 4 páginas para uma página.

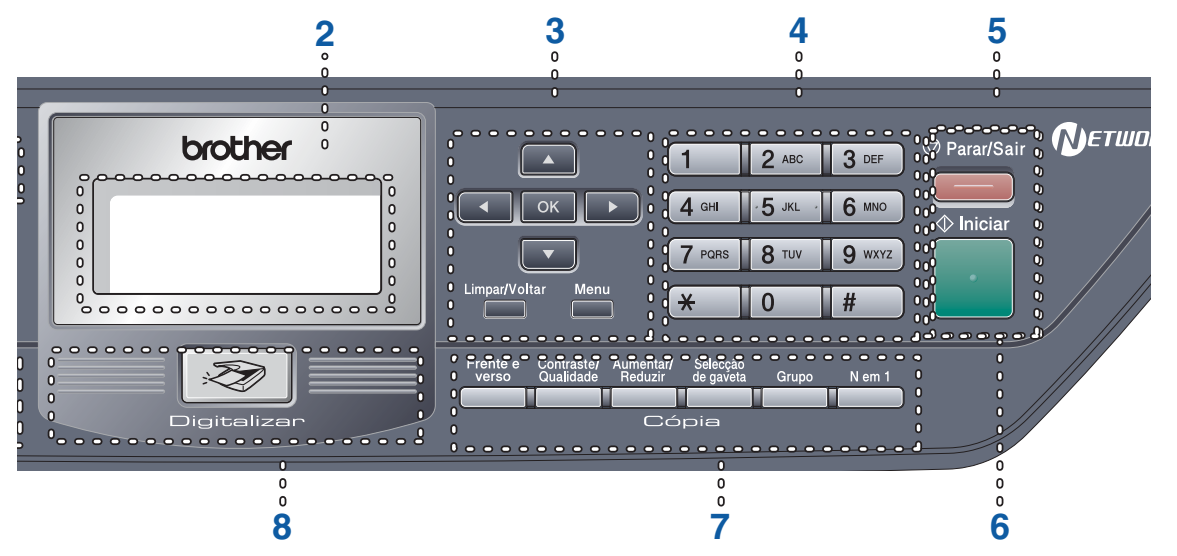

#### **8 Digitalização**

Coloca o aparelho no modo Digitalizar. (Para maiores detalhes sobre a digitalização, consulte *Manual do Utilizador de Software que se encontra no CD-ROM*.)

### **9 Tecla de impressão**

#### **Segura**

Quando utilizar Bloqueio da Função Codificado, pode comutar os utilizadores restritos mantendo pressionado < enquanto premir **Segura**. (Consulte *[Bloqueio da função](#page-27-1)  Codificado* [na página 19](#page-27-1).)

Pode imprimir dados guardados na memória introduzindo a sua palavra-passe de quatro dígitos.

(Para maiores detalhes, sobre o uso da tecla de segurança consulte o *Manual do Utilizador de Software que se encontra no CD-ROM*.)

#### **Cancelar Trabalho**

Prima esta tecla para cancelar uma tarefa de impressão e limpar a memória do aparelho.

### <span id="page-14-0"></span>**Indicações do LED Status <sup>1</sup>**

O LED **Status** (Díodo Emissor de Luz) pisca e muda de cor dependendo do estado do aparelho.

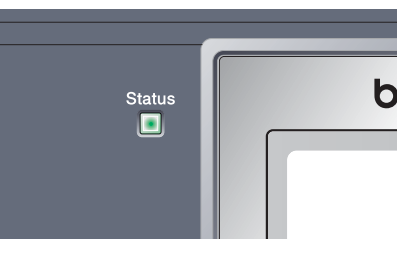

As indicações relativas aos LEDs apresentadas na tabela que se segue são utilizadas nas ilustrações deste capítulo.

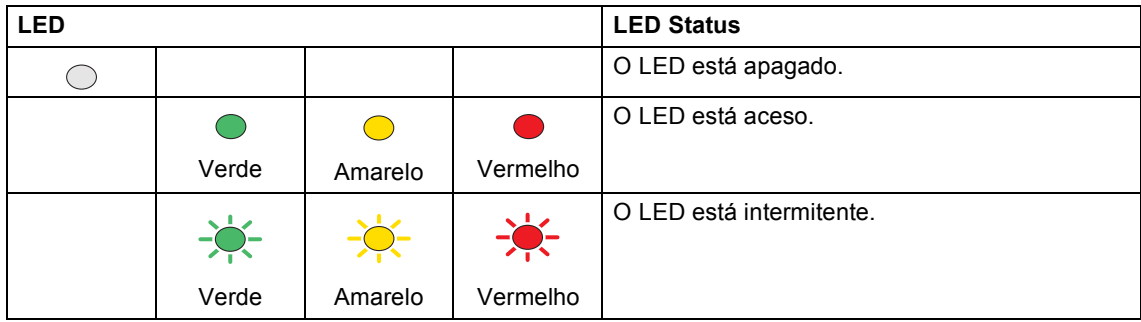

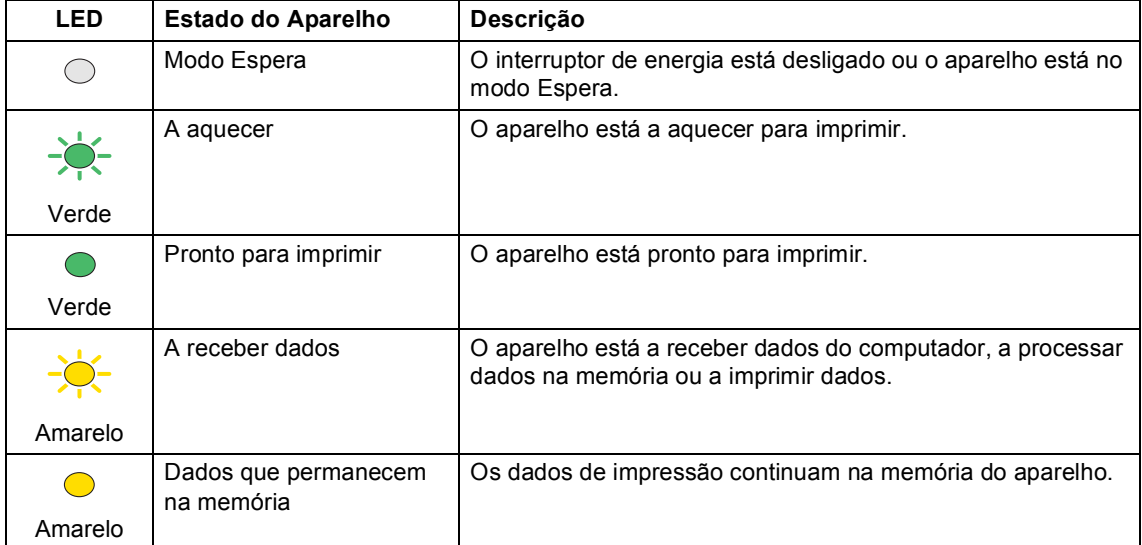

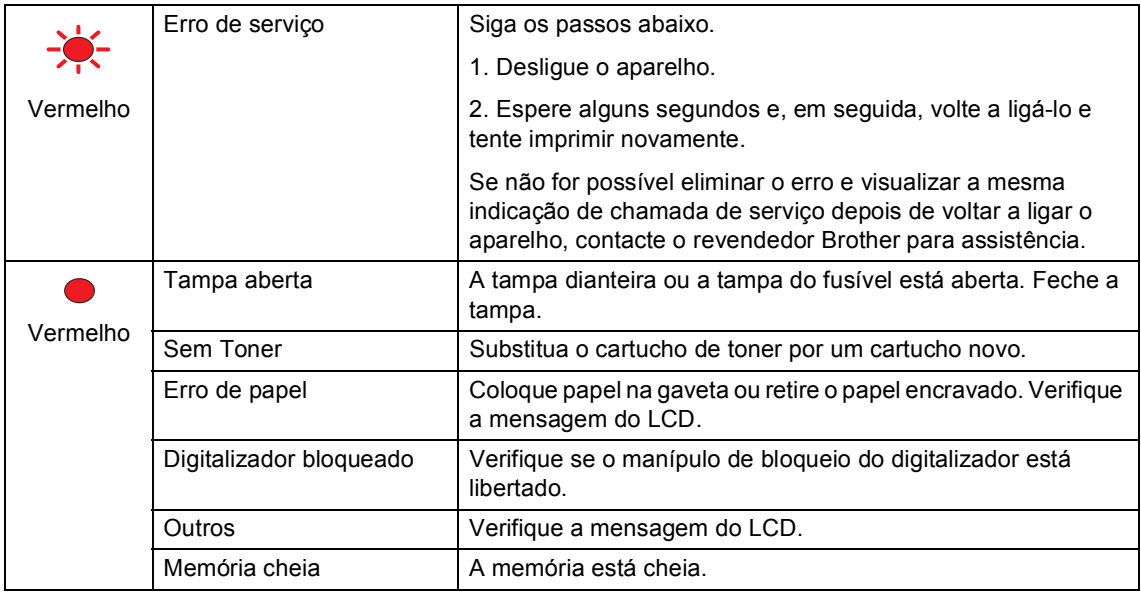

### **Nota**

Quando o interruptor de energia está desligado ou o aparelho está no modo Espera, o LED está apagado.

**2**

## <span id="page-16-0"></span>**Colocar documentos e papel <sup>2</sup>**

### <span id="page-16-1"></span>**Colocar documentos <sup>2</sup>**

Todas as operações de digitalizar e fazer cópias podem ser executadas a partir do ADF ou através do vidro do digitalizador.

### <span id="page-16-2"></span>**Utilizar o ADF <sup>2</sup>**

Pode utilizar o ADF (alimentador automático de papel) para digitalizar ou copiar folhas de papel. O ADF alimenta uma folha de cada vez.

Quando colocar papel no ADF, verifique se a tinta nos documentos está completamente seca.

#### **Documentos com uma única face**

Os documentos devem ter entre 148,0 a 215,9 mm de largura (5,8 a 8,5 pol.) e 148,0 a 355,6 mm (5,8 a pol.) de comprimento, e um peso standard de (80 g/m**2** (20 lb)).

#### **Documentos de duas faces (apenas DCP-8065DN)**

Quando colocar um documento com duas faces, o documento deve ter entre 148,0 a 215,9 mm (5,8 a 8,5 pol.) de largura e 148,0 a 297,0 mm (5,8 a 11,7 polegadas) de comprimento.

Para obter informações sobre a capacidade do ADF, consulte Especificações na página [88.](#page-96-0)

a Abra a aba do suporte de saída de documentos ADF (1).

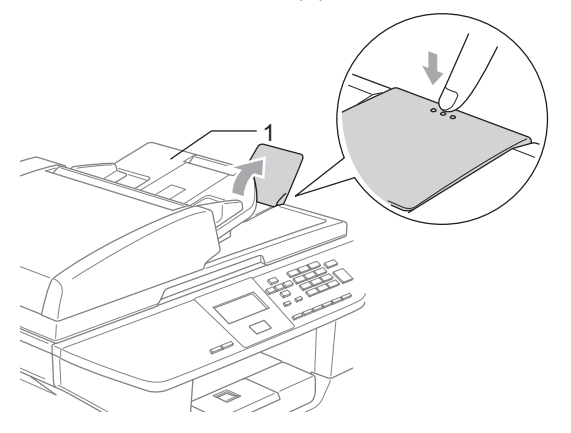

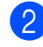

Folheie bem as páginas.

Coloque os documentos com a face para baixo no alimentador, primeiro o bordo superior, até os sentir tocar no rolo do alimentador.

Ajuste as guias do papel para a largura do documento.

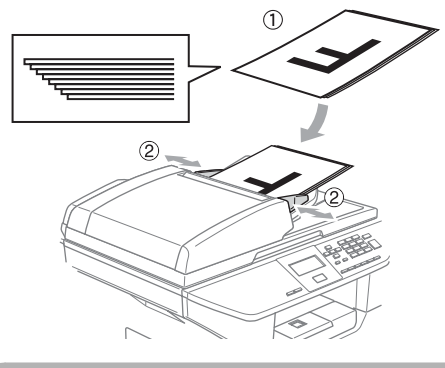

**AVISO**

Para evitar de danificar o aparelho enquanto usar o ADF, não puxe o documento enquanto este estiver a ser utilizado.

Para digitalizar documentos particulares, consulte *[Usar o vidro do digitalizador](#page-17-3)* na [página 9](#page-17-3).

### <span id="page-17-3"></span><span id="page-17-0"></span>**Usar o vidro do digitalizador <sup>2</sup>**

Pode usar o vidro do digitalizador para digitalizar ou copiar páginas de um livro ou folhas singulares de papel. Os documentos podem ter até 215,9 mm de largura e até 355,6 mm de comprimento (8,5 polegadas de largura e 14 polegadas de comprimento).

Para usar o vidro do digitalizador, o alimentador deve estar vazio.

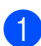

Levante a tampa dos documentos.

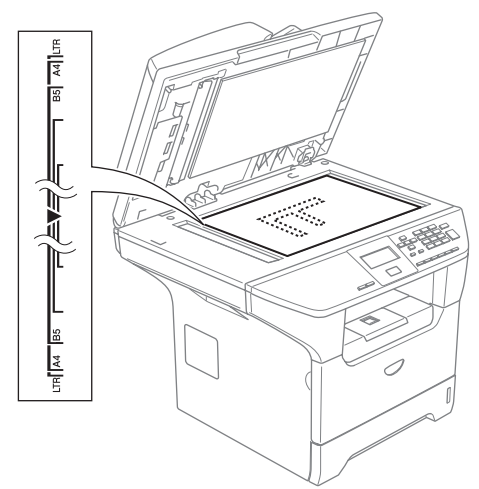

Usando as guias do documento à esquerda, centre o documento com a face para baixo no vidro do digitalizador.

Feche a tampa dos documentos.

#### **AVISO**

Se o documento for um livro ou for espesso, não feche a tampa nem faça pressão.

### <span id="page-17-1"></span>**Papel admissível e outros materiais <sup>2</sup>**

A qualidade de impressão pode variar consoante o tipo de papel utilizado.

Pode utilizar os seguintes tipos de papel no seu aparelho: papel simples, transparências, etiquetas ou envelopes.

Para obter os melhores resultados, siga as instruções dadas a seguir.

- Utilize papel destinado a cópias normais.
- Utilize papel com 75 a 90 g/m2 (20 a 24 lb).
- Utilize etiquetas ou transparências que sejam destinadas a utilização em impressoras laser.
- Quando usar transparências, remova cada folha imediatamente para evitar esborratar ou encravamentos do papel.
- Deixe o papel impresso arrefecer antes de o remover da gaveta de saída.
- Utilize papel de granulagem longa com valor de Ph neutro e, uma percentagem de humidade de cerca de 5%.

### <span id="page-17-2"></span>**Papel recomendado <sup>2</sup>**

Para obter a melhor qualidade de impressão, sugerimos de usar o seguinte tipo de papel.

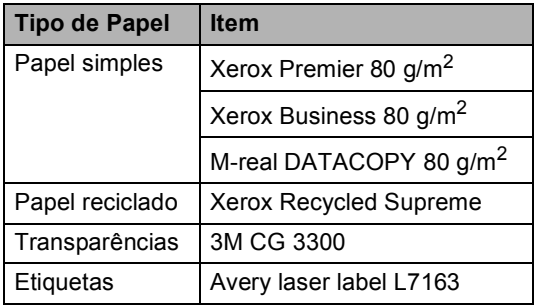

### <span id="page-18-0"></span>**Manusear e Usar papel <sup>2</sup>**

- Guarde o papel na embalagem original e mantenha-a selada. Mantenha o papel direito e em locais não húmidos, não expostos à luz do sol ou ao calor.
- Evite tocar em qualquer lado de uma transparência, pois que isso pode diminuir a qualidade de impressão.
- Utilize apenas as transparências recomendadas para impressão a laser.
- Utilize unicamente envelopes bem vincados.

#### **Configuração incorrecta**

Não utilize qualquer um dos tipos de papel que seguem, pois que esses podem provocar problemas na alimentação do papel. danificado, revestido, enrolado, amarrotado, com textura complexa, de forma irregular, ou papel que já tenha sido usados para imprimir numa impressora.

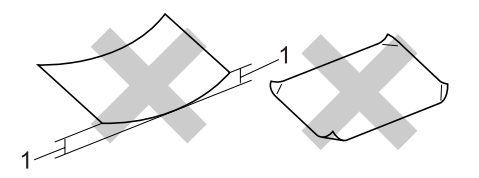

**1** com 4 mm (0,08 pol.) **ou mais**

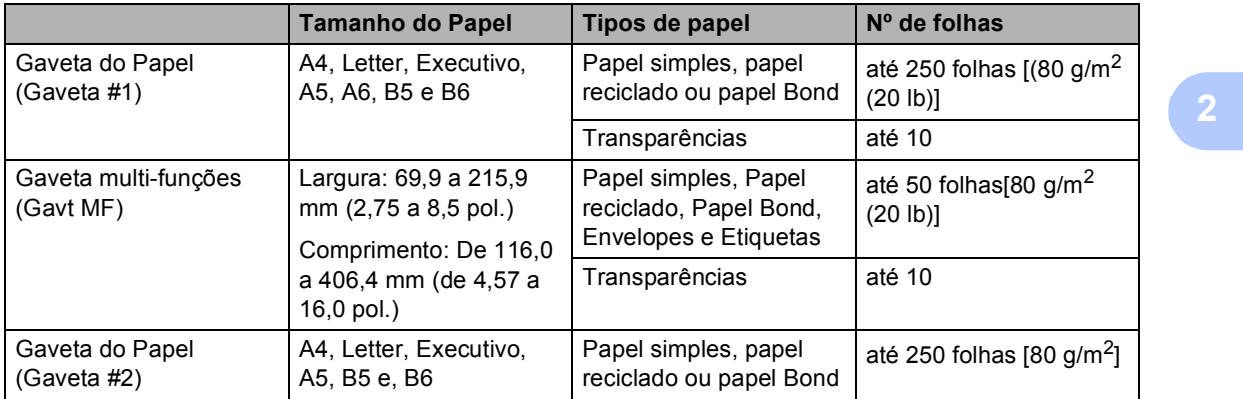

### **Capacidade de papel da gaveta do papel <sup>2</sup>**

### <span id="page-20-0"></span>**Colocar papel e outros materiais <sup>2</sup>**

Utilize a gaveta do papel quando imprimir em papel simples 60 a 105 g/m<sup>2</sup> (16 a 28 lb) ou transparências para laser.

Para imprimir noutros tipos de material, utilize a gaveta MP (gaveta multi-funções).

### <span id="page-20-1"></span>**Colocar Papel <sup>2</sup>**

- Estenda a aba de suporte da gaveta de saída do papel
- Puxe a gaveta do papel completamente para fora do aparelho.

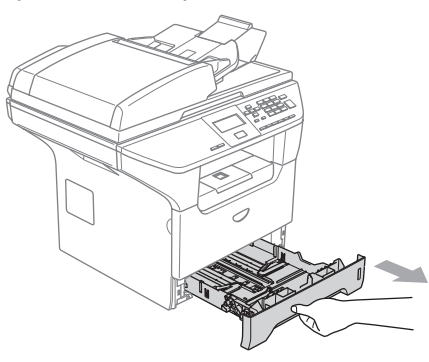

**3** Premindo o manípulo azul de desbloqueio das guias de papel (1), deslize as guias do papel até se adaptarem ao tamanho do papel. Verifique se as guias estão bem encaixadas nas ranhuras.

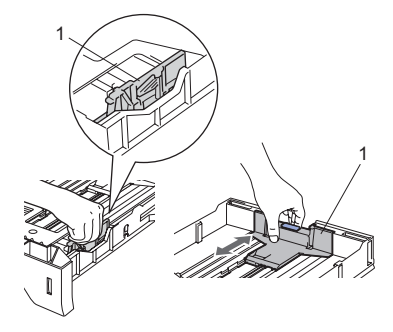

Folheie a resma de papel para evitar encravamentos de papel e problemas na alimentação.

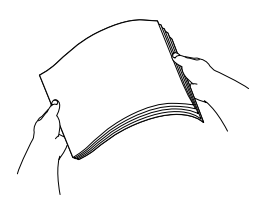

**b** Introduza cuidadosamente o papel na gaveta do papel inserindo primeiro a margem superior e, com o lado a imprimir virado para baixo. Verifique se o papel está direito na gaveta e abaixo da marca de limite máximo de papel (1).

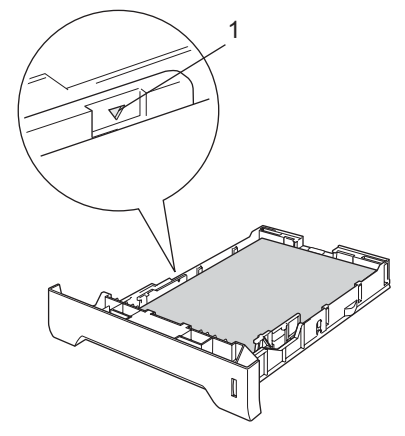

Coloque novamente a gaveta do papel no aparelho.

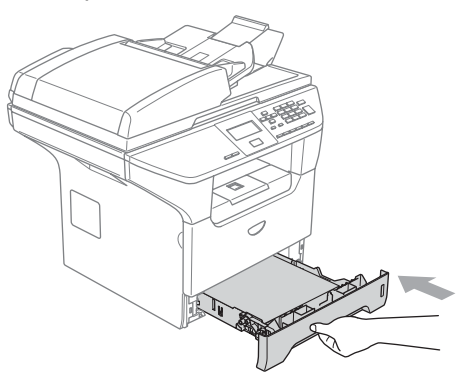

### <span id="page-21-0"></span>**Colocar envelopes e outros materiais <sup>2</sup>**

Utilize a gaveta MP quando imprimir envelopes, etiquetas e papel grosso.

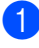

a Abra a gaveta MF e abaixe-a suavemente.

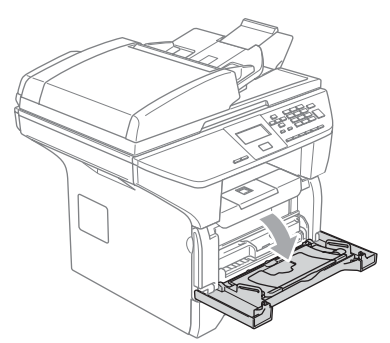

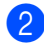

Retire o suporte da gaveta MP.

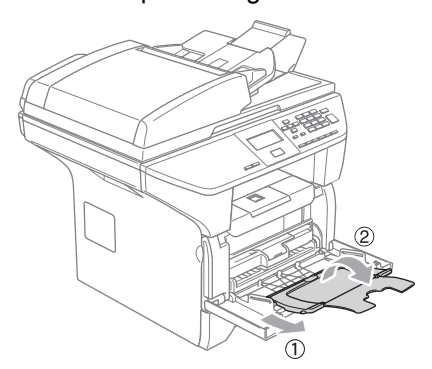

**3** Introduza cuidadosamente o material a imprimir na gaveta MP inserindo primeiro a margem superior e, com o lado a imprimir virado para baixo.

#### **Colocar Envelopes <sup>2</sup>**

Antes de os introduzir, prima os cantos e lados dos envelopes para os alisar tanto quanto possível.

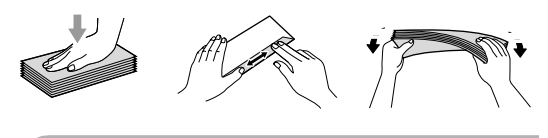

### **AVISO**

Não utilize os tipos de envelopes que seguem, pois que esses podem provocar problemas na alimentação do papel:

- 1 Envelopes de espessura grossa.
- 2 Envelopes gravados (que tenham superfície em relevo).
- 3 Envelopes com grampos, molas ou fios.
- 4 Envelopes pré-impressos no interior.

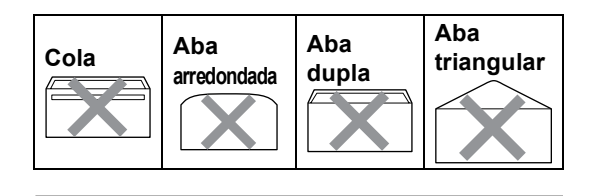

### <span id="page-22-0"></span>**Área de Impressão <sup>2</sup>**

#### **Área de impressão para cópias <sup>2</sup>**

A área de impressão do seu aparelho começa aproximadamente a 3 mm (0,12 pol.) da parte superior e inferior e a 2,05 mm (0,08 pol.) de ambas as extremidades do papel.

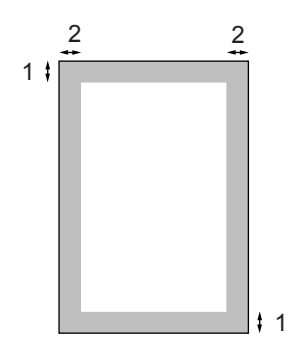

- **1** 3 mm (0,12 pol.)
- **2** 2.05 mm (0,08 pol.)

### **Nota**

A área de impressão mostrada acima é para uma única cópia ou uma cópia 1 em 1 usando o tamanho de papel A4. A área de impressão muda com o tamanho do papel.

#### **Área de Impressão quando imprimir de um computador <sup>2</sup>**

Quando utilizar o controlador predefinido a área de impressão é mais pequena do que o tamanho do papel, como mostrado em baixo.

#### **Vertical**

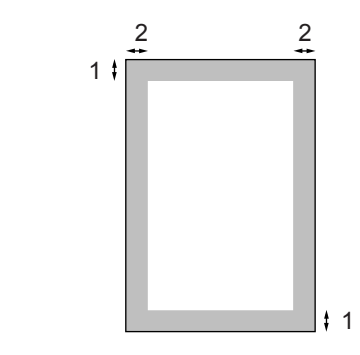

**1** 4.23 mm (0,16 pol.)

**2** 6.01 mm (0,24 pol.)

#### **Horizontal**

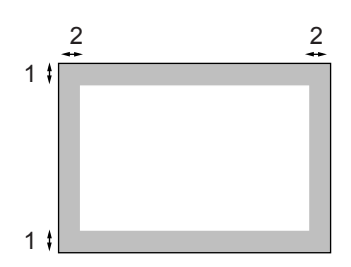

- **1** 4,23 mm (0,16 pol.)
- **2** 5 mm (0,19 pol.)

#### **Nota**

A área de impressão mostrada em cima é para o tamanho do papel. A4. A área de impressão muda com o tamanho do papel.

**3**

## <span id="page-23-0"></span>**Configuração Geral <sup>3</sup>**

### <span id="page-23-1"></span>**Configurações do papel <sup>3</sup>**

### <span id="page-23-2"></span>**Tipo de Papel <sup>3</sup>**

Configure o aparelho para o tipo do papel que pretende utilizar. Isto consentirá de obter a melhor qualidade de impressão.

Escolha uma das opções abaixo:

- Para definir o tipo de papel para a Gavt MF prima **Menu**, **1**, **1**, **1**.
- Para definir o tipo de papel para a Gaveta#1 prima **Menu**, **1**, **1**, **2**.
- Para configurar o tipo de papel para Gaveta#2 prima **Menu**, **1**, **1**, **3** se tiver instalado a gaveta opcional.

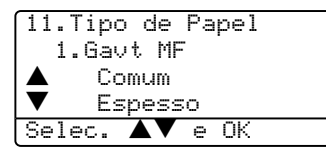

**2** Prima  $\triangle$  ou  $\nabla$  para seleccionar Fino, Comum, Espesso, Mais espesso, Transparência ou Papel Reciclado. Prima **OK**.

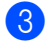

#### c Prima **Parar /Sair**.

### **Nota**

- A Opção Transparências não está disponível para Gaveta #2.
- Pode seleccionar Transparência apenas se tiver escolhido A4, Letter, Legal ou Folio como tamanho do papel.

### <span id="page-23-3"></span>**Tamanho do Papel <sup>3</sup>**

Pode usar os seguintes nove tipos de papel para imprimir cópias: A4, Letter, Legal, Executivo, A5, A6, B5, B6 e Folio.

Para que as funções de selecção automática da gaveta e de redução automática do seu aparelho possam funcionar correctamente, quando alterar o tamanho do papel na gaveta, ao mesmo tempo, também tem que alterar a configuração do tamanho do papel .

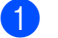

- Escolha uma das opções abaixo:
- Para definir o tamanho de papel para Gavt MF prima **Menu**, **1**, **2**, **1**.
- Para definir o tamanho de papel para Gaveta#1 prima **Menu**, **1**, **2**, **2**.
- Para definir o tamanho do papel para a Gaveta#2 prima **Menu**, **1**, **2**, **3** se tiver instalado a gaveta opcional.

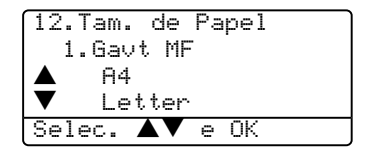

**2** Prima  $\blacktriangle$  ou  $\nabla$  para seleccionar A4, Letter, Legal, Executive, A5, A6, B5, B6, Folio ou Qualquer. Prima **OK**.

c Prima **Parar /Sair**.

#### - Ki **Nota**

- Legal, Folio e Qualquer aparecem apenas quando seleccionar gaveta MP (**Menu**, **1**, **2**, **1**).
- Se seleccionar Qualquer para o tamanho do papel na Gaveta MP: Tem de seleccionar Só MF na configuração do Uso da Gaveta. Não pode utilizar a selecção Tamanho do Papel Qualquer para a Gaveta MP quando efectuar cópias N em 1. Tem de seleccionar uma das outras selecções de Tamanho do Papel disponíveis para a Gaveta MP.
- O tamanho A6 não está disponível para Gaveta #2.

### <span id="page-24-0"></span>**Uso da Gaveta no Modo Cópia3**

Pode alterar a prioridade da gaveta predefinida que o aparelho utilizará para imprimir cópias.

Quando seleccionar Gaveta#1 Só, Só MF ou Gaveta#2  $S\acute{o}^1$ , o aparelho retira papel apenas desta gaveta. Se o papel esgotar na gaveta seleccionada, Sem Papel irá aparecer no LCD. Coloque o papel na gaveta vazia.

Quando seleccionar T1>T2>MP, o aparelho retira o papel da Gaveta #1 até esta ficar vazia, depois da Gaveta #2 e, enfim, da gaveta MP. Quando seleccionar MP>T1>T2, o aparelho retira o papel da Gaveta MP até esta ficar vazia, depois da Gaveta #1 e, enfim da Gaveta #2.

Para alterar as definições da gaveta, siga as instruções abaixo:

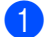

a Prima **Menu**, **1**, **5**, **1**.

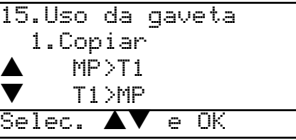

- Prima  $\triangle$  ou  $\nabla$  para selecccionar Gaveta#1 Só, Gaveta#2 Só<sup>1</sup>, SÓ MF. MP>T1>T2<sup>1</sup> ou T1>T2<sup>1</sup>>MP. Prima **OK**.
	- Gaveta#2 Só e T2 aparecem somente se a gaveta opcional estiver instalada.

#### <span id="page-24-2"></span>c Prima **Parar /Sair**.

### **Nota**

- Quando carregar os documentos a partir do ADF e MP>T1>T2 ou T1>T2>MP estiverem seleccionados, o aparelho controla qual é a gaveta com o papel mais apropriado e retira papel dessa gaveta. Se nenhuma gaveta possuir papel apropriado, o aparelho retira o papel da gaveta com a prioridade mais alta.
- Quando utilizar o vidro do digitalizador, o documento é copiado da gaveta com a prioridade mais alta ainda que o papel mais indicado esteja noutra gaveta de papel.

### <span id="page-24-1"></span>**Uso da Gaveta no Modo Imprimir <sup>3</sup>**

Pode alterar a prioridade da gaveta predefinida que o aparelho utilizará para imprimir do computador.

Quando seleccionar Gaveta#1 Só, Só MF ou Gaveta#2  $S\acute{o}$ <sup>1</sup>, o aparelho retira papel apenas desta gaveta. Se o papel esgotar na gaveta seleccionada, Sem Papel irá aparecer no LCD. Coloque o papel na gaveta vazia.

Quando seleccionar T1>T2>MP, o aparelho retira o papel da Gaveta #1 até esta ficar vazia, depois da Gaveta #2 e, enfim, da gaveta MP. Quando seleccionar MP>T1>T2, o aparelho retira o papel da Gaveta MP até esta ficar vazia, depois da Gaveta #1 e, enfim da Gaveta #2.

### a Prima **Menu**, **1**, **5**, **2**.

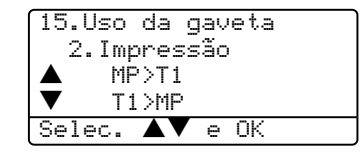

- **2** Prima  $\triangle$  ou  $\nabla$  para selecccionar Gaveta#1 Só, Gaveta#2 Só  $^1$ , SÓ MF, MP>T1>T2<sup>1</sup> ou T1>T2<sup>1</sup>>MP. Prima **OK**.
	- Gaveta#2 Só e T2 aparecem somente se a gaveta opcional estiver instalada.

### <span id="page-24-3"></span>**Nota**

- A definição no controlador da impressora terá prioridade sobre a definição feita no painel de controlo.
- Se o painel de controlo está ajustado para Gaveta#1 Só, Gaveta#2 Só, Só MF ou MP>T1>T2 e seleccionar 'Selecção Automática' no controlador da impressora, a gaveta em uso será  $MP > T1 > T2$ .

Se o painel de controlo está ajustado para T1>T2>MP e seleccionar 'Selecção Automática' no controlador da impressora, a gaveta em uso permanece  $T1 > T2 > MP.$ 

### <span id="page-25-0"></span>**Configurações do Volume <sup>3</sup>**

### <span id="page-25-1"></span>**Volume do Beeper <sup>3</sup>**

Quando o beeper está activado, o aparelho emite um som sempre que premir uma tecla ou fizer um erro. Pode seleccionar um nível do volume de toque de um intervalo de definições, de Alto a Desl.

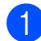

a Prima **Menu**, **1**, **3**.

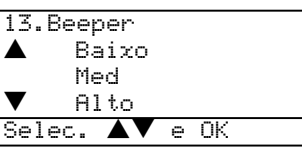

- **2** Prima  $\triangle$  ou  $\nabla$  para seleccionarDes1, Baixo, Med ou Alto. Prima **OK**.
	- c Prima **Parar /Sair**.

### <span id="page-25-2"></span>**Funcionalidades ecológicas <sup>3</sup>**

### <span id="page-25-3"></span>**Economizar Toner**

Pode economizar o toner usando esta função. Quando configurar economizar toner para Lig, a impressão será mais clara. A configuração predefinida Des1.

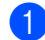

a Prima **Menu**, **1**, **4**, **1**.

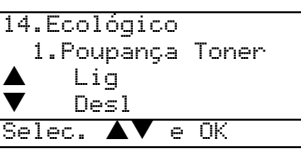

**2** Prima **▲ ou ▼ para seleccionar** Lig (ou Desl). Prima **OK**.

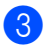

c Prima **Parar /Sair**.

### <span id="page-25-4"></span>**Tempo de descanso <sup>3</sup>**

A configuração do tempo de descanso permite reduzir o consumo de energia desactivando o fusível enquanto o aparelho está no modo de espera.

Pode seleccionar por quanto tempo o aparelho deve estar em tempo de espera do (de 00 a 99 minutos) antes do entrar em modo de descanso. O temporizador reinicia automaticamente quando o aparelho recebe dados do computador ou cria uma cópia. O valor predefinido é 05 minutos.

Durante o modo espera, o LCD indica Em espera. Quando imprimir ou copiar no modo espera, ocorrerá um pequeno intervalo enquanto o fusível se aquece.

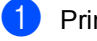

#### a Prima **Menu <sup>1</sup>**, **4**, **2**.

14.Ecológico 2.Tempo Espera Temp.esper:05Min Prima Tecla e OK

- <span id="page-25-5"></span>
	- b Introduza a duração do período de espera do aparelho antes de introduzir o modo de descanso (00 a 99). Prima **OK**.

### c Prima **Parar /Sair**.

Se desejar desactivar o modo espera, prima simultaneamente **Segura** e

**Cancelar Tra[b](#page-25-5)alho** no passo **@**. Prima ▲ ou

 $\blacktriangledown$  para seleccionar Desl (ou Lig). Prima **OK**.

### **Nota**

Quando desactivar o modo espera, a configuração terá efeito à próxima vez que o aparelho fizer cópias, impressões ou for desligado e ligado.

### <span id="page-26-0"></span>**Desligar a Lâmpada do Digitalizador <sup>3</sup>**

A lâmpada do digitalizador mantém-se ligada durante 16 horas antes de se desligar automaticamente para poupar a sua vida útil e reduzir o consumo de energia.

Para desligar manualmente a lâmpada do digitalizador, prima simultaneamente as teclas  $\blacktriangleleft$  e  $\blacktriangleright$ . A lâmpada mantém-se desligada até à próxima vez que usar a função digitalização.

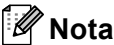

Desligar regularmente a lâmpada, reduzirá a vida útil desta.

### <span id="page-26-1"></span>**Contraste do LCD <sup>3</sup>**

Pode alterar o contraste para fazer com que o LCD fique mais claro ou mais escuro.

### a Prima **Menu**, **1**, **6**.

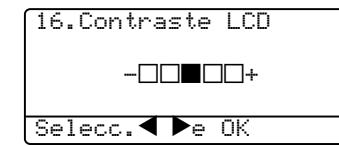

**2** Prima  $\triangleright$  para tornar o LCD mais escuro. Prima  $\blacktriangleleft$  para tornar o LCD mais claro. Prima **OK**.

**3** Prima **Parar /Sair.** 

### <span id="page-26-2"></span>**Relatório das Configurações do Utilizador <sup>3</sup>**

Pode imprimir uma lista das Configurações que programou.

a Prima **Menu**, **1**, **8**.

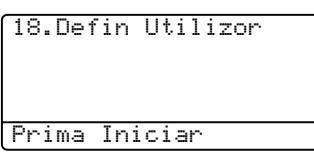

b Prima **Iniciar**.

**4**

## <span id="page-27-0"></span>**Funções de Segurança <sup>4</sup>**

### <span id="page-27-1"></span>**Bloqueio da função Codificado <sup>4</sup>**

Bloqueio da Função codificado consente-lhe restringir o acesso Público a certas operações (Cópia, Digitalização e Impressão do computador). Esta função também evita que os utilizadores alterem as Configurações predefinidas do aparelho limitando o acesso às configurações do Menu.

É necessária a desactivação de pelo menos uma função para activar o Bloqueio da Função Codificado para o utilizador Público.

O acesso a funções restritas pode ser activado criando um utilizador restrito. Os utilizadores restritos devem seleccionar o nome memorizado e introduzir a palavrapasse para usar o aparelho.

Faça uma nota de alerta da sua palavrapasse. Se esquecer-se dela, contacte o your Brother dealer or Serviço de Assistência **Brother** 

### **Nota**

- Pode definir um máximo de 25 utilizadores individuais e um utilizador Público.
- Quando configurar um utilizador Público, pode limitar uma ou mais funções do aparelho a todos os utilizadores que não possuem uma palavra-passe.
- Só os administradores pode definir as limitações e efectuar alterações para cada utilizador.
- Quando a impressão do PC está desactivada, a tarefa de impressão será perdida sem notificação.

### <span id="page-27-2"></span>**Definir a palavra-passe para o administrador 4**

A palavra-passe definida neste passo é para o administrador. Esta palavra-passe é utilizada para configurar utilizadores e para activar/desactivar o Bloqueio da Função Codificado. Consulte *[Configurar utilizadores](#page-28-2)  restritos* [na página 20](#page-28-2) e *[Activar Bloqueio da](#page-29-4)  [FunçãoCodificado](#page-29-4)* na página 21.

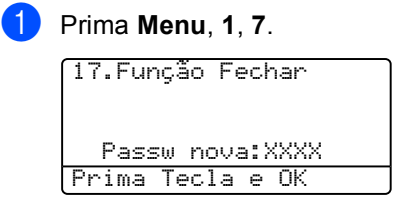

- Introduza um número de quatro dígitos como palavra-passe. Prima **OK**.
	- c Reintroduza a palavra-passe quando o LCD indicar Verif:. Prima **OK**.
- d Prima **Parar /Sair**.

### <span id="page-28-0"></span>**Configurar o utilizador Público <sup>4</sup>**

Pode configurar o utilizador Público. Os utilizadores Públicos não precisam de introduzir uma palavra-passe.

### **Nota**

Tem de desactivar pelo menos uma função.

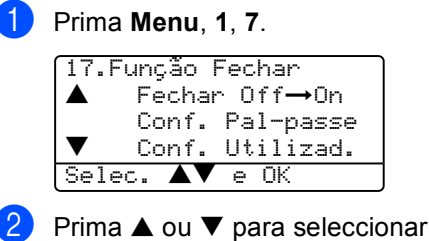

- Conf.Utilizad.. Prima **OK**.
- $\overline{3}$  Introduza a palavra-passe Administrador. Prima **OK**.

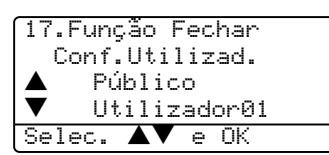

- 4 Prima  $\triangle$  ou  $\nabla$  para seleccionar Público. Prima **OK**.
- Prima  $\triangle$  ou  $\nabla$  para seleccionar Activada ou Desactiv para Cópia. Prima **OK**. Após ter definido a Cópia, repita este

passo para Digitalização e Impressão do PC [1.](#page-28-3) Prima **OK**.

- <span id="page-28-3"></span>Pode definir Impressão PC apenas para o utilizador Público.
- f Prima **Parar /Sair**.

#### <span id="page-28-2"></span><span id="page-28-1"></span>**Configurar utilizadores restritos**

Pode configurar utilizadores com restrições e uma palavra-passe.

- a Prima **Menu**, **1**, **7**.
	- 17.Função Fechar a Fechar OffiOn Conf. Pal-passe b Conf. Utilizad. Selec. ab e OK
- **2** Prima  $\triangle$  ou  $\nabla$  para seleccionar Conf.Utilizad.. Prima **OK**.
- c Introduza a palavra-passe Administrador. Prima **OK**.

```
17.Função Fechar
   Conf.Utilizad.
a Público
b Utilizador01
Selec. ab e OK
```
- <span id="page-28-4"></span>Prima  $\triangle$  ou  $\nabla$  para seleccionar Utilizador01. Prima **OK**.
- **b** Utilize o teclado de marcação para introduzir o nome do utilizador. (Consulte *[Introduzir Texto](#page-94-0)* na página [86](#page-94-0).) Prima **OK**.
- **6** Introduza uma palavra-passe de quatro dígitos para o utilizador. Prima **OK**.
- <span id="page-28-5"></span>Prima  $\triangle$  ou  $\nabla$  para seleccionar Activada ou Desactiv para Cópia. Prima **OK**. Após ter definido a Cópia, repita este passo para Digitalização. Prima **OK**.
- **8** Repita [d](#page-28-4)e  $\bullet$  a  $\bullet$  para introduzir qualquer utilizador e palavra-passe adicional.
- i Prima **Parar /Sair**.

### <span id="page-29-0"></span>**Activar/Desactivar Bloqueio da Função Codificado <sup>4</sup>**

Se tiver introduzido uma palavra-chave incorrecta, quando segue as instruções em baixo, o LDC indica Pal-passe errada. Reintroduza a palavra-passe correcta.

### <span id="page-29-4"></span><span id="page-29-1"></span>**Activar Bloqueio da FunçãoCodificado <sup>4</sup>**

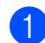

a Prima **Menu**, **1**, **7**.

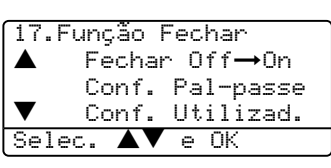

- **2** Prima  $\triangle$  ou  $\nabla$  para seleccionar Fechar Off→On. Prima OK.
- **3** Introduza a palavra-passe de administrador de quatro dígitos. Prima **OK**.

### <span id="page-29-2"></span>**Desactivar Bloqueio de Função Codificado 4**

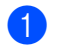

a Prima **Menu**, **1**, **7**.

17.Função Fechar  $Fechar$  On $\rightarrow$ Off Alte.Utilizad. Selec.  $\blacktriangle\blacktriangledown$  e OK

- **2** Prima  $\triangle$  ou  $\nabla$  para seleccionar Fechar On-Off. Prima OK.
- **3** Introduza a palavra-passe de administrador de quatro dígitos. Prima **OK**.

### <span id="page-29-3"></span>**Alternar Utilizadores <sup>4</sup>**

Esta configuração consente a um utilizador restrito de iniciar a sessão no aparelho quando Bloqueio da Função Codificado está activado.

**Nota**

Depois que um utilizador restrito tiver concluído de usar o aparelho, este volta para a configuração público dentro de um minuto.

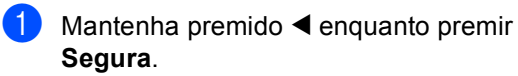

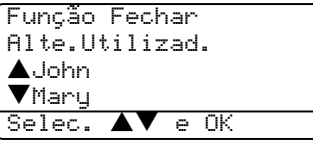

- Prima  $\triangle$  ou  $\nabla$  para seleccionar o nome registado do utilizador para iniciar a sessão. Prima **OK**.
- Introduza a sua palavra-passe de quatro dígitos. Prima **OK**.

**4**

Capítulo 4

## Secção II

# <span id="page-31-0"></span>Copiar

Criar cópias

24

<span id="page-32-0"></span>**5 Criar cópias <sup>5</sup>**

### <span id="page-32-1"></span>**Como copiar <sup>5</sup>**

### <span id="page-32-2"></span>**Criar uma única cópia <sup>5</sup>**

Coloque o documento.

b Prima **Iniciar**.

### <span id="page-32-3"></span>**Criar Cópias Múltiplas <sup>5</sup>**

1 Coloque o documento.

Utilize o teclado de marcação para introduzir o número de cópias (até 99).

c Prima **Iniciar**.

**Nota**

Para organizar as cópias, prima **Grupo**. (Consulte *[Ordenar cópias utilizando o](#page-39-2)  ADF* [na página 31](#page-39-2).)

### <span id="page-32-4"></span>**Interromper a cópia <sup>5</sup>**

Para interromper a cópia, prima **Parar /Sair**.

### <span id="page-32-5"></span>**Opções de Cópia <sup>5</sup>**

Quando pretender alterar rapidamente as configurações de cópia, temporariamente para a próxima cópia, use as teclas de Cópia. Pode usar diferentes combinações.

(DCP-8060)

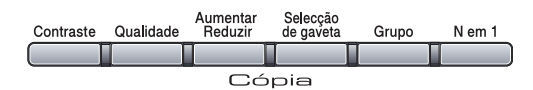

(DCP-8065DN)

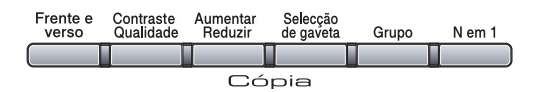

O aparelho repõe os valores predefinidos um minuto depois de terminar as cópias.

### <span id="page-33-0"></span>**Alterar a qualidade da cópia <sup>5</sup>**

Pode seleccionar de uma gama de configurações de qualidade. A configuração predefinida Auto.

Auto

Automática é o modo recomendado para impressões normais. Adequada para documentos que contenham quer texto que fotografias.

■ Texto

Adequada para documentos que contenham somente textos.

 $\blacksquare$  Foto

Adequada para copiar fotografias.

Para alterar *temporariamente* as configurações da qualidade, siga as instruções dadas em baixo:

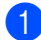

Coloque o documento.

- Utilize o teclado de marcação para introduzir o número de cópias (até 99).
- c (DCP-8060) Prima **Qualidade**. Prima **OK**. (DCP-8065DN) Prima **Contraste/Qualidade.** Prima ▲ ou ▼ para seleccionar Qualidad. Prima **OK**.
- 4) Prima  $\triangleleft$  ou  $\triangleright$  para seleccionar Auto, Texto ou Foto. Prima **OK**.

#### **6** Prima **Iniciar**.

Para alterar as configurações predefinidas, siga as instruções dadas em baixo:

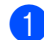

#### a Prima **Menu**, **2**, **1**.

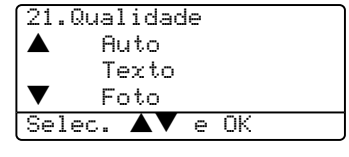

**2** Prima  $\triangle$  ou  $\nabla$  para escolher a qualidade da cópia. Prima **OK**.

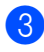

c Prima **Parar /Sair**.

### <span id="page-33-1"></span>**Alterar a resolução de cópia <sup>5</sup>**

Pode alterar a resolução de cópia para 1200x600ppp Se tiver seleccionado Texto das opções **Qualidade** ou

**Contraste/Qualidade**, e efectuar uma cópia com uma relação de 100% usando o vidro do digitalizador. Para alterar a resolução de cópia, siga as instruções dadas em baixo:

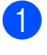

a Coloque o documento no vidro do digitalizador.

### b Prima **Menu**, **2**, **2**.

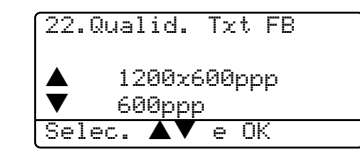

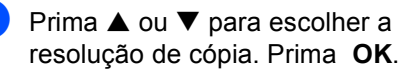

#### d Prima **Parar /Sair**.

### <span id="page-34-0"></span>**Aumentar ou reduzir as imagens copiadas <sup>5</sup>**

Pode seleccionar os seguintes rácios de aumento ou redução:

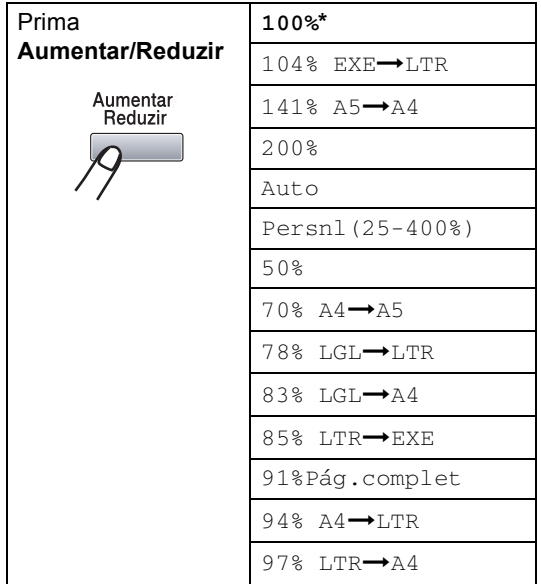

Persn1 (25-400%) permite introduzir um rácio entre 25% e 400%.

Automático configura o aparelho para calcular o rácio de redução que melhor se adapta ao tamanho do papel.

Para ampliar ou reduzir a próxima cópia, siga as instruções dadas em baixo:

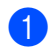

1 Coloque o documento.

2 Utilize o teclado de marcação para introduzir o número de cópias (até 99).

c Prima **Aumentar/Reduzir**.

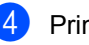

Prima **Aumentar/Reduzir** ou  $\blacktriangleright$ .

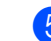

**6** Escolha uma das opções abaixo:

- Prima  $\triangle$  ou  $\nabla$  para seleccionar o rácio de aumento ou redução desejado. Prima **OK**.
- Prima  $\blacktriangle$  ou  $\nabla$  para seleccionar Persnl (25-400%). Prima **OK**. Utilize o teclado de marcação para introduzir um rácio de aumento ou redução entre 25% a 400%. (Por exemplo, prima **5 3** para introduzir 53%.) Prima **OK**.

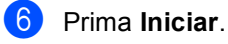

### **Nota**

- A configuração Auto está disponível somente quando se carrega do ADF.
- Opções de Disposição da Página (2 em 1 (V), 2 em 1 (H), 4 em 1 (V), 4 em 1 (H) ou Poster) não estão disponíveis com Aumentar/Reduzir.
- (V) significa Vertical e (H) significa Horizontal.

### <span id="page-35-0"></span>**Criar cópias N em 1 ou um poster <sup>5</sup>**

Pode reduzir a quantidade de papel usado quando copiar utilizando a função de cópia N em 1. Isso consente-lhe copiar duas ou quatro páginas numa página, consentindolhe poupar papel.

Também pode criar um poster. Quando utilizar a função poster o seu aparelho divide o documento em secções e, depois, amplia as secções que se podem agrupar num poster. Se desejar imprimir um poster, utilize o vidro do digitalizador.

#### **Importante <sup>5</sup>**

- Acerte-se de que o tamanho do papel esteja configurado para Letter, A4, Legal ou Folio.
- $\blacksquare$  ( $\vee$ ) significa Vertical e ( $\text{H}$ ) significa Horizontal.
- Não pode utilizar a configuração Ampliar/Reduzir com as funções N em 1 e poster.
- Pode criar somente um poster de cada vez:
- **1** Coloque o documento.
- Utilize o teclado de marcação para introduzir o número de cópias (até 99).
- **Prima N em 1.**

```
4 Prima ▲ ou ▼ para seleccionar
   2 em 1 (V), 2 em 1 (H), 
   4 em 1 (V), 4 em 1 (H), Poster
   (3 x 3) ou Desl (1 em 1).
   Prima OK.
```
**Example 1** Prima **Iniciar** para digitalizar a página. Se estiver a criar um poster ou colocar um documento no ADF, o aparelho digitaliza as páginas e inicia a imprimir.

#### **Se estiver a utilizar o vidro do digitalizador, vá para a Fase** [f](#page-35-1)**.**

<span id="page-35-1"></span>6 Após o aparelho ter digitalizado a página, prima **1** para digitalizar a página seguinte.

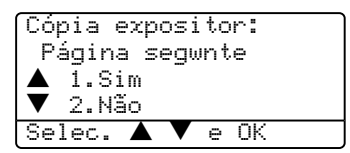

<span id="page-35-2"></span>g Coloque a próxima página no vidro do digitalizador. Prima **OK**. Repita as Fases  $\bigcirc$  $\bigcirc$  $\bigcirc$  e  $\bigcirc$  para cada página da disposição.

8 Após ter digitalizado todas as páginas do documento, prima **2** para terminar.
#### **Se estiver a copiar do ADF: <sup>5</sup>**

Coloque o documento virado para cima na direcção mostrada abaixo.

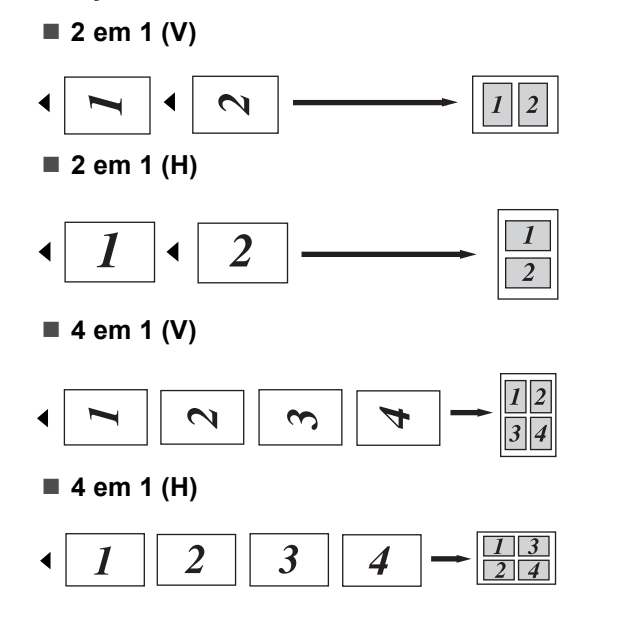

#### **Se estiver a copiar do vidro do digitalizador: <sup>5</sup>**

Coloque o documento virado para baixo na direcção mostrada abaixo.

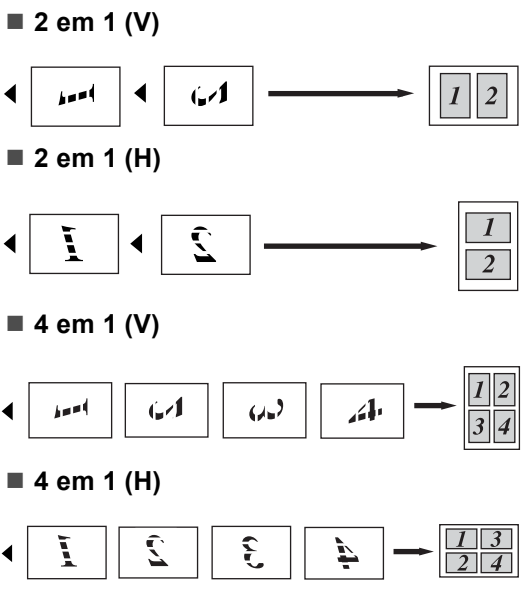

#### **Poster (3x3)**

Pode fazer uma cópia de tamanho de poster a partir de uma fotografia.

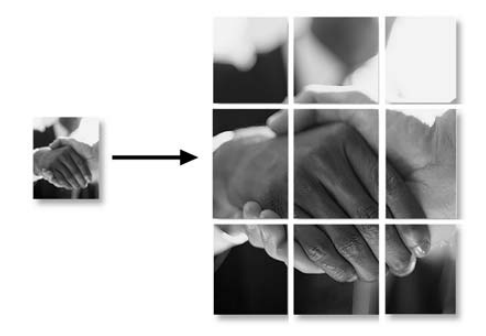

## **Cópia em Duplex (2 faces) (Somente DCP-8065DN) <sup>5</sup>**

Se quiser utilizar a função cópia em duplex, coloque o documento no ADF.

#### **Cópia Duplex <sup>5</sup>**

 $\blacksquare$  1 face  $\rightarrow$  2 faces

**Vertical** 

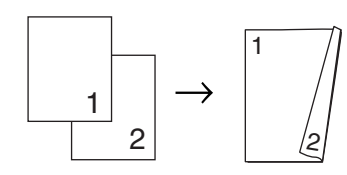

**Horizontal** 

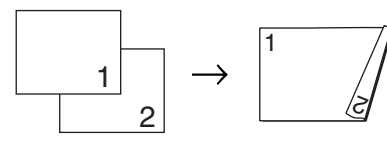

 $\blacksquare$  2 faces  $\rightarrow$  2 faces

Vertical

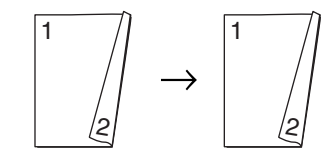

**Horizontal** 

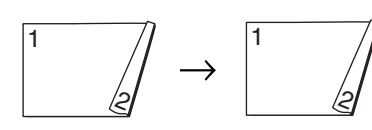

■ 2 faces  $\rightarrow$  1 face

Vertical

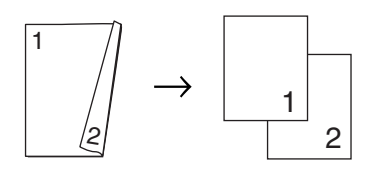

#### **Horizontal**

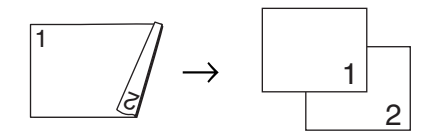

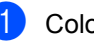

Coloque o documento.

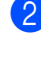

Utilize o teclado de marcação para introduzir o número de cópias (até 99).

Prima **Frente e verso** e ▲ ou ▼ para seleccionar  $1$ face  $\rightarrow$  2faces,  $2$ faces  $\rightarrow$  2faces ou  $2$ faces  $\rightarrow$  1face.

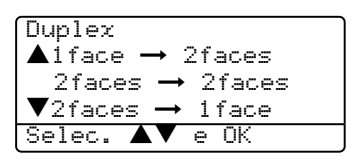

Prima **OK**.

Prima **Iniciar** para digitalizar o documento.

## **Nota**

Cópia em Duplex utilizando um documento de tamanho legal de duas faces não está disponível a partir do ADF.

#### **Se estiver a utilizar o vidro do**  digitalizador, vá para a Fas[e](#page-37-0) <sup>(a)</sup>.

<span id="page-37-0"></span>e Após o aparelho ter digitalizado a página, prima **1** para digitalizar a página seguinte.

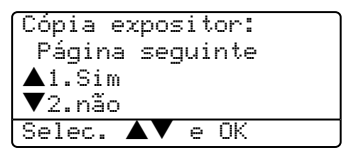

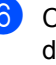

<span id="page-37-1"></span>**6** Coloque a próxima página no vidro do digitalizador. Prima **OK**. R[e](#page-37-0)pita as Fases  $\bigcirc$  e  $\bigcirc$  para cada página da disposição.

<span id="page-37-2"></span>g Após ter digitalizado todas as páginas do docum[e](#page-37-0)nto, prima 2 na fase **@** para terminar.

Capítulo 5

#### **Cópia Duplex Avançada <sup>5</sup>**

■ Avançada 2 faces→ 1 face

Vertical

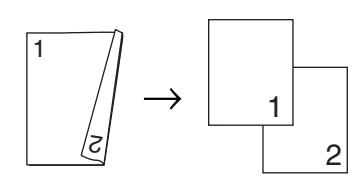

#### **Horizontal**

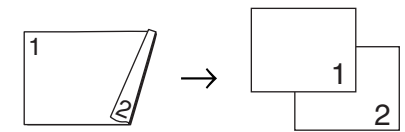

■ Avançada 1 face → 2 faces

Vertical

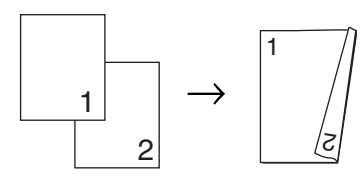

**Horizontal** 

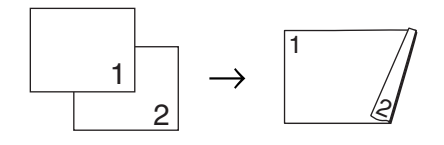

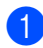

**i** Coloque o documento.

- Utilize o teclado de marcação para introduzir o número de cópias (até 99).
- **8** Prima **Frente e verso** e ▲ ou ▼ para seleccionar Avancado.

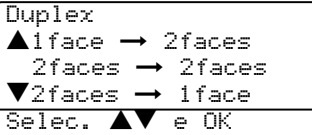

Prima **OK**.

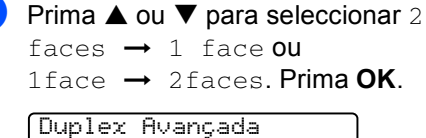

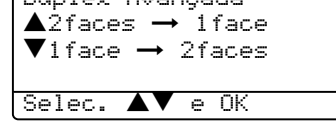

e Prima **Iniciar** para digitalizar o documento.

# **Nota**

Cópia em Duplex utilizando um documento de tamanho legal de duas faces não está disponível a partir do ADF.

#### **Se estiver a utilizar o vidro do digitalizador, vá para a Fase** [f](#page-38-0)**.**

<span id="page-38-0"></span>6 Após o aparelho ter digitalizado a página, prima **1** para digitalizar a página seguinte.

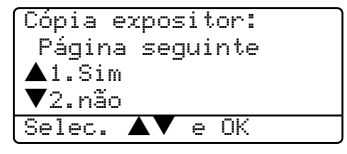

**7** Coloque a próxima página no vidro do digitalizador. Prima **OK**. Repita as Fases  $\bigcirc$  $\bigcirc$  $\bigcirc$  e  $\bigcirc$  para cada página da disposição.

8 Após ter digitalizado todas as páginas do documento, prima 2 na [f](#page-38-0)ase @ para terminar.

# **Ordenar cópias utilizando o ADF <sup>5</sup>**

Pode ordenar várias cópias. As páginas serão empilhadas pela ordem 1 2 3, 1 2 3, 1 2 3, etc.

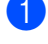

coloque o documento.

2 Utilize o teclado de marcação para introduzir o número de cópias (até 99).

- c Prima **Grupo**.
- Prima **Iniciar**.

## **Ajustar o contraste <sup>5</sup>**

#### **Contraste <sup>5</sup>**

Ajuste o contraste para melhorar a nitidez e a claridade da imagem.

Para alterar temporariamente as configurações da contraste, siga as instruções dadas em baixo:

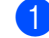

Coloque o documento.

Utilize o teclado de marcação para introduzir o número de cópias (até 99).

c (DCP-8060) Prima **Contraste**. (DCP-8065DN) Prima **Contraste/Qualidade**. Em seguida prima  $\blacktriangle$  ou  $\nabla$  para seleccionar Contrast.

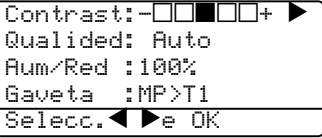

Prima  $\triangleleft$  ou  $\triangleright$  para aumentar ou diminuir o contraste. Prima **OK**.

### e Prima **Iniciar**.

Para alterar as configurações predefinidas, siga as instruções dadas em baixo:

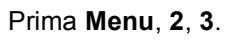

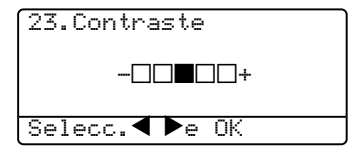

**2** Prima  $\triangleleft$  ou  $\triangleright$  para alterar o contraste. Prima **OK**.

#### c Prima **Parar /Sair**.

# **Selecção da gaveta <sup>5</sup>**

Pode alterar a utilização da gaveta apenas na próxima cópia.

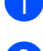

**1** Coloque o documento.

Utilize o teclado de marcação para introduzir o número de cópias (até 99).

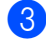

#### **8** Prima Selecção de gaveta.

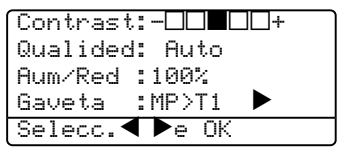

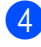

**4** Prima  $\triangleleft$  ou  $\triangleright$  para seleccionar a utilização da gaveta. Prima **OK**.

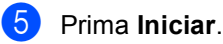

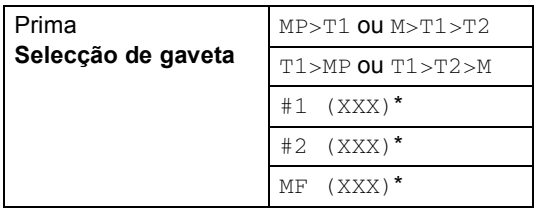

\* XXX é o tamanho de papel definido em **Menu**, **1**, **2**.

# **Nota**

- T2 e #2 aparecem apenas se a gaveta do papel opcional estiver instalada.
- Para alterar a configuração de selecção da gaveta, *[Configurações do papel](#page-23-0)* na [página 15.](#page-23-0)

# **Mensagem memória cheia <sup>5</sup>**

Se a memória ficar cheia enquanto estiver a fazer cópias, a mensagem LCD irá guiá-lo para a próxima fase.

Se receber a mensagem Memória Cheia durante a digitalização de uma página seguinte, tem como opções premir **Iniciar** para copiar as páginas digitalizadas até aí ou premir **Parar /Sair** para cancelar a operação.

Se ficar com a memória cheia, pode adicioná-la. Consulte *[Placa de memória](#page-52-0)* na [página 44](#page-52-0).

# **Secção III**

# **Software**

**[Funções do Software e da Rede](#page-42-0)** 34

**6**

# <span id="page-42-0"></span>**Funções do Software e da Rede <sup>6</sup>**

O Manual de utilização no CD-ROM inclui os Manuais do Utilizador de Software e de Rede para as funções disponíveis quando o aparelho está ligado a um computador (por exemplo, Impressão e Digitalização).

**Impressão** 

(Para Windows®, consulte *o Capítulo 1 no Manual do Utilizador de Software que se encontra no CD*-*ROM*.)

(Para Macintosh®, consulte *o Capítulo 7 no Manual do Utilizador de Software que se encontra no CD*-*ROM*.)

■ Digitalização

(Para Windows®, consulte *o Capítulo 2 no Manual do Utilizador de Software que se encontra no CD*-*ROM*.)

(Para Macintosh®, consulte *o Capítulo 8 no Manual do Utilizador de Software que se encontra no CD*-*ROM*.)

■ ControlCenter2

(Para Windows®, consulte *o Capítulo 3 no Manual do Utilizador de Software que se encontra no CD*-*ROM*.)

(Para Macintosh®, consulte *o Capítulo 9 no Manual do Utilizador de Software que se encontra no CD*-*ROM*.)

■ Impressão em Rede (apenas DCP-8065DN)

(Consulte o *Manual do Utilizador de Rede que se encontra no CD*-*ROM*.)

■ Digitalização em Rede (apenas DCP-8065DN)

(Para Windows®, consulte *o Capítulo 4 no Manual do Utilizador de Software que se encontra no CD*-*ROM*.)

(Para Macintosh®, consulte *o Capítulo 10 no Manual do Utilizador de Software que se encontra no CD*-*ROM*.)

### **Nota**

Consulte *[Como aceder ao Manual de](#page-10-0)  [utilização completo](#page-10-0)* na página 2.

# **Secção IV**

 $\blacktriangleright$ 

# Anexos

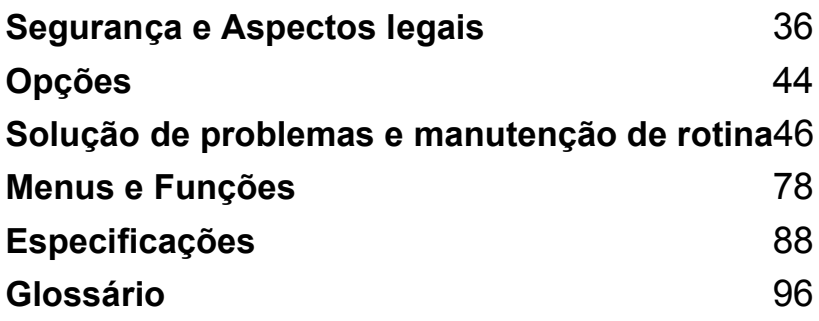

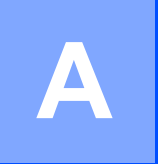

# <span id="page-44-0"></span>**Segurança e Aspectos legais**

# <span id="page-44-1"></span>**Escolher uma localização**

Coloque o aparelho numa superfície plana e estável, não sujeita a vibrações. Coloque o aparelho próximo de uma tomada eléctrica com ligação à terra. Escolha uma localização cuja temperatura oscile entre 10° e 32,5° C.

- Acerte-se de que os cabos ligados ao aparelho não constituam um percurso perigoso.
- Evite colocar o aparelho em cima de alcatifa.
- Não o coloque perto de fontes de calor, ar condicionado, água, químicos ou refrigeradores.
- Não exponha o aparelho directamente à luz do sol, calor, humidade ou pó em excesso.
- Não ligue o aparelho a tomadas eléctricas controladas por interruptores de parede ou timers automáticos ou, no mesmo circuito que electrodomésticos ou outro equipamento que possa causar variações na fonte de alimentação.
- Evite fontes de interferência, tais como altifalantes ou unidades de suporte de telefones sem fios.

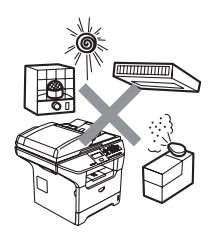

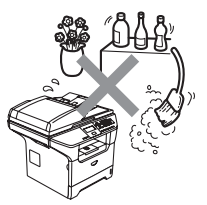

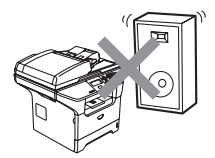

# **Informação Importante <sup>A</sup>**

## **Medidas de segurança**

Leia estas instruções antes de tentar realizar qualquer operação de manutenção e, conserve-as para consultas futuras.

- Não use este produto perto da água, ou num ambiente húmido
- Evite usar este produto durante uma tempestade com relâmpagos. Existe o risco remoto de choques eléctricos causados por relâmpagos.
- Não recomendamos a utilização de uma extensão eléctrica.
- Se qualquer cabo ficar danificado, desligue o aparelho e contacte o seu revendedor Brother.
- Não coloque quaisquer objectos sobre o aparelho, nem obstrua as aberturas de ventilação.
- Não utilize substâncias inflamáveis perto do aparelho. Isto poderá causar um incêndio ou choques eléctricos.
- Este produto deve ser ligado a uma fonte de alimentação CA com sistema de ligação à terra dentro do intervalo indicado na etiqueta dos valores nominais. NÃO ligue-o a uma fonte de alimentação DC. Se tiver dúvidas, contacte um electricista qualificado.

## **ADVERTÊNCIA**

# $\mathcal{A}$

Antes de limpar o interior do aparelho, retire o cabo de alimentação da tomada eléctrica.

Não manuseie o cabo com as mãos húmidas. Isto poderá causar choques eléctricos.

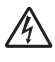

Verifique sempre se a ficha está completamente inserida.

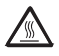

Depois de usar o aparelho, algumas peças internas do mesmo estão extremamente quentes. Quando abrir a tampa dianteira ou posterior do aparelho, NÃO toque nas peças assinaladas a sombreado na figura seguinte.

A unidade fusível está marcada com uma etiqueta de alerta. NÃO remova nem danifique a etiqueta.

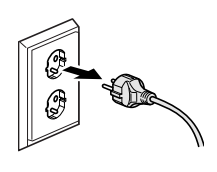

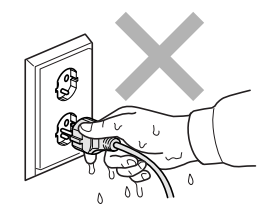

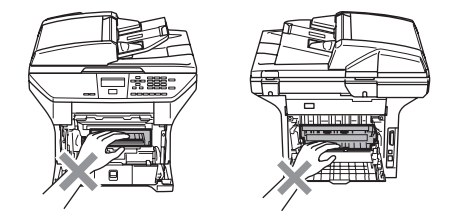

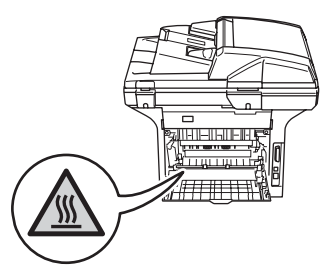

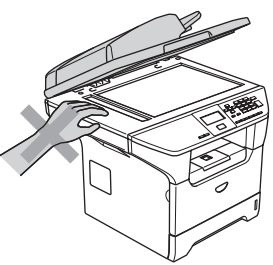

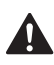

Para evitar ferimentos, não coloque as mãos no rebordo do aparelho sob a tampa dos documentos como ilustrado na figura.

Para evitar ferimentos, Não coloque os dedos nas áreas indicadas nas ilustrações.

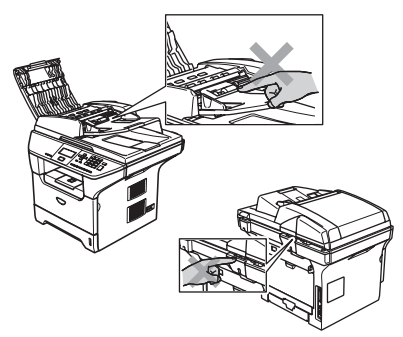

NÃO utilize um aspirador para limpar a tinta espalhada. Isto poderá fazer com que o pó do toner se inflame no interior do aspirador, iniciando um potencial incêndio. Limpe cuidadosamente o pó do toner com um pano seco, que não deixe fios e destrua-o de acordo com as normas locais.

Se deslocar o aparelho, utilize as pegas fornecidas. Primeiramente, acerte-se de ter desligado todos os cabos.

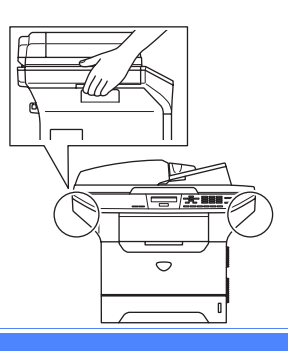

# **Informação Importante <sup>A</sup>**

# **Especifição IEC 60825-1 <sup>A</sup>**

Este aparelho é um produto a laser da Classe 1 de acordo com as especificações IEC 60825-1. A etiqueta abaixo está afixada nos países onde é exigida.

Este aparelho possui um Díodo de Laser de Classe 3B que permite radiação invisível na Unidade do Digitalizador. A Unidade do Digitalizador não deve ser aberta em nenhuma circunstância.

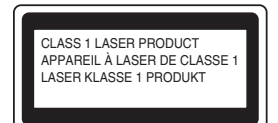

#### **Díodo de Laser**

Comprimento de onda: 770 - 810 nm Saída: 5 mW max. Classe de Laser: Class 3B

**ADVERTÊNCIA**

A utilização de controlos, ajustes ou processos que não os especificados neste manual poderão causar exposição perigosa a radiações.

# **Desligar o dispositivo**

Este produto deve ser instalado perto de uma tomada eléctrica facilmente acessível. Em caso de emergências, deve retirar o cabo de alimentação da tomada eléctrica para desligar completamente o equipamento.

# **Ligação LAN**

**AVISO**

NÃO ligue este aparelho a uma ligação LAN que esteja sujeita a sobrevoltagens.

# **Interferências rádio**

Este produto cumpre com EN55022 (CISPR Publication 22)/Class B. Quando ligar o aparelho a um computador, certifique-se de usar os seguintes cabos de interface.

- 1 Um cabo de interface paralelo blindado com par de condutores torcidos e que esteja marcado compatível com IEEE 1284. O comprimento do cabo não deve ser superior a 2,0 metros.
- 2 Um cabo de interface USB cujo comprimento do não deve ser superior a 2,0 metros.

# **Declaração de Compatibilidade Internacional com Energy STAR® (Somente DCP-8065DN) <sup>A</sup>**

O objectivo do Programa Internacional Energy STAR® é o de promover o desenvolvimento e conhecimento do equipamento de escritório que economiza energia. Como parceiro da Energy STAR®, a Brother Industries, Ltd determinou que este produto respeita as normas de eficácia de energia da Energy STAR<sup>®</sup>.

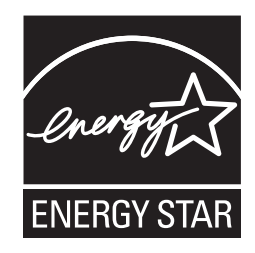

# **Directiva EU 2002/96/EC e EN50419 <sup>A</sup>**

Este equipamento está marcado com símbolo de reciclagem acima mencionado. Isto significa, que no final da vida de trabalho deste equipamento terá que ser depositado num local apropriado para esse efeito. Não poderá ser atirado fora para o lixo doméstico. Esta atitude beneficiará o meio ambiente de todos. (Somente União Europeia)

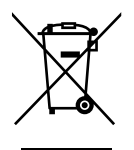

Somente União Europeia

# **Instruções importantes sobre a segurança**

- 1 Leia todas as instruções.
- 2 Guarde-as para consulta posterior.
- 3 Respeite todos os avisos e instruções assinalados no produto.
- 4 Desligue este produto da tomada antes de limpar o interior do aparelho. Não use líquidos ou produtos à base de aerossol. Use um pano humedecido para limpeza.
- 5 Não coloque este produto numa superfície instável. O produto pode cair, sofrendo danos graves.
- 6 As ranhuras e aberturas na parte posterior ou inferior da caixa servem para a ventilação. Para garantir o funcionamento fiável do produto e para evitar sobreaquecimento, estas aberturas nunca devem ser bloqueadas ou cobertas. As aberturas nunca devem ser bloqueadas colocando o produto numa cama, sofá, tapete ou outra superfície semelhante. Este produto nunca deve ser colocado perto ou sobre radiadores ou aquecedores. Este produto nunca deve ser colocado numa instalação pré-fabricada se não fornecer uma ventilação adequada.
- 7 Este produto deve ser ligado a uma fonte de alimentação CA dentro do intervalo indicado na etiqueta dos valores nominais. NÃO ligue-o a uma fonte de alimentação DC. Se tiver dúvidas, contacte um electricista qualificado.
- 8 Este produto está equipado com uma ficha de 3 pinos com ligação à terra. Esta ficha encaixa somente em tomadas com ligação à terra. Isto é uma função de segurança. Se não conseguir inserir a ficha na tomada, contacte o electricista para substituir a tomada obsoleta. Não ignore a função da ficha com ligação à terra.
- 9 Utilize apenas o cabo de alimentação fornecido com este aparelho.
- 10 Não coloque nada sobre o cabo de alimentação. Não coloque este produto em locais onde as pessoas possam pisar o cabo.
- 11 Não coloque nada em frente do aparelho que possa bloquear as páginas imprimidas.
- 12 Aguarde pela saída de todas as páginas antes de as remover do aparelho.
- 13 Desligue este aparelho da tomada eléctrica e consulte o Pessoal da Brother de Serviço Autorizado qualificado nas seguintes situações:
	- Quando o cabo de alimentação estiver danificado ou desgastado.
	- Caso tenha sido entornado líquido sobre o produto.
	- Se o produto foi exposto a chuva ou água.
	- Se o produto não funcionar normalmente quando seguir as instruções de funcionamento. Ajuste apenas os controlos abrangidos pelas instruções de funcionamento. O ajustamento incorrecto de outros controlos pode causar danos no aparelho e implicar um extenso trabalho de reparação por parte de um técnico qualificado para reparar o aparelho.
	- Se tiver deixado cair o produto ou se a caixa ficou danificada.
	- Se o produto apresentar alterações de funcionamento, indicando necessidade de reparação.
- 14 Para proteger o produto contra sobrecargas, é aconselhável usar um dispositivo de protecção contra sobrecargas.
- 15 Para reduzir o risco de incêndio, choque eléctrico e danos a pessoas, respeite as seguintes instruções:
	- Não use este produto perto de aparelhos que funcionem com água, em caves húmidas ou perto de piscinas.
	- Não utilize o aparelho durante uma tempestade com relâmpagos (existe uma possibilidade remota de um choque eléctrico) ou para comunicar uma fuga de gás nas proximidades dessa fuga.

## **Marcas registadas**

O símbolo Brother é uma marca registada da Brother Industries, Ltd.

Brother é uma marca registada da Brother Industries, Ltd.

Multi-Function Link é uma marca registada da Brother International Corporation.

Windows e Microsoft são marcas registadas da Microsoft nos EUA e outros países.

Macintosh e TrueType são marcas registadas da Apple Computer, Inc.

PaperPort é uma marca registada da ScanSoft, Inc.

Presto! PageManager é uma marca registada da NewSoft Technology Corporation.

BROADCOM, SecureEasySetup e o símbolo SecureEasySetup são marcas de fábrica ou marcas registadas da Broadcom Corporation nos Estados Unidos e/ou outro s Países.

Java e todas as marcas e símbolos de Java são marcas de fábrica ou marcas registadas da Sun Microsystems, Inc. nos Estados Unidos e/ou outros Países.

Cada empresa cujo software é mencionado neste manual possui um Contrato de Licença de Software específico abrangendo os seus programas.

**Todas as outras marcas e nomes de produtos mencionados no Manual de utilização, o Manual do Utilizador de Software e o Manual do Utilizador de Rede são marcas registadas das respectivas empresas.**

<span id="page-52-1"></span>**Opções <sup>B</sup>**

# **Gaveta do Papel Opcional (LT-5300) <sup>B</sup>**

**B**

Pode ser instalada uma gaveta inferior opcional e, essa pode conter até 250 folhas de papel 80 g/m<sup>2</sup> (20 lb).

Quando está instalada uma gaveta inferior opcional, o aparelho pode conter até 550 folhas de papel simples. Se quiser comprar uma unidade de gaveta inferior opcional, contacte o revendedor da Brother.

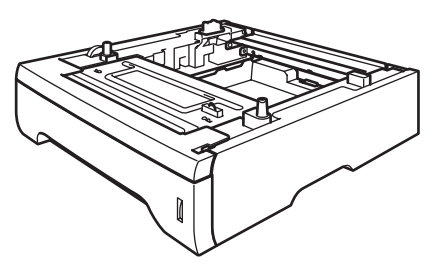

Para a instalação, consulte o Manual de utilização que fornecemos junto com a unidade gaveta inferior.

# <span id="page-52-0"></span>**Placa de memória <sup>B</sup>**

Este aparelho possui 32 MB de memória normal e uma ranhura para a expansão de memória opcional. Pode ampliar a memória até um máximo de 544 MB instalando módulos de memória dual in-line (DIMMs). Se adicionar a memória opcional, essa aumenta o desempenho das operações de fax e impressora.

# **Tipos de DIMM <sup>B</sup>**

Pode seleccionar uma das seguintes DIMM:

- 128 MB Buffalo Technology VN133-D128 / VN133-X128
- 256 MB Buffalo Technology VN133-D256
- 512 MB Buffalo Technology VN133-D512
- 64 MB TechWorks 12165-0004
- **128 MB TechWorks 12462-0001**
- 256 MB TechWorks 12485-0001
- 512 MB TechWorks 12475-0001

#### **Nota**

- Para mais informações, visite Buffalo Technology no [http://solutions.buffalotech.com](http://www.buffalotech.com/)
- Para mais informações, visite Techworks web no [http://solutions.techworks.com](http://www.techworks.com)

Geralmente, a DIMM tem de ter as seguintes especificações:

Tipo: 144 pinos e 64 bits de saída

CAS latency: 2

Frequência do relógio: 100 100MHz ou mais

Capacidade: 64, 128, 256 ou 512 MB

Altura: 1.25 pol. (31,75 mm)

Tipo Dram: SDRAM 2 Bank

pode ser utilizado SDRAM.

# **Nota**

- Pode haver algumas DIMMs que não funcionar com este aparelho.
- Para mais informações, contacte o revendedor da Brother.

# <span id="page-53-0"></span>**Instalação de memória adicional <sup>B</sup>**

Desligue o interruptor do aparelho.

- 2 Desligue o cabo de interface do aparelho e, em seguida a ficha do cabo de alimentação da tomada eléctrica.
- **3** Remova a tampa da DIMM e a tampa de acesso à interface.

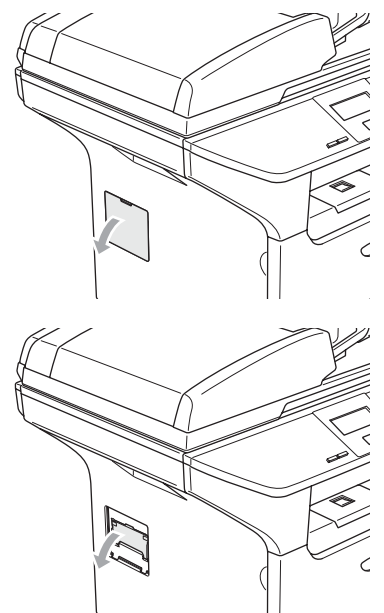

 $\overline{4}$  Desembale a DIMM e segure-a pelas extremidades.

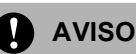

Para evitar danos no aparelho provenientes da electricidade estática, NÃO toque nos chips de memória nem na superfície da placa.

Pegue na DIMM pelas extremidades e alinhe as linguetas da DIMM com as saliências nas ranhuras. Introduza a DIMM pela diagonal (1) e, em seguida, incline-a na direcção da placa de interface até quando se encaixa no devido lugar (2).

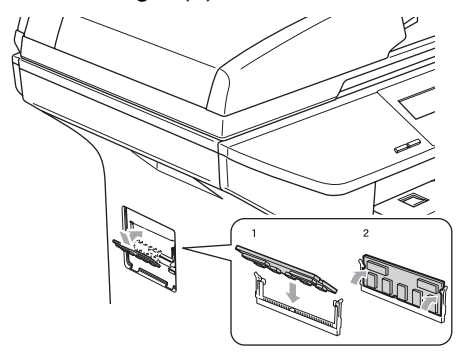

- 6 Coloque de novo a tampa de acesso à interface e a tampa da DIMM.
- g Coloque primeiro a ficha do cabo de alimentação do aparelho na tomada eléctrica e, em seguida ligue o cabo de interface.
- 8 Ligue o interruptor do aparelho.

# **C**

# <span id="page-54-0"></span>**Solução de problemas e manutenção de rotina**

# **Solução de Problemas**

Se pensar que há um problema com o aparelho, controle a tabela a seguir e siga as sugestões de soluções de problemas.

Muitos problemas podem ser resolvidos por si mesmo. Se precisar de ajuda, o Brother Solutions Center oferece as últimas FAQs e sugestões de soluções de problemas. Visite <http://solutions.brother.com>.

# **Soluções para problemas comuns**

Se tiver razões para crer que ocorreu um problema com o aparelho, crie primeiro uma cópia. Se a cópia estiver em boas condições, provavelmente o problema pode não estar no seu aparelho. Verifique a seguinte tabela e siga as sugestões para a solução do problema.

#### **Problemas de Qualidade das Cópias**

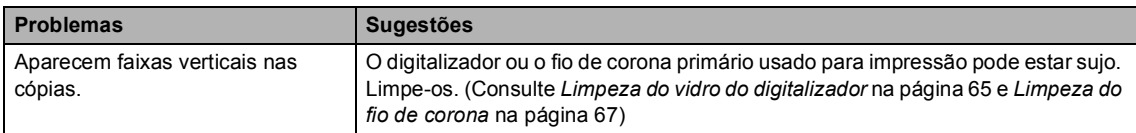

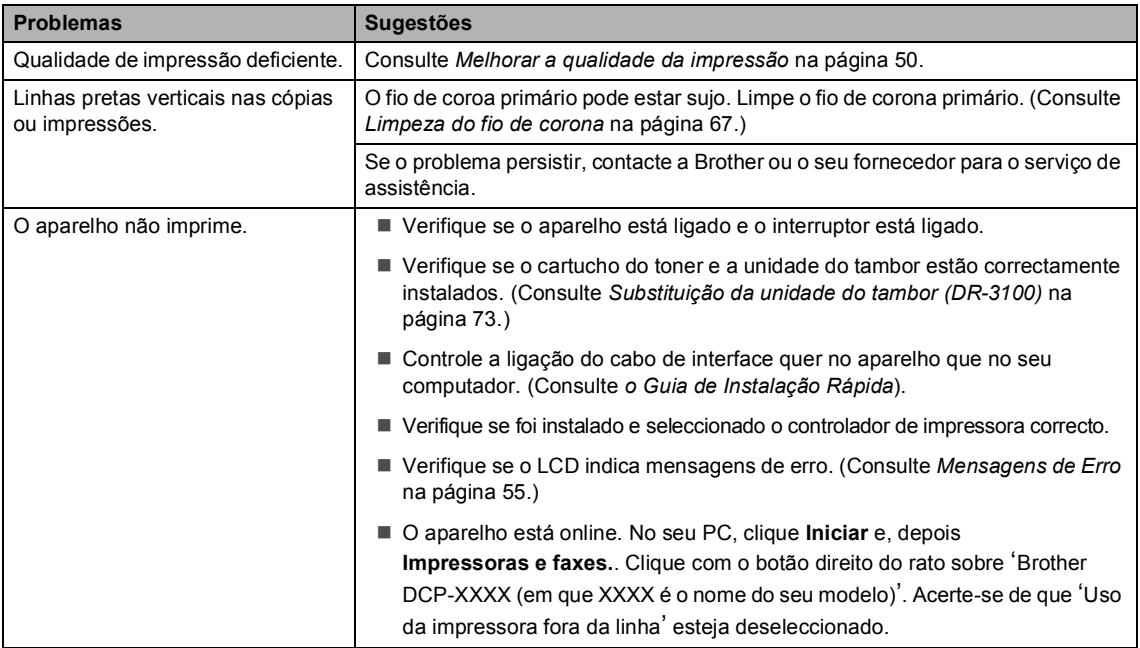

#### **Problemas de Impressora**

#### **Problemas de Impressora (Continuação)**

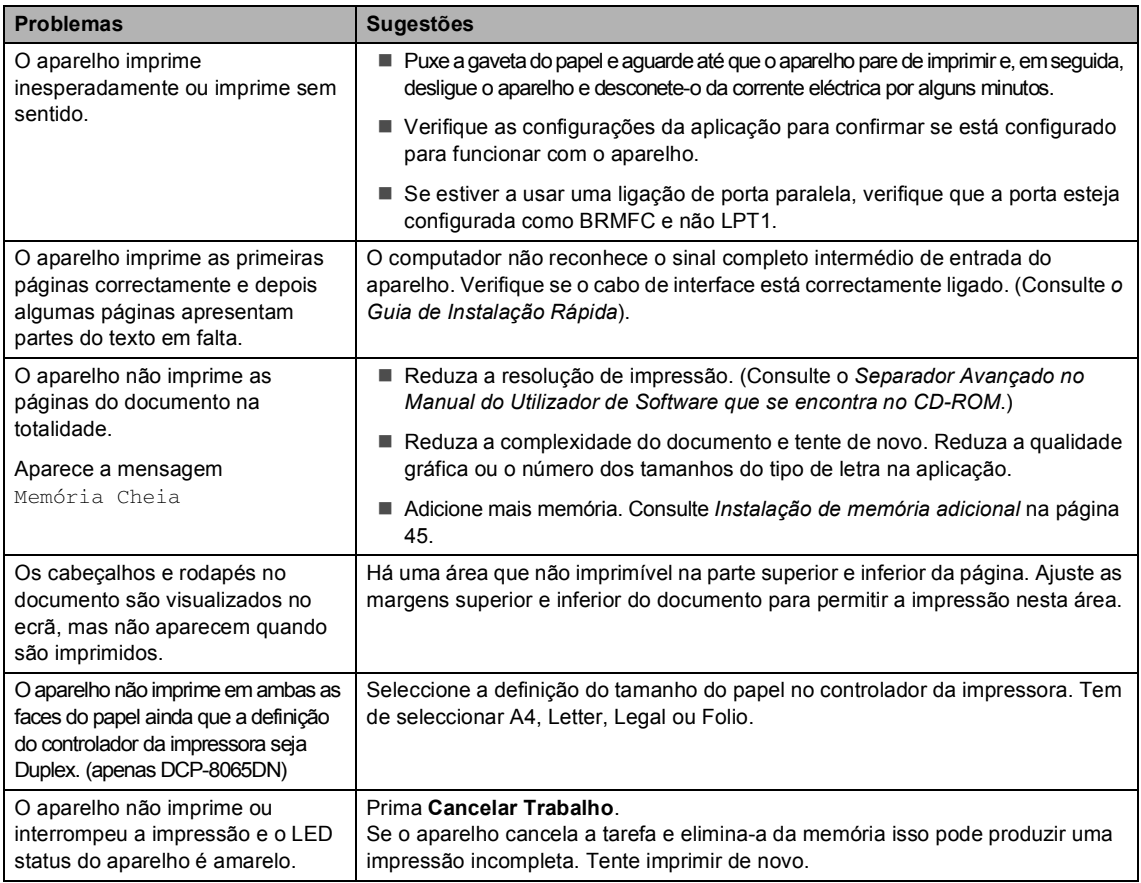

## **Problemas de Digitalização**

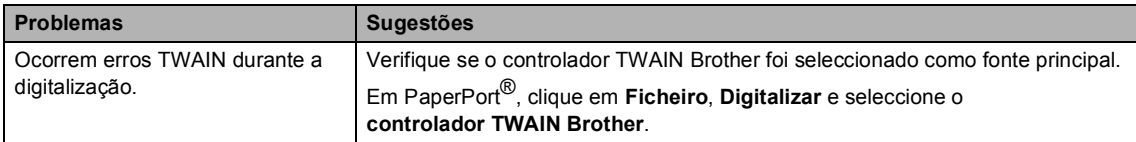

#### **Problemas com o Software**

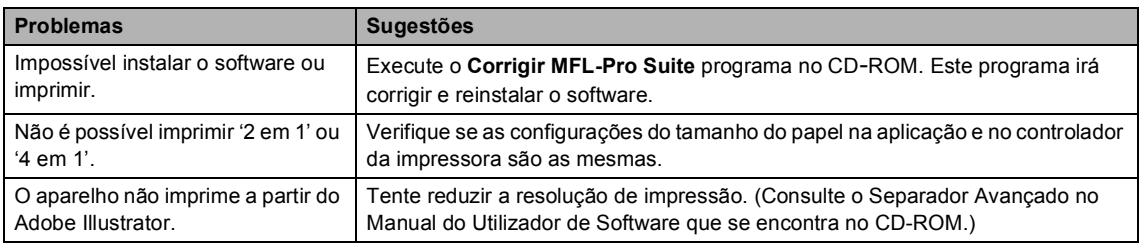

### **Problemas com o Software (Continuação)**

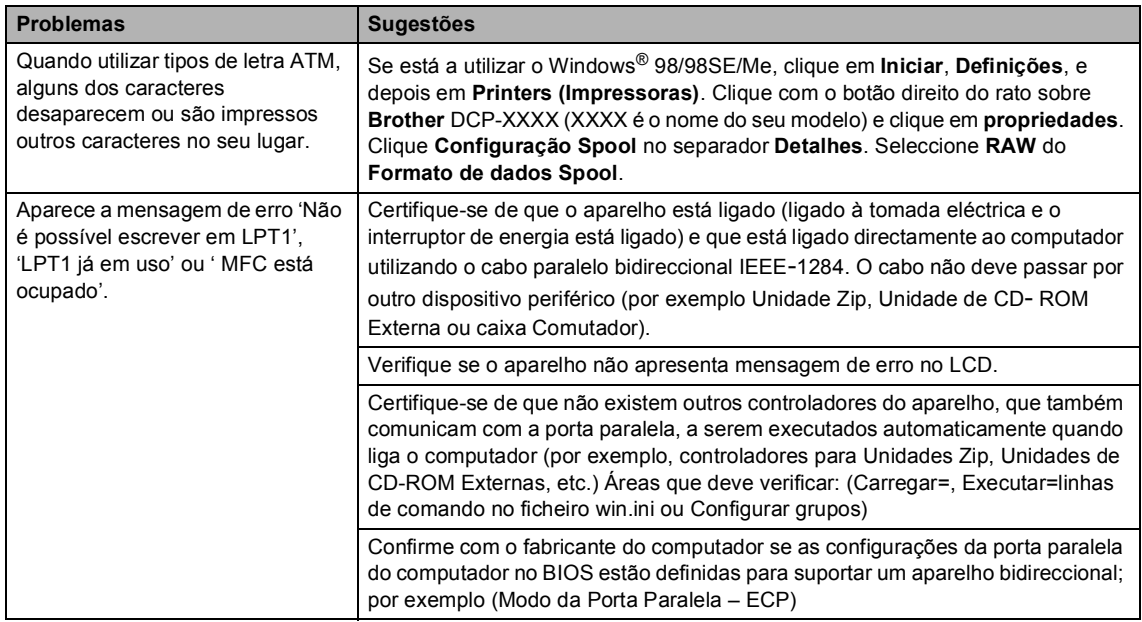

### **Problemas no manuseamento do papel**

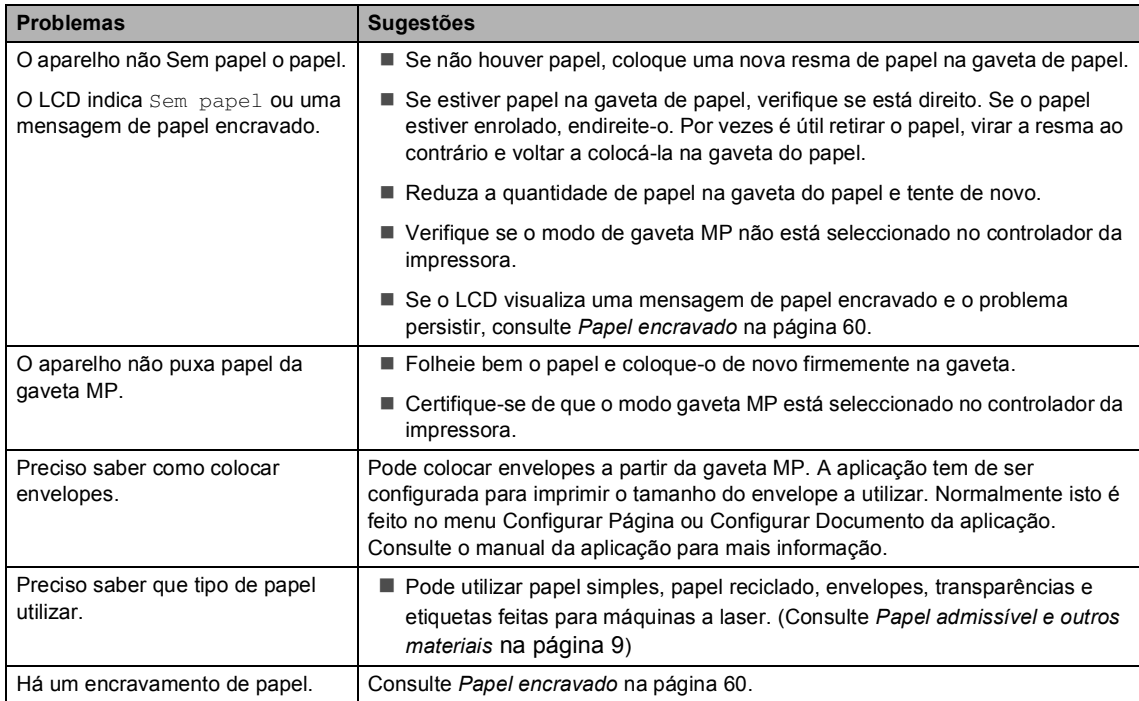

#### **Problemas de Qualidade da Impressão**

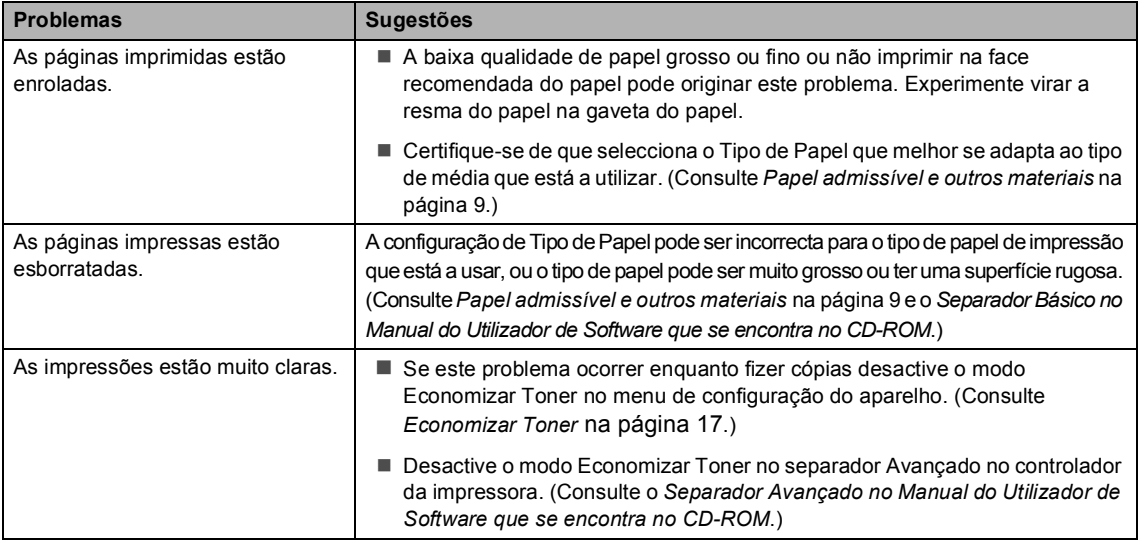

#### **Problemas de Rede (apenas DCP–8065DN)**

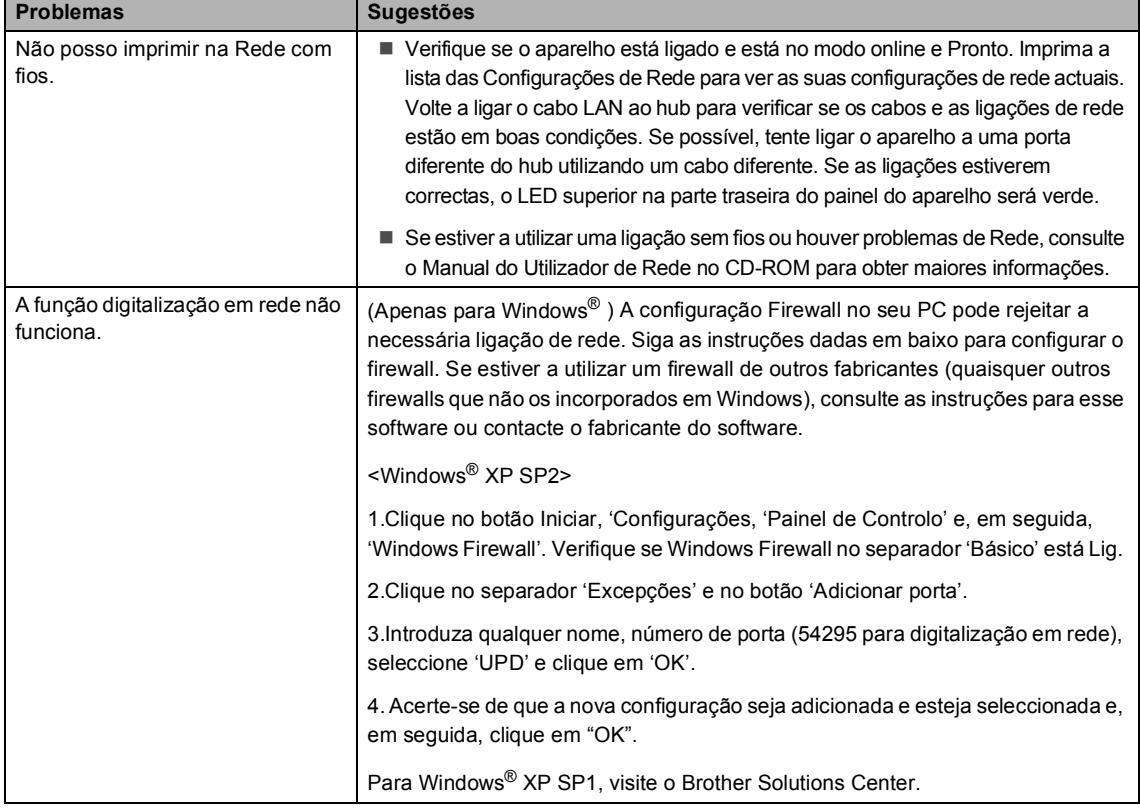

## **Problemas de Rede (apenas DCP–8065DN) (Continuação)**

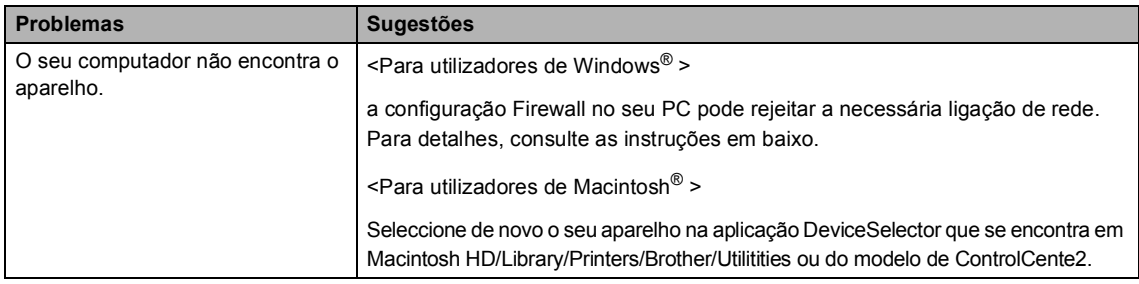

# <span id="page-58-0"></span>**Melhorar a qualidade da impressão**

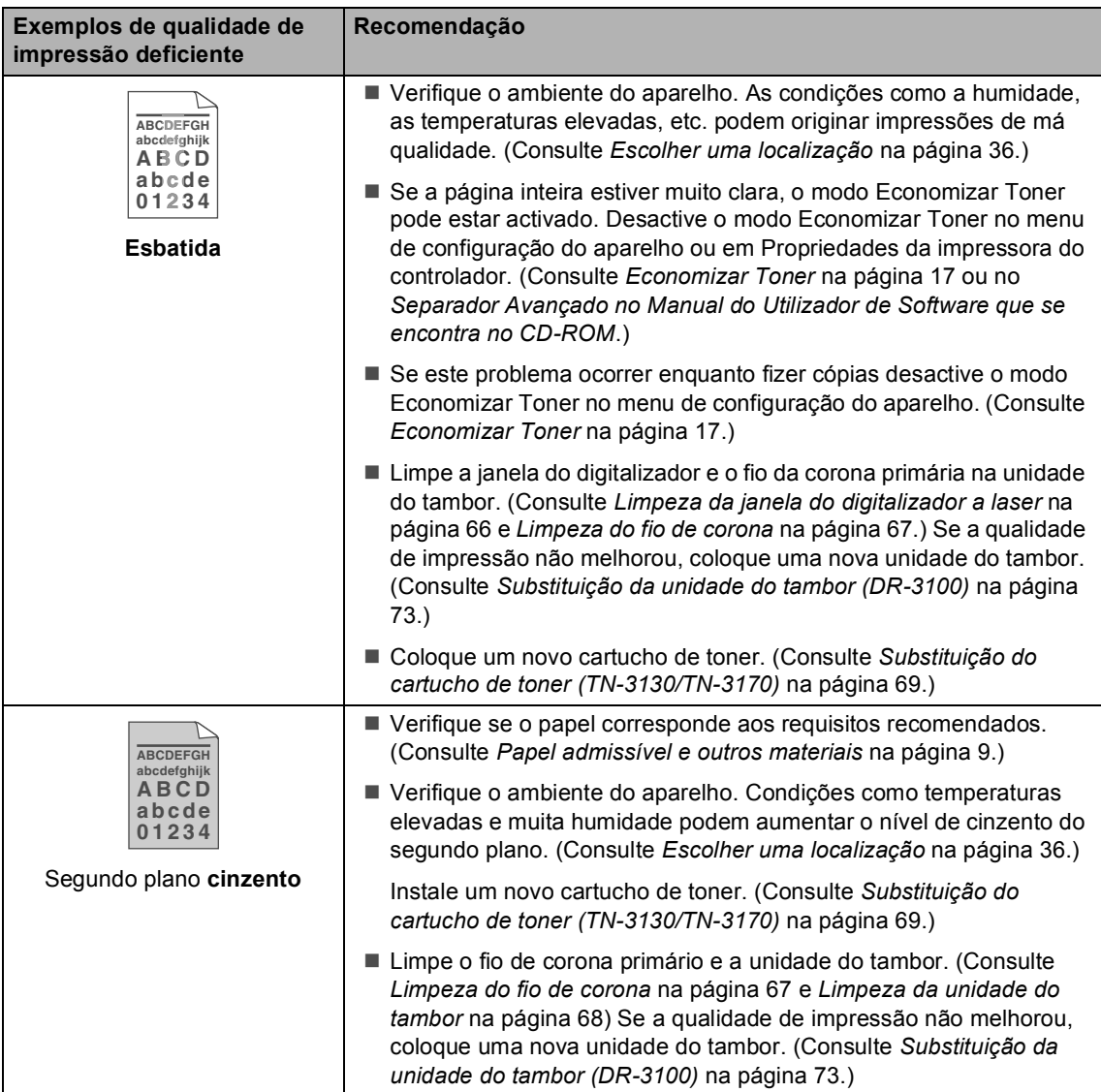

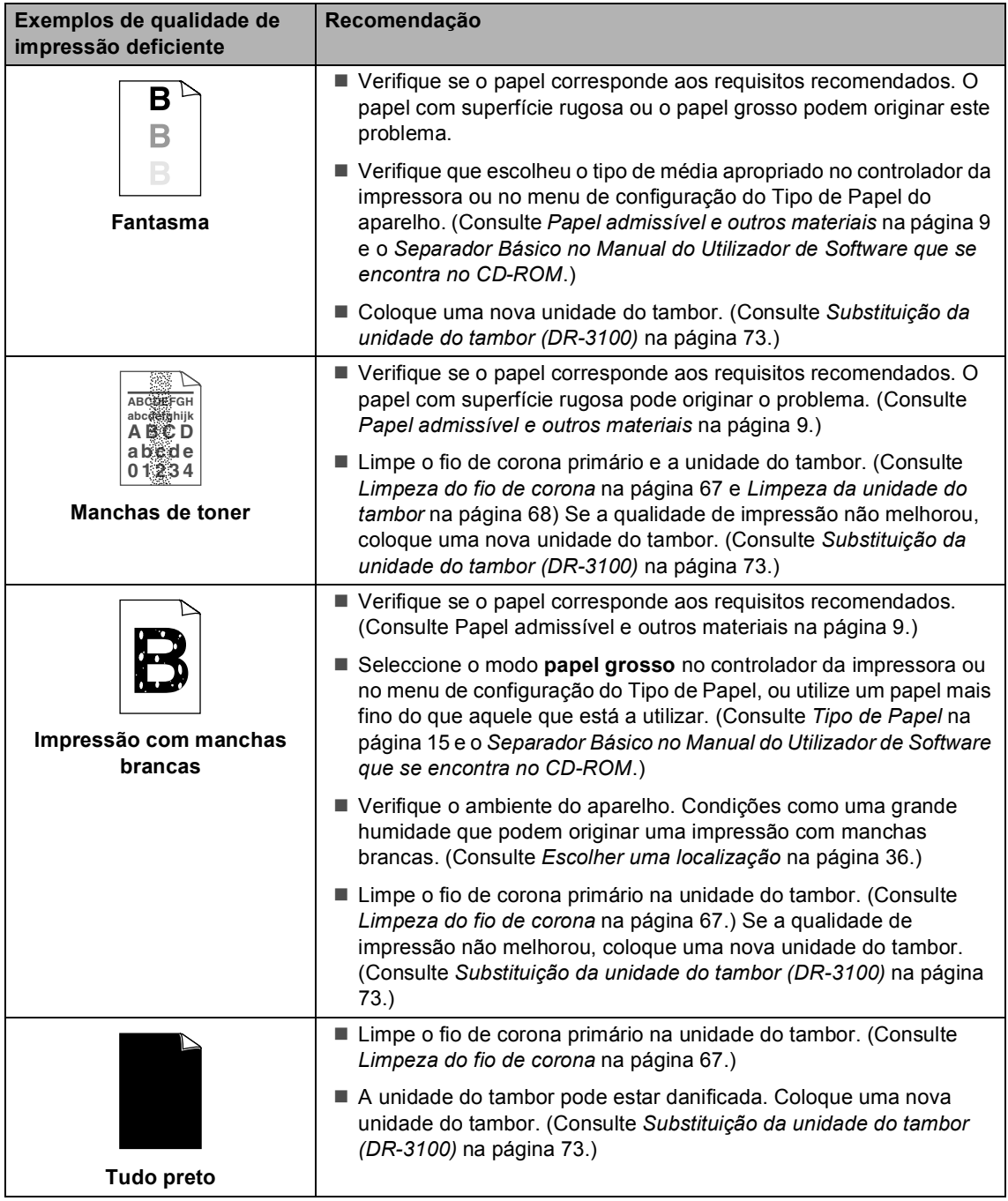

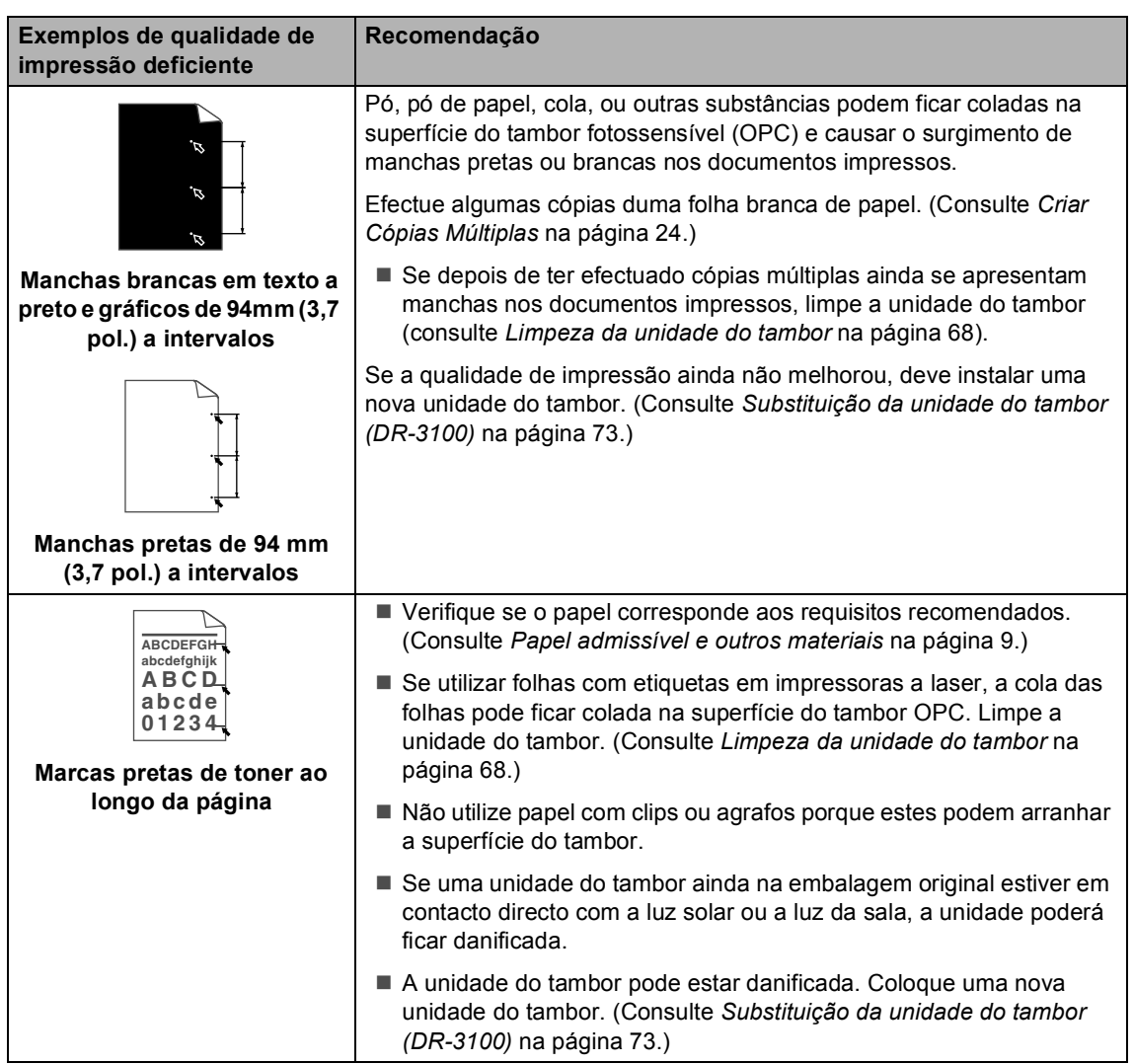

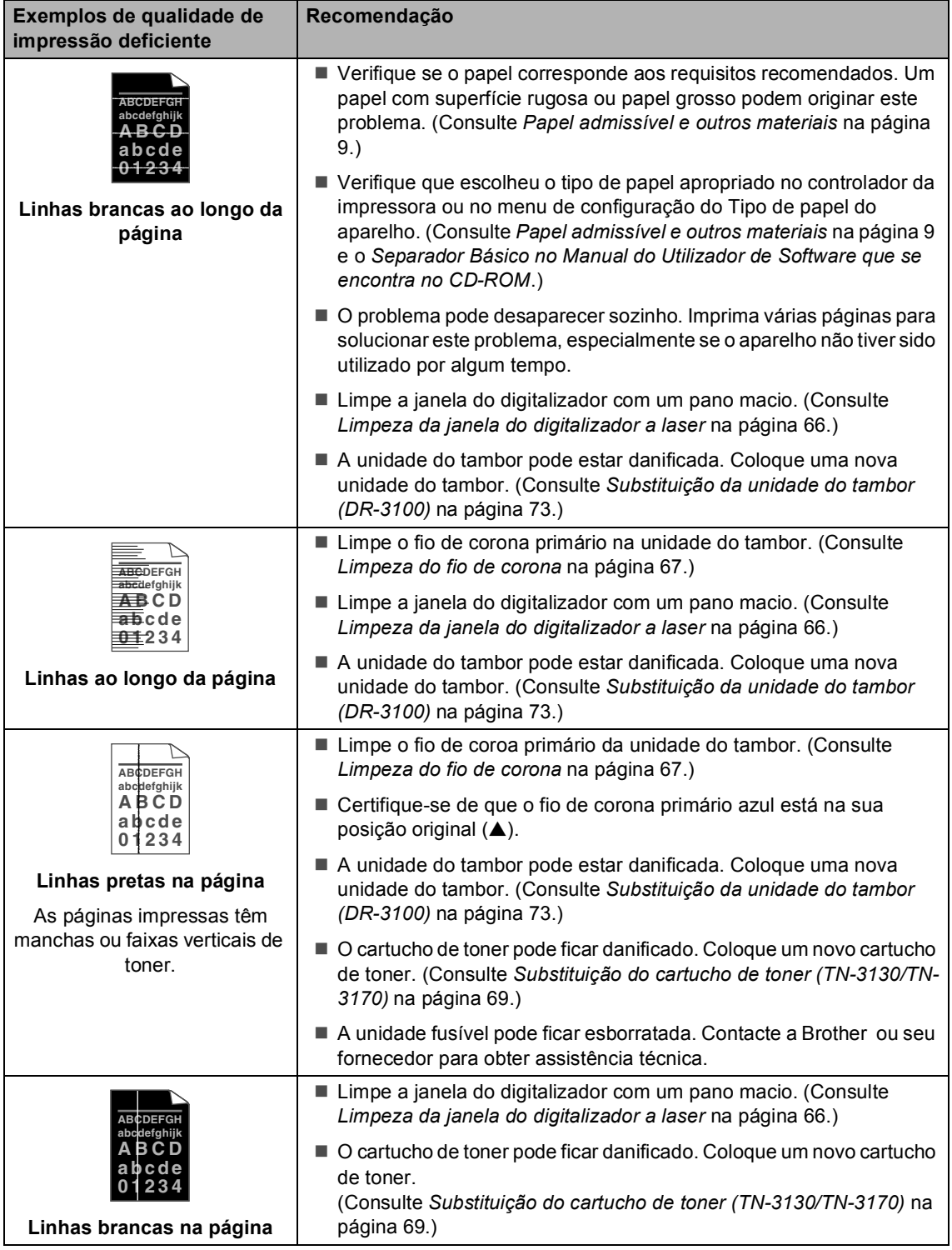

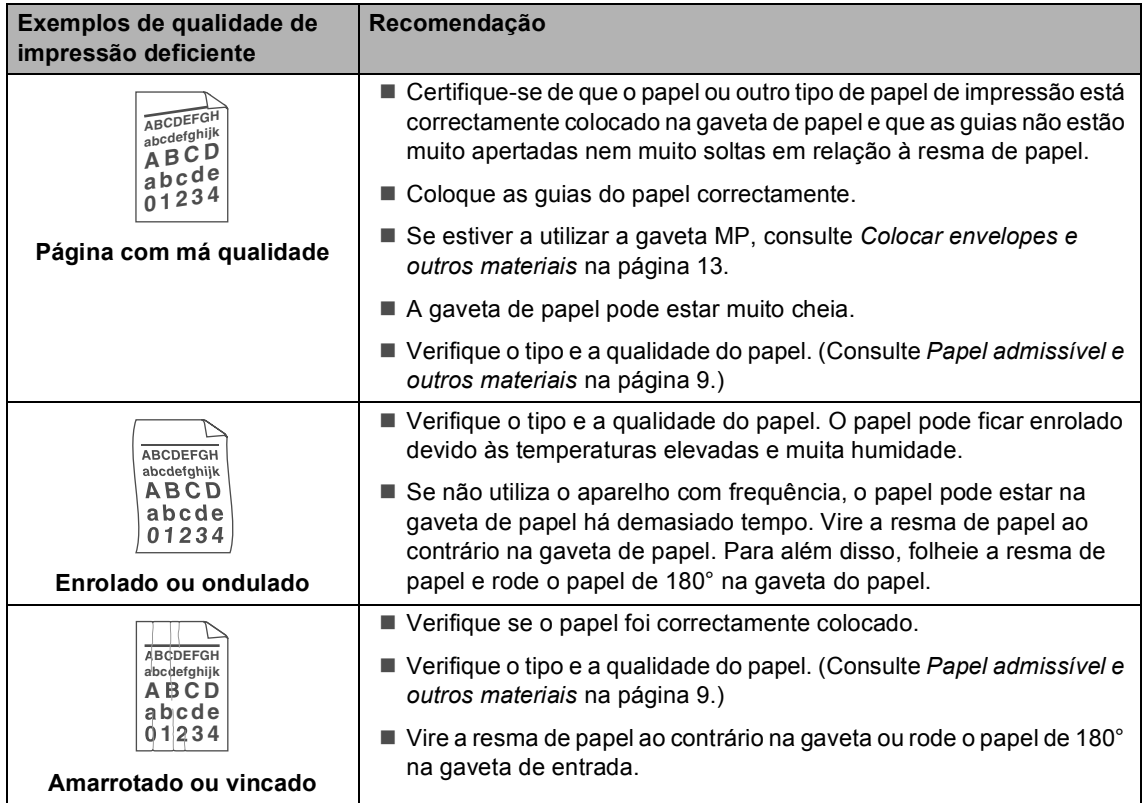

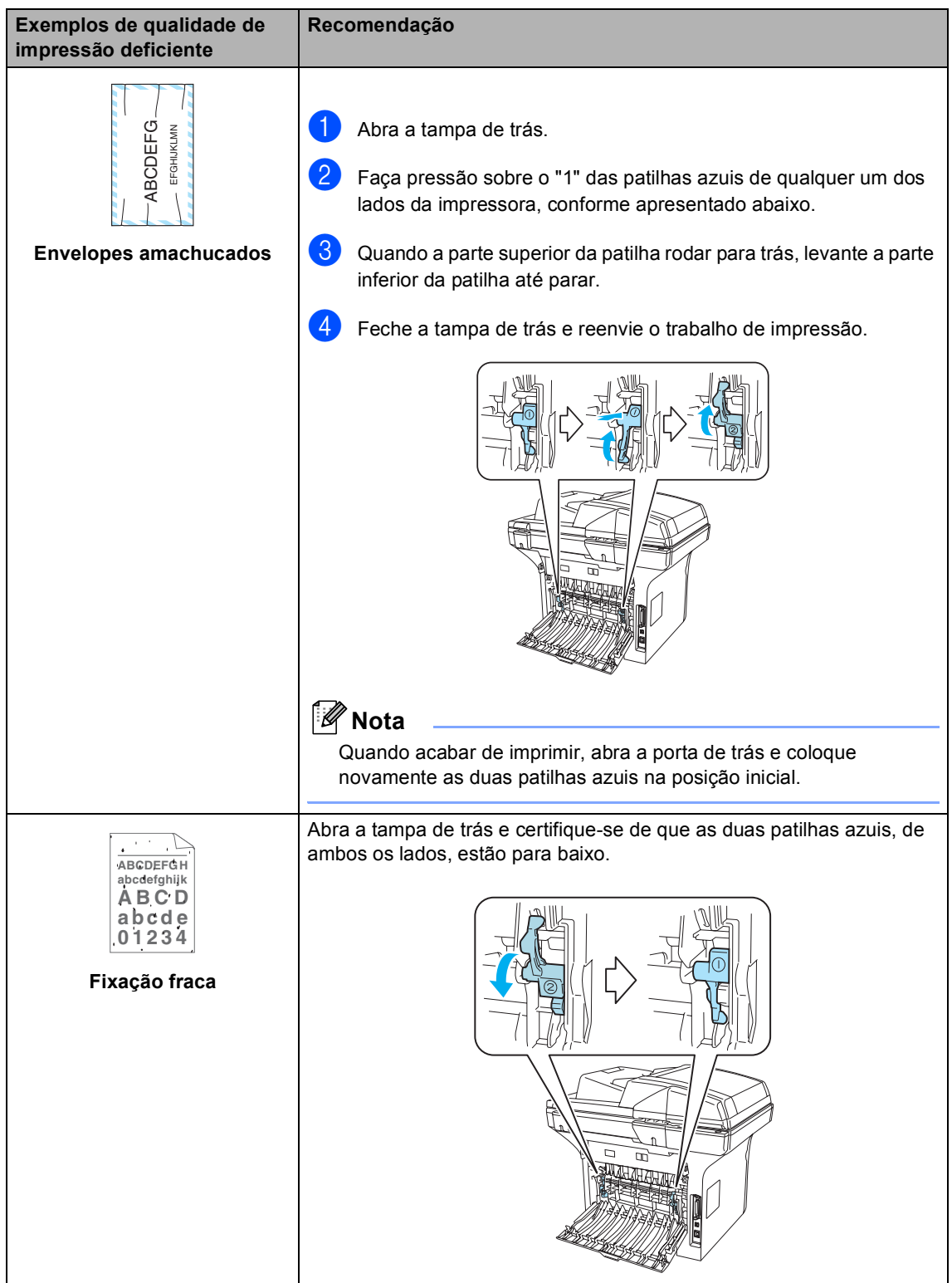

# <span id="page-64-0"></span>**Mensagens de Erro**

Como em qualquer equipamento sofisticado de escritório, podem ocorrer problemas. Neste caso, o aparelho identifica muitas vezes o problema e apresenta uma mensagem de erro. As mensagens de erro mais comuns são descritas a seguir.

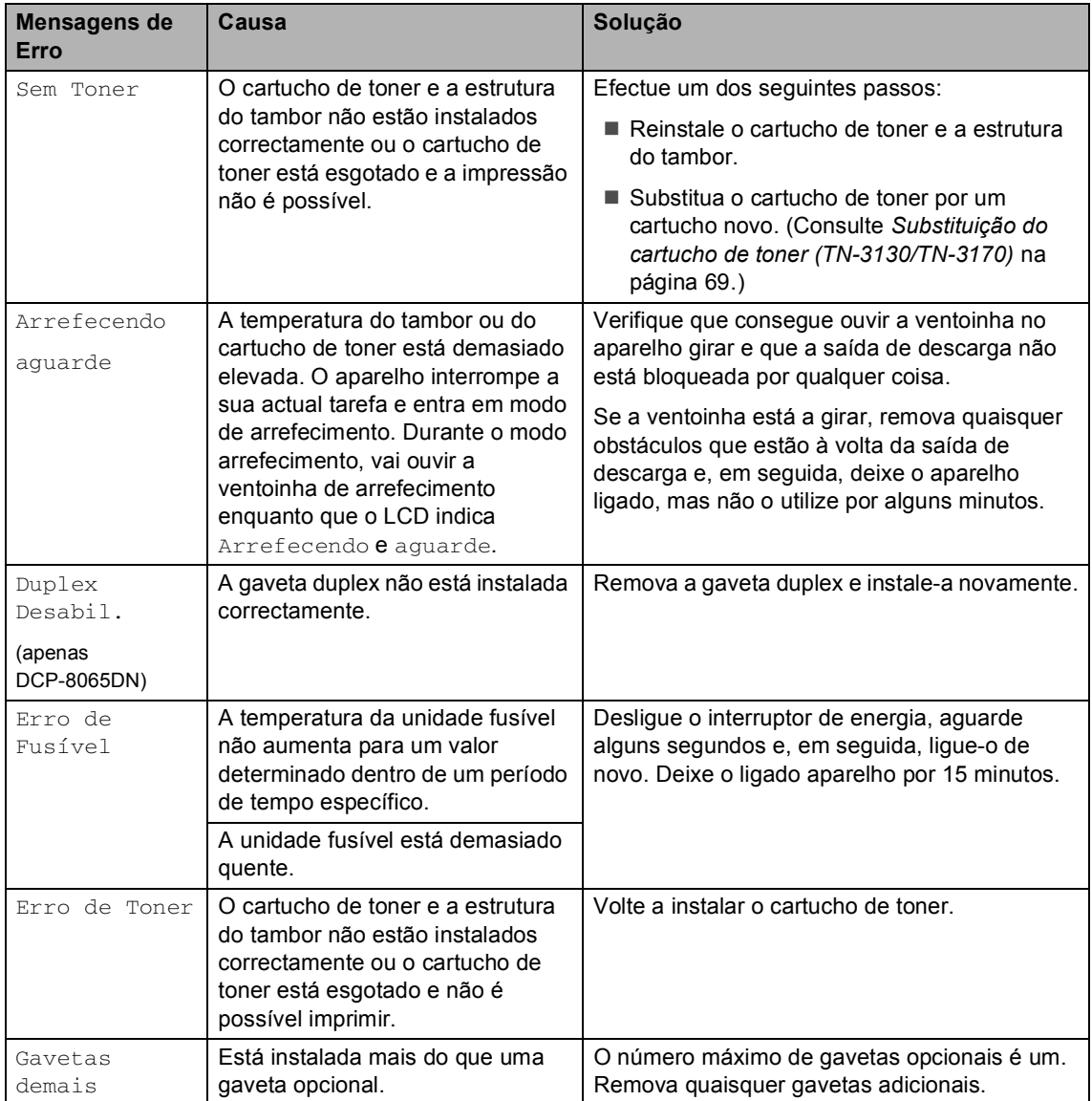

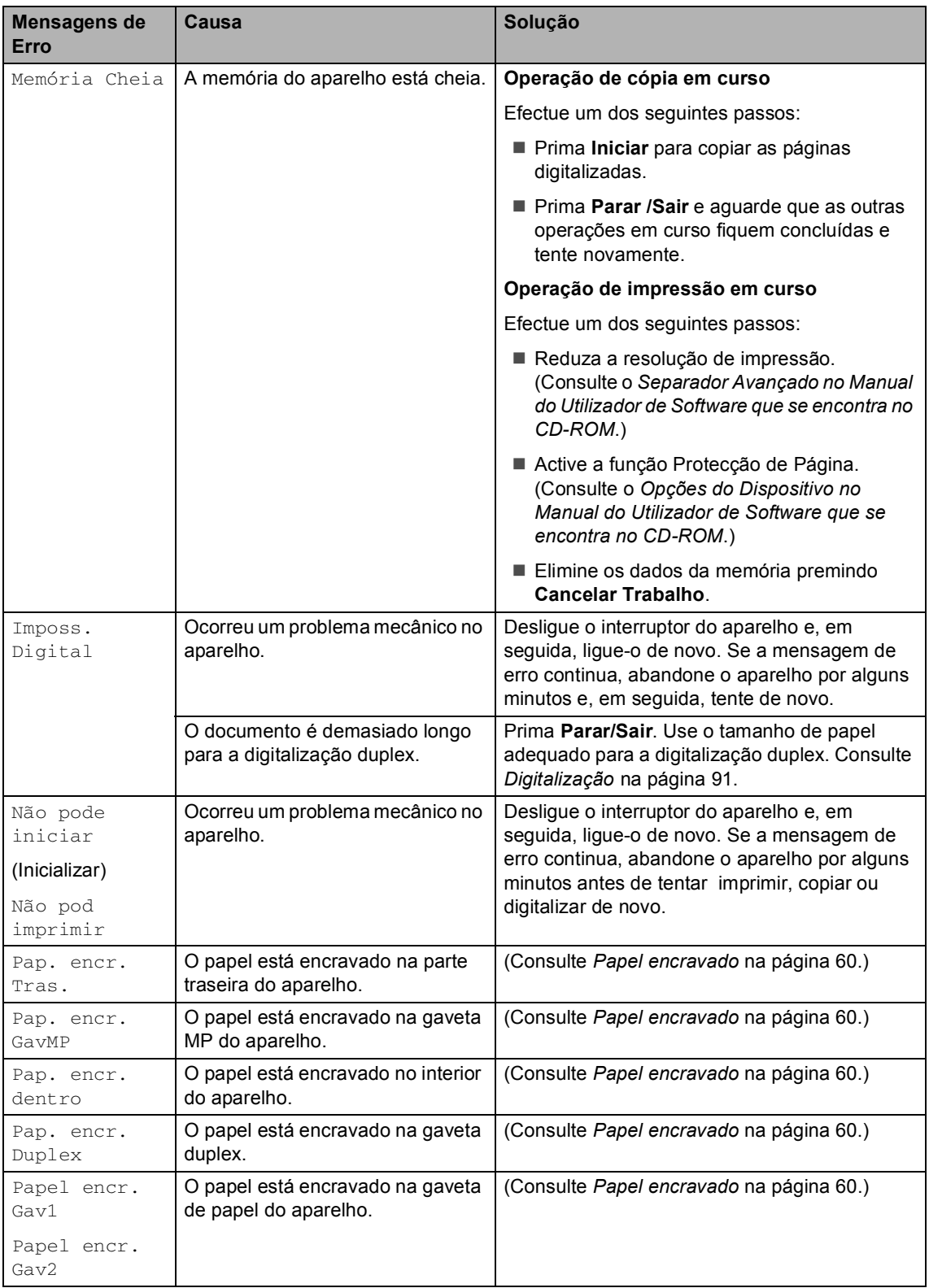

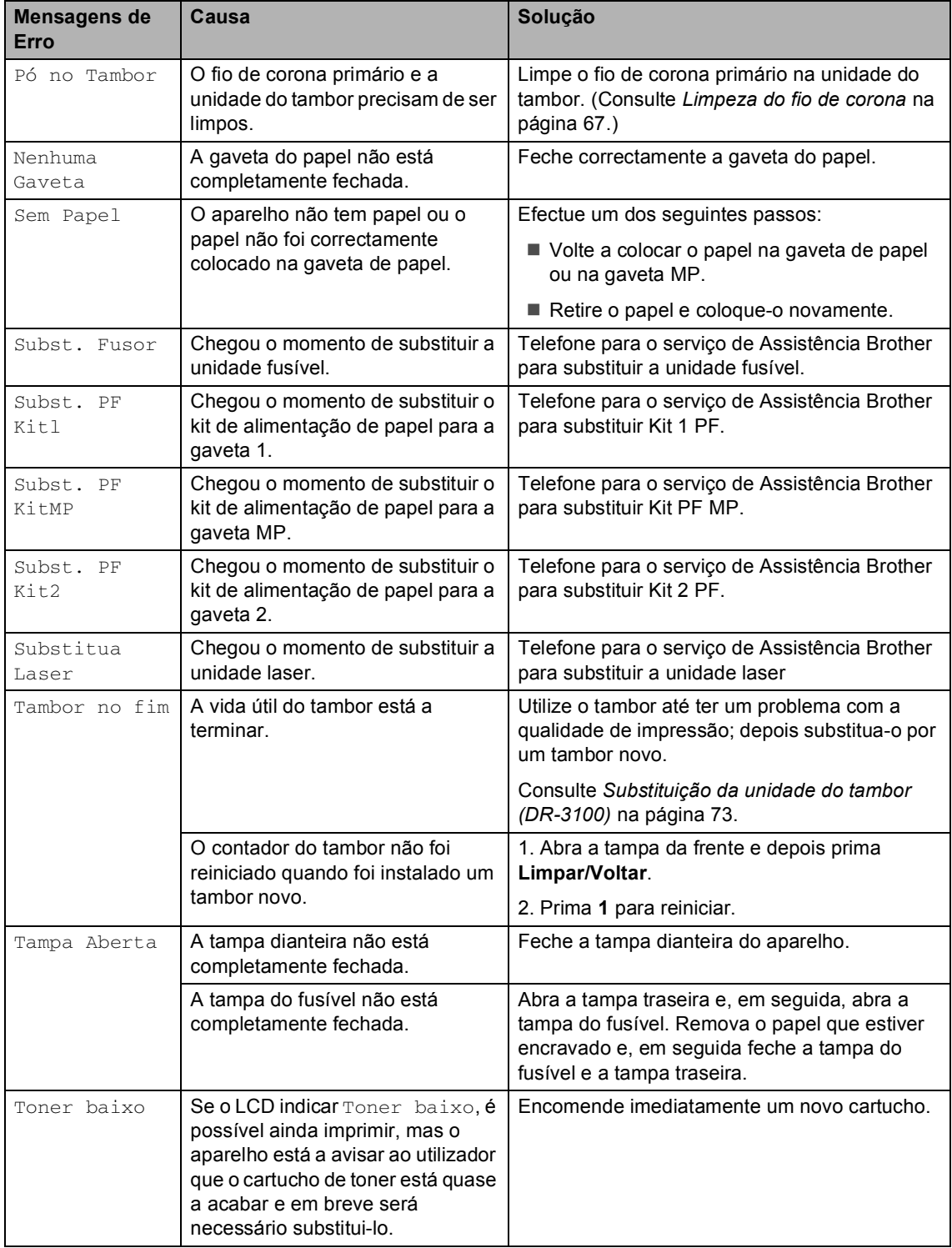

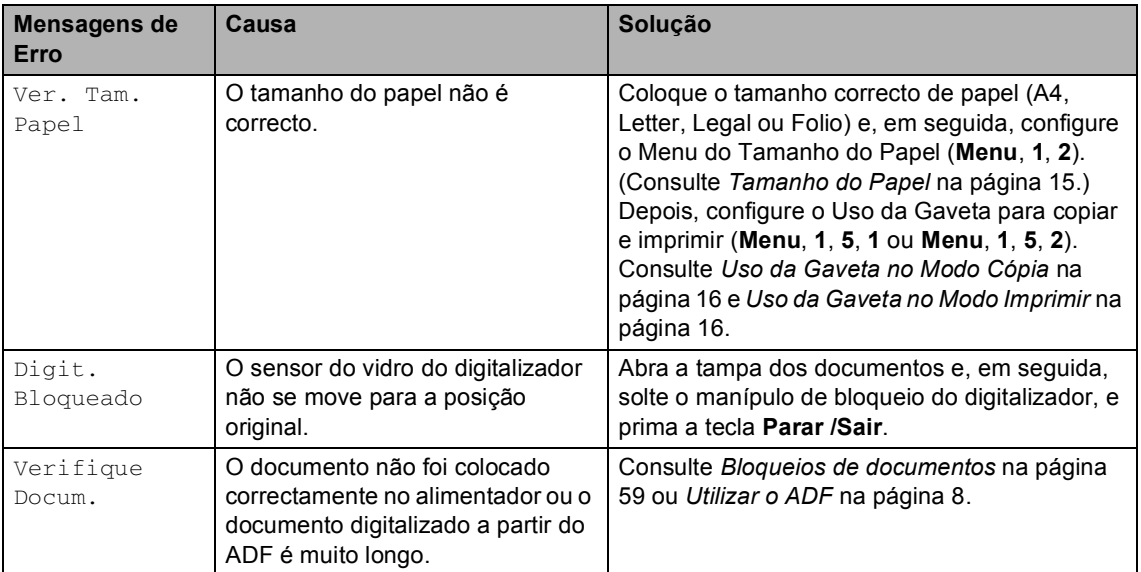

# <span id="page-68-0"></span>**Bloqueios de documentos**

Se o documento estiver encravado, siga os passos em baixo.

#### **O documento está encravado na parte superior da unidade ADF**

O documento pode encravar-se se não for inserido ou alimentado correctamente, ou se for demasiado longo. Siga os passos abaixo para remover o papel encravado.

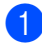

Remova o papel que não está bloqueado do alimentador.

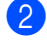

2 Abra a tampa do alimentador.

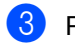

8 Puxe o documento bloqueado para a esquerda.

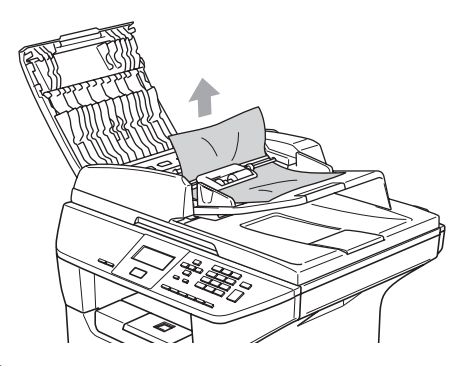

 $\overline{4}$  Feche a tampa do ADF.

e Prima **Parar /Sair**.

#### **O documento está encravado no interior da unidade ADF.**

- **a Remova o papel que não está** bloqueado do alimentador.
	- Levante a tampa dos documentos.
- 

**3** Puxe o documento bloqueado para a direita.

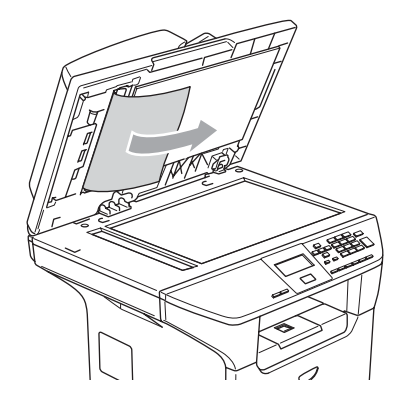

 $\overline{4}$  Feche a tampa dos documentos.

e Prima **Parar /Sair**.

#### **O papel está encravado na gaveta de saída. <sup>C</sup>**

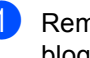

Remova o papel que não está bloqueado do alimentador.

Puxe o documento bloqueado para a direita.

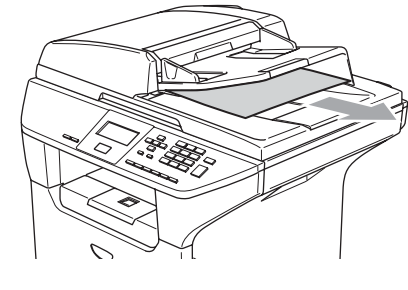

#### **O documento está encravado na**  ranhura duplex (apenas DCP-8065DN)

- Remova o papel que não está bloqueado do alimentador.
- **2** Puxe o documento bloqueado para a direita.

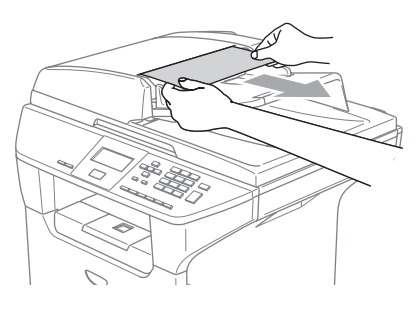

**3** Prima **Parar /Sair.** 

# <span id="page-69-0"></span>**Papel encravado**

Para solucionar os encravamentos de papel, siga as fases desta secção.

# **SUPERFÍCIE QUENTE**

Depois de usar o aparelho, algumas peças internas do mesmo estão extremamente quentes. Quando abrir a tampa dianteira ou posterior do aparelho, NÃO toque nas peças assinaladas a sombreado na figura seguinte.

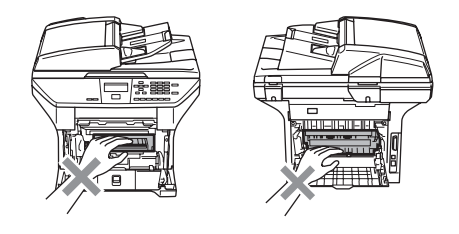

#### **O papel está encravado no interior do aparelho <sup>C</sup>**

- **Puxe a gaveta do papel completamente** para fora do aparelho.
- 2 Use ambas as mãos para puxar devagarinho para fora o papel encravado.

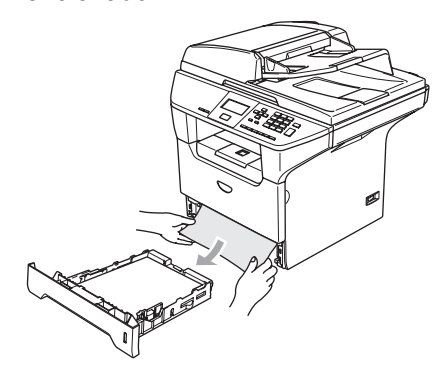

**3** Carregue no manípulo de desbloqueio da tampa para abrir a tampa dianteira.

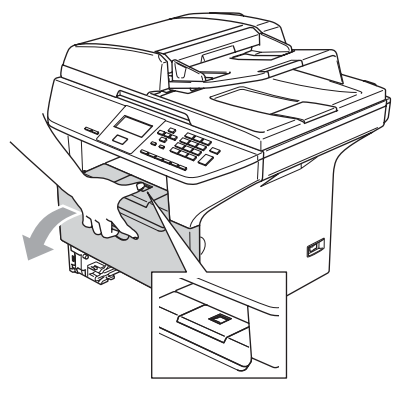

4 Devagarinho retire a estrutura do tambor e do cartucho de toner. O papel encravado pode ser removido com a estrutura do cartucho de toner e do tambor, ou esse pode libertar o papel de forma que pode removê-lo da abertura da gaveta de papel.

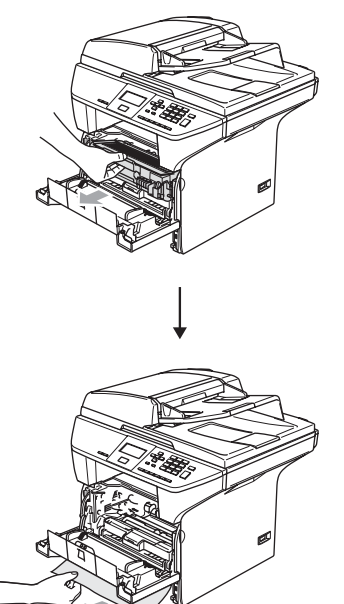

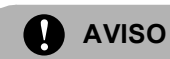

Para evitar danos no aparelho provenientes da electricidade estática, NÃO toque nos eléctrodos apresentados na figura.

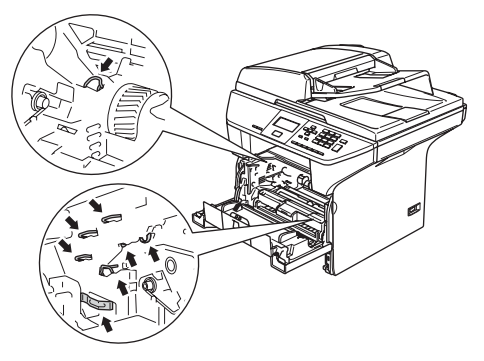

**e** Recoloque a estrutura do tambor e a do cartucho de toner no aparelho.

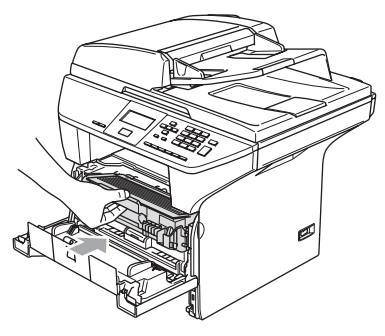

6 Feche a tampa dianteira.

7 Recoloque a gaveta do papel no aparelho.

#### **O papel está encravado na parte traseira do aparelho. <sup>C</sup>**

Carregue no manípulo de desbloqueio da tampa para abrir a tampa dianteira.

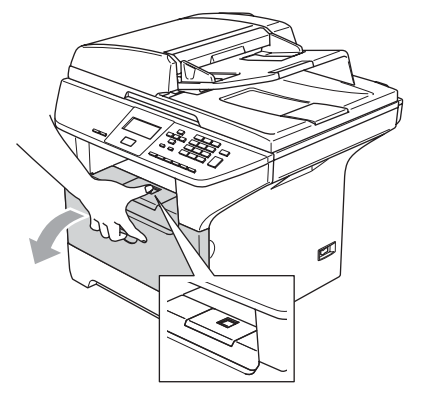

**2** Retire a estrutura do tambor e do cartucho de toner.

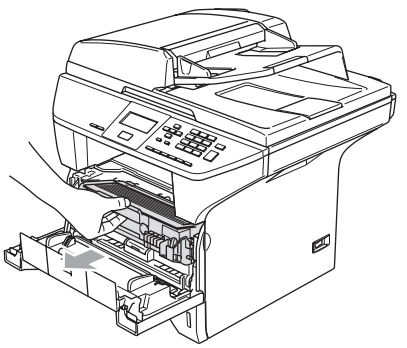

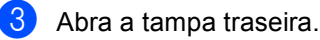

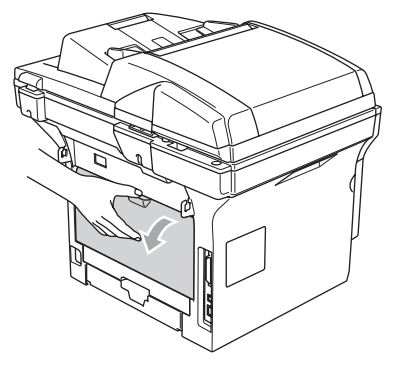

 $\left(4\right)$  Puxe as patilhas nos lados esquerdo e direito si para abrir a tampa do fusível (1).

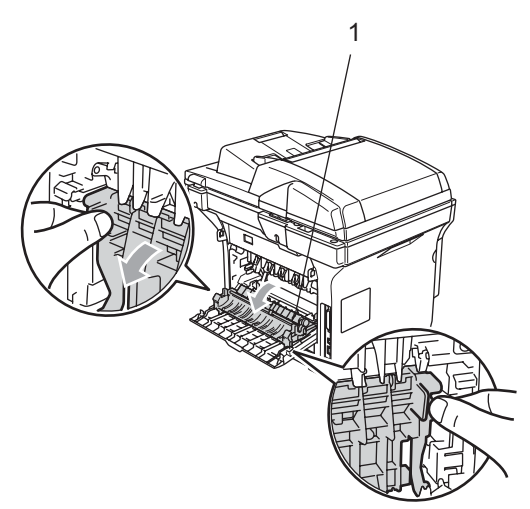

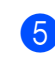

**b** Utilize ambas as mãos para puxar o papel encravado da unidade do fusível.

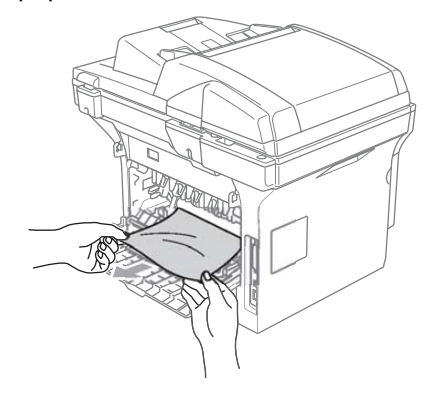

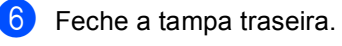
**7** Recoloque a estrutura do tambor e a do cartucho de toner no aparelho.

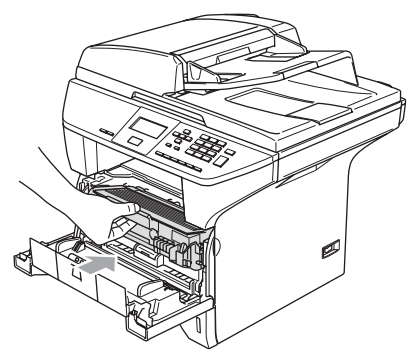

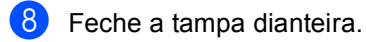

### **O papel está encravado na gaveta duplex (apenas DCP-8065DN) <sup>C</sup>**

Puxe a gaveta duplex completamente para fora do aparelho.

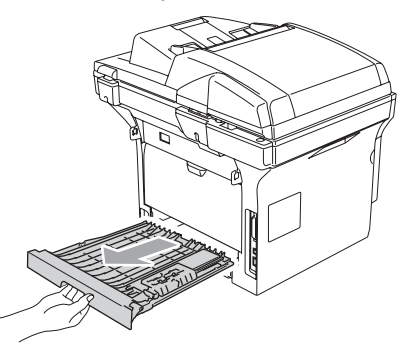

2 Remova o papel bloqueado do aparelho ou da gaveta duplex.

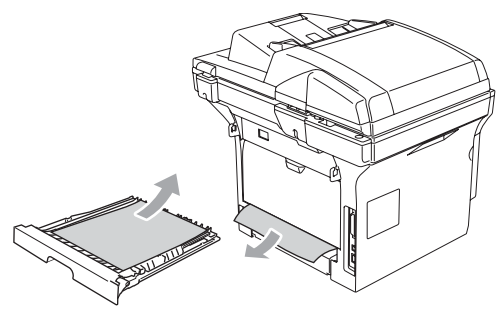

**3** Coloque a gaveta duplex no aparelho.

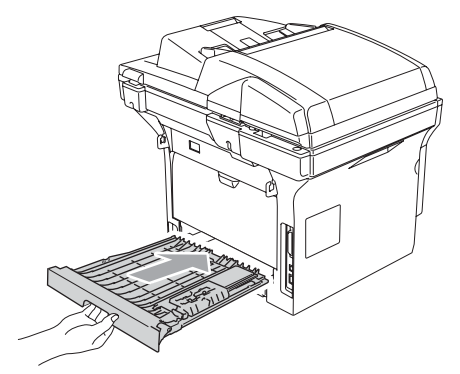

**O papel está encravado no interior da estrutura do tambor e do cartucho de**   $t$ oner.

- - Carregue no manípulo de desbloqueio da tampa para abrir a tampa dianteira.

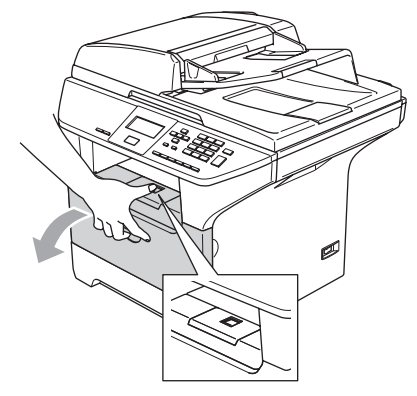

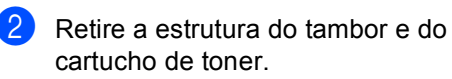

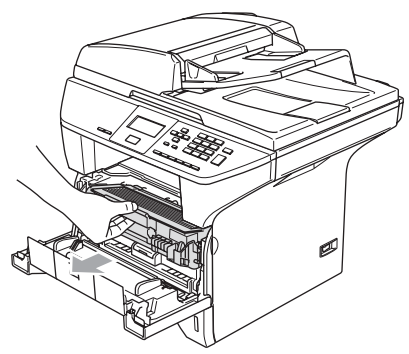

**3** Mantenha premido o manípulo de bloqueio à direita e retire o cartucho de toner do tambor.

Retire o papel que estiver encravado na unidade do tambor.

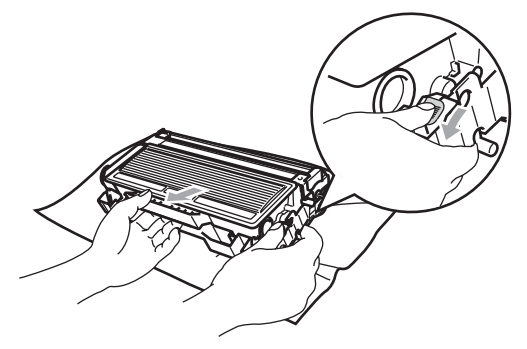

Recoloque o cartucho de toner na unidade de tambor até ouvir que se encaixa no devido lugar. Se o cartucho ficar correctamente colocado, o manípulo de bloqueio levanta-se automaticamente.

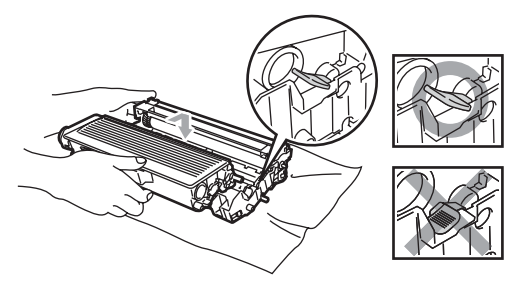

**b** Recoloque a estrutura do tambor e a do cartucho de toner no aparelho.

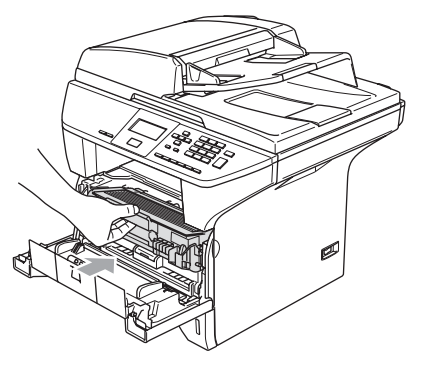

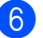

6 Feche a tampa dianteira.

# <span id="page-73-0"></span>**Manutenção de rotina**

## **AVISO**

A unidade de tambor contém toner, por isso manuseie-a com cuidado. Se o toner se espalhar e nas suas mãos ou roupa, limpe ou lave imediatamente com água fria.

## **Limpeza da parte externa do aparelho <sup>C</sup>**

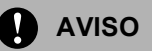

Utilize detergentes neutros. Limpar com líquidos voláteis tais como diluentes ou benzina poderá danificar a superfície externa do aparelho.

NÃO utilize materiais de limpeza que contenham amoníaco.

NÃO use álcool isopropilo para limpar a sujidade do painel de controlo. Pode criar fendas no painel.

### **Limpe a parte externa do aparelho da seguinte forma: <sup>C</sup>**

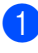

a Puxe a gaveta do papel completamente para fora do aparelho.

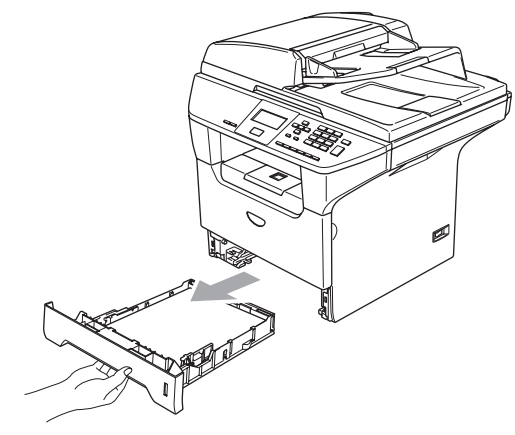

Limpe a parte externa do aparelho com um pano macio para remover o pó.

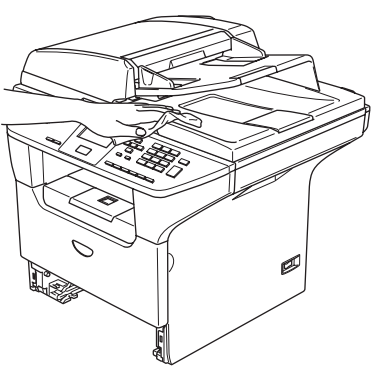

- **6** Remova tudo aquilo que está encravado na gaveta de papel.
- $\overline{4}$  Limpe a parte interna da gaveta de papel com um pano macio para remover o pó.

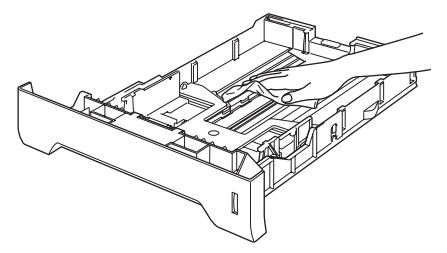

**b** Recoloque o papel e coloque novamente a gaveta do papel no aparelho.

## <span id="page-74-0"></span>**Limpeza do vidro do digitalizador <sup>C</sup>**

- Desligue o interruptor do aparelho.
- Levante a tampa dos documentos (1). Limpe a superfície em plástico branco (2) e o vidro do digitalizador (3) por baixo do mesmo com álcool isopropilo e um pano macio que não deixe fiapos.

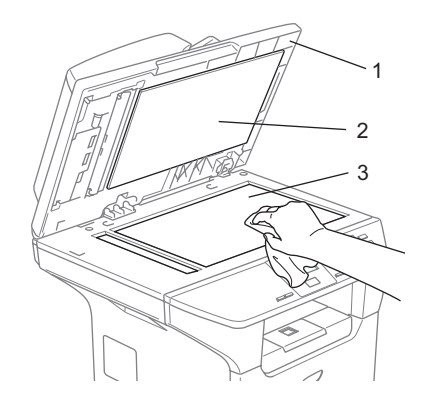

Na unidade ADF, limpe a barra branca (1) e a fita do vidro do digitalizador (2) que está por baixo com álcool isopropílico e um pano que não deixe fiapos.

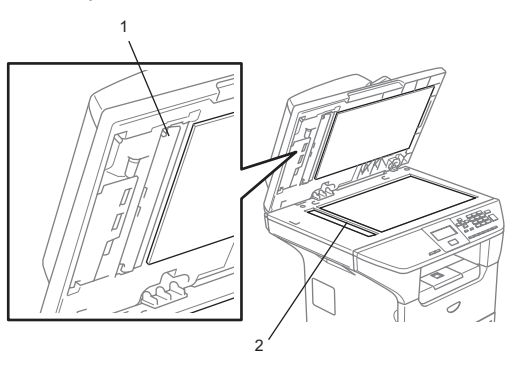

## <span id="page-75-1"></span><span id="page-75-0"></span>**Limpeza da janela do digitalizador a laser <sup>C</sup>**

## **AVISO**

NÃO use álcool isopropilo para limpar a janela do digitalizador a laser.

NÃO toque na janela do digitalizador a laser com os dedos.

- **D** Desligue o interruptor do aparelho. Extraia o cabo de alimentação da tomada eléctrica.
- 2 Abra a tampa dianteira e remova a estrutura do tambor e do cartucho de toner.

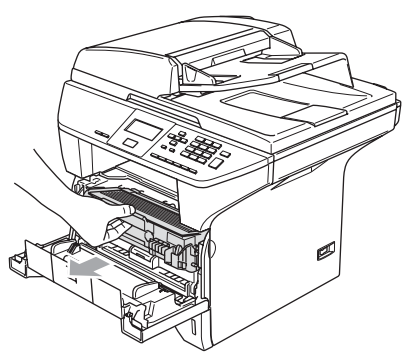

## **SUPERFÍCIE QUENTE**

Depois de usar o aparelho, algumas peças internas do mesmo estão extremamente quentes. Quando abrir a tampa dianteira do aparelho, NÃO toque nas peças assinaladas a sombreado na figura seguinte.

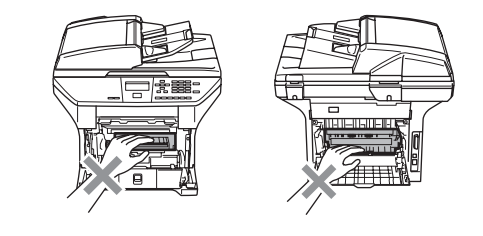

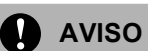

Para evitar danos no aparelho provenientes da electricidade estática, NÃO toque nos eléctrodos apresentados na figura.

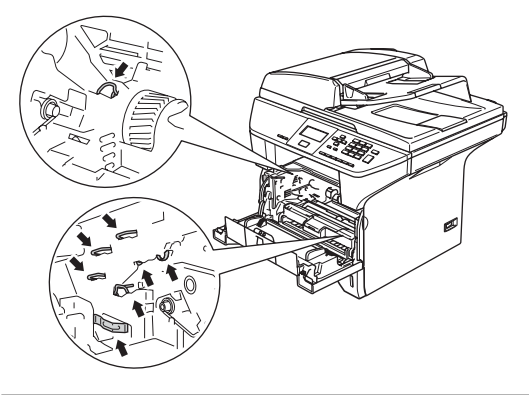

**3** Limpe suavemente a janela do digitalizador a laser (1) com um pano macio, seco, que não deixe fios. Não use álcool isopropilo.

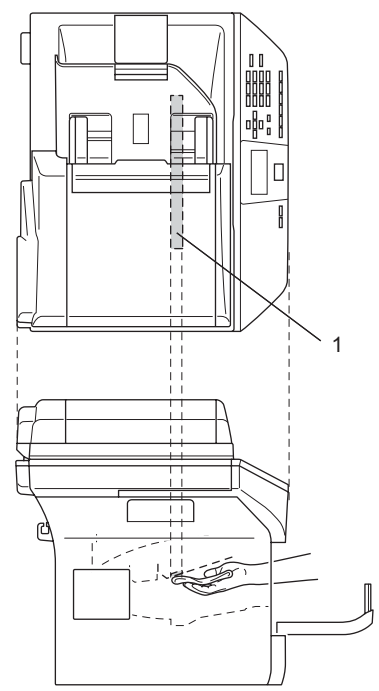

 $\overline{4}$  Recoloque a estrutura do tambor e a do cartucho de toner no aparelho.

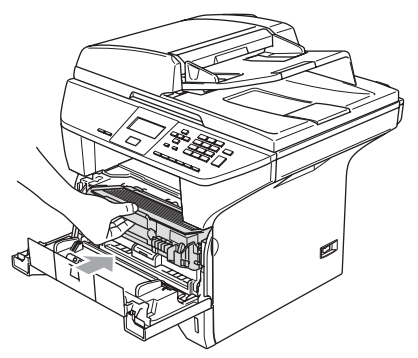

- **5** Feche a tampa dianteira.
- 6 Insira o cabo de alimentação do aparelho na tomada eléctrica. Ligue o interruptor do aparelho.

## <span id="page-76-1"></span><span id="page-76-0"></span>**Limpeza do fio de corona**

Recomendamos de colocar a estrutura do tambor e do cartucho de toner em cima de um pano ou uma peça de papel reciclável para evitar espalhar e derramar toner.

**1** Abra a tampa dianteira e remova a estrutura do tambor e do cartucho de toner.

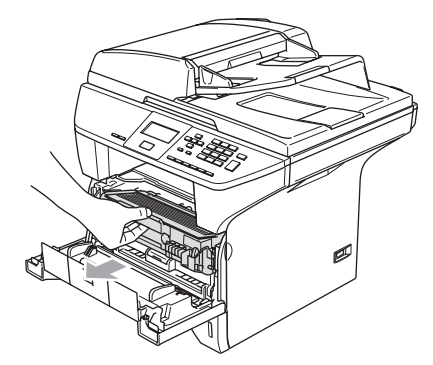

2 Limpe o fio de corona primário no interior do tambor, deslizando suavemente a patilha azul da direita para a esquerda e da esquerda para a direita várias vezes.

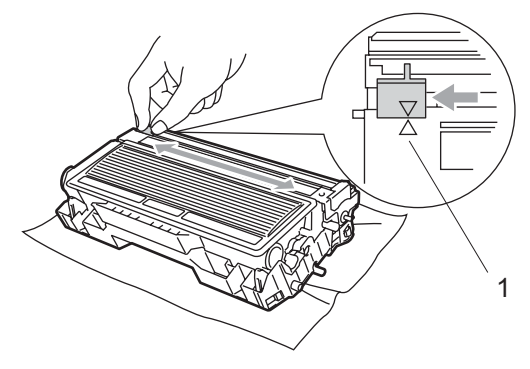

**3** Encaixe a patilha azul e coloque-a na sua posição original  $(\blacktriangledown)$ .

### **AVISO**

Se não colocar a patilha azul na sua posição original  $(\blacktriangledown)$ , as páginas imprimidas podem apresentar faixas verticais pretas.

- Recoloque a estrutura do tambor e a do cartucho de toner no aparelho.
- **5** Feche a tampa dianteira.

## <span id="page-77-0"></span>**Limpeza da unidade do tambor <sup>C</sup>**

- a Retire a estrutura do tambor e do cartucho de toner e, em seguida, retire o cartucho de toner da unidade do tambor.
- Coloque a amostra de impressão em frente da unidade do tambor e encontre a posição exacta no tambor que é causa da impressão deficiente.

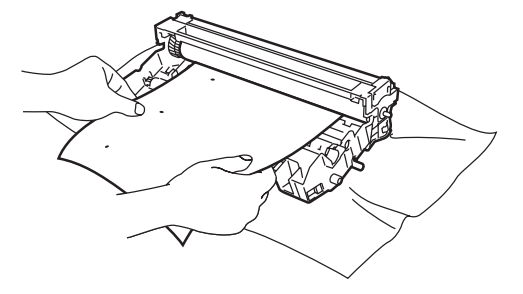

**3** Vire a engrenagem branca no tambor de forma a controlar a superfície do tambor OPC (1).

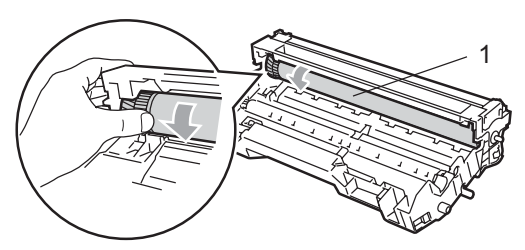

Quando encontrar a substância na superfície do tambor que corresponda à amostra de impressão, passe suavemente a superfície do tambor OPC com um pedaço de algodão levemente humedecido com álcool isopropilo.

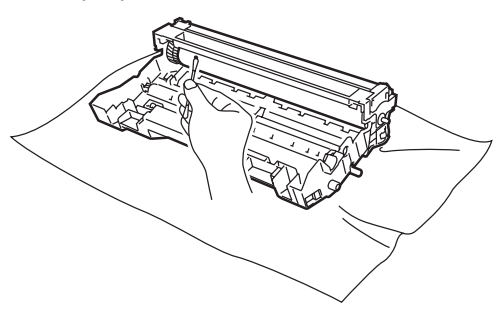

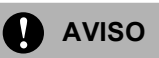

O tambor OPC é fotossensível por isso não o toque com os dedos.

Não faça movimento que arranhem ou esfreguem porque poderá danificar o tambor.

NÃO tente limpar a superfície do tambor OPC com um objecto afiado, como a ponta de uma caneta, porque isso pode provocar danos permanentes na unidade do tambor.

## <span id="page-78-0"></span>**Substituição do cartucho de toner (TN-3130/TN-3170) <sup>C</sup>**

O cartucho de toner TN-3170 pode imprimir aproximadamente 7.000 páginas usando um cartucho de toner de alto rendimento. Quando o cartucho de toner estiver quase vazio, o LCD indica Toner baixo. O aparelho é fornecido com um cartucho de toner TN-3130 standard que deve ser substituído após aproximadamente 3.500 páginas. A contagem real de páginas varia em função da média do tipo de documento (cartas normais, gráficos detalhados).

### **Nota**

É sempre boa ideia ter por perto um novo cartucho de toner pronto para quando vir o alerta de Toner baixo.

Deite fora o cartucho de toner de acordo com os regulamentos locais e não o misturando com o lixo normal. Também pode consultar o nosso site web ecológico <www.brothergreen.co.uk>para informações sobre a reciclagem.Sele cuidadosamente o cartucho de toner para evitar o derrame do pó do toner. Se tiver dúvidas, ligue para os serviços de tratamento de lixo local.

É aconselhável efectuar a limpeza do aparelho e do fio de corona do cilindro quando substituir o cartucho de toner. (Consulte *[Limpeza da janela do digitalizador](#page-75-0)  a laser* [na página 66](#page-75-0) e *[Limpeza do fio de](#page-76-0)  corona* [na página 67.](#page-76-0))

## <span id="page-79-0"></span>**Substituição do cartucho de toner <sup>C</sup>**

### **SUPERFÍCIE QUENTE**

Depois de usar o aparelho, algumas peças internas do mesmo estão extremamente quentes. Quando abrir a tampa dianteira ou posterior do aparelho, NÃO toque nas peças assinaladas a sombreado na figura seguinte.

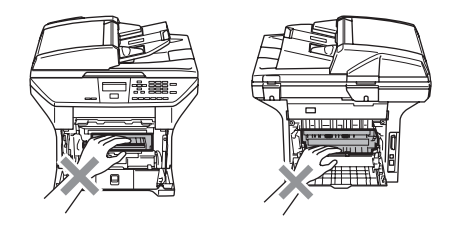

a Abra a tampa dianteira e remova a estrutura do tambor e do cartucho de toner.

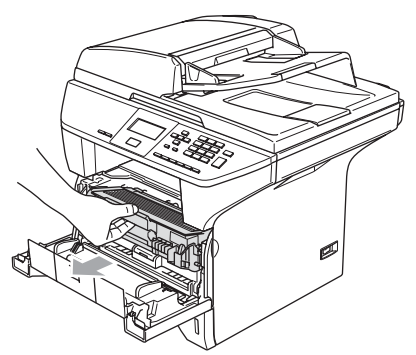

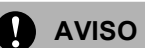

Para evitar danos no aparelho provenientes da electricidade estática, NÃO toque nos eléctrodos apresentados na figura.

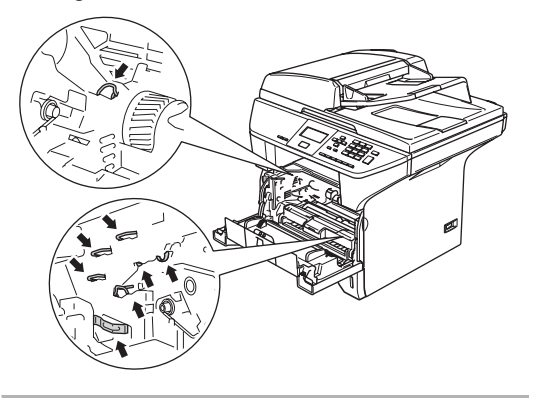

b Mantenha premido o manípulo de bloqueio à direita e retire o cartucho de toner do tambor.

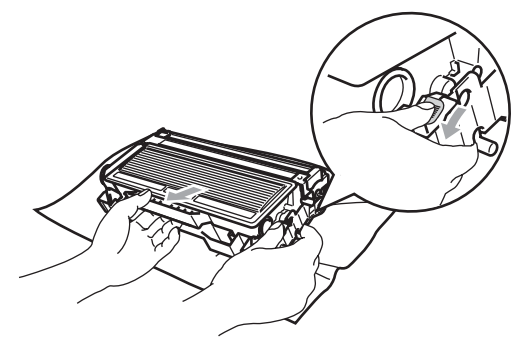

## **ADVERTÊNCIA**

NÃO coloque o cartucho de toner numa fogueira. Esse pode explodir, provocando danos pessoais.

## **AVISO**

Coloque o tambor sobre um pano ou uma grande peça de papel reciclável para evitar derramar ou espalhar o toner.

Manuseie o cartucho de toner com cuidado. Se o toner se espalhar e nas suas mãos ou roupa, limpe ou lave imediatamente com água fria.

## **AVISO**

As impressoras da Brother foram criadas para funcionar com uma determinada especificação e com um excelente nível de desempenho, quando utilizadas com os cartuchos de toner originais da Brother (**TN–3130/TN–3170**). A Brother não pode garantir este excelente desempenho se forem utilizados toner ou cartuchos de toner de outras especificações. Deste modo, a Brother não recomenda o uso de cartuchos que não cartuchos originais Brother com esta impressora ou a recarga de cartuchos vazios com toner de outra origem. Se causar danos na unidade do tambor ou outras peças do aparelho como resultado da utilização de toner ou cartuchos de toner que não são produtos Brother devido a incompatibilidades destes produtos com a unidade, quaisquer reparações efectuadas não são cobertas pela garantia.

Desembale o cartucho de toner logo antes de colocá-lo no aparelho. Se deixar um cartucho de toner fora da embalagem por muito tempo, a vida útil do toner será mais curta.

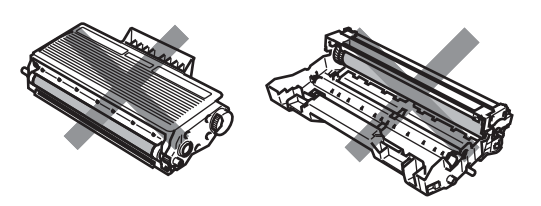

NÃO toque as peças assinaladas com sombreado nas figuras para evitar qualquer degradação na qualidade de impressão.

- Retire o novo cartucho da embalagem. Coloque o cartucho de toner usado num saco de alumínio e deite fora de acordo com as normas locais.
- Abane suavemente o cartucho de toner de um lado para o outro cinco ou seis vezes para espalhar uniformemente o toner dentro do cartucho.

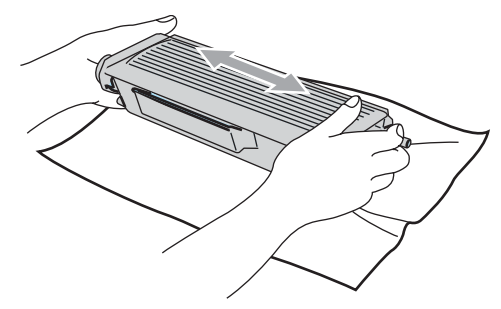

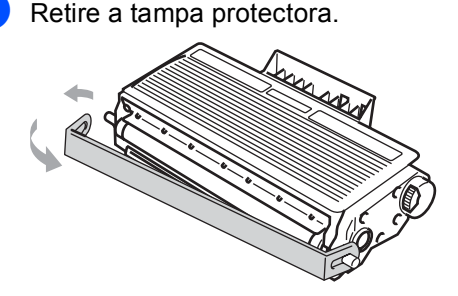

6 Coloque o novo cartucho de toner no tambor até este ficar encaixado no devido lugar. Se o cartucho ficar correctamente colocado, o manípulo de bloqueio levanta-se automaticamente.

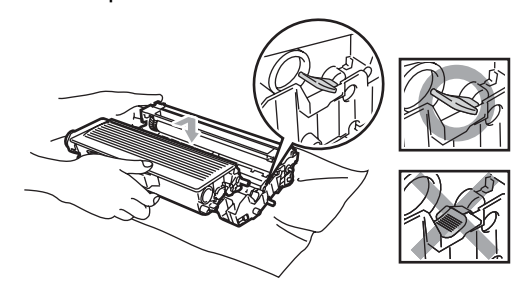

- **Z** Limpe o fio de corona primário no interior do tambor, deslizando suavemente a patilha azul da esquerda para a direita e da direita para a esquerda várias vezes. Certifique-se de colocar a patilha azul na sua posição original  $(\nabla)$ .
- **6** Recoloque a estrutura do tambor e a do cartucho de toner no aparelho.
- **S** Feche a tampa dianteira.

<span id="page-81-0"></span>**Substituição da unidade do tambor (DR-3100)** 

O aparelho usa um tambor para criar as imagens imprimidas no papel. Se o LCD mostrar a mensagem Tambor no fim, a unidade do tambor está a chegar ao fim e deve comprar uma nova.

Mesmo que o LCD mostre a mensagem Tambor no fim, ainda pode continuar a imprimir sem ter de substituir a unidade do tambor por algum tempo. No entanto, se existir uma deterioração notável na qualidade de impressão (mesmo antes de a mensagem Tambor no fim aparecer), deve substituir a unidade do tambor. Deve limpar o aparelho quando substituir a unidade do tambor. (Consulte *[Limpeza da janela do digitalizador](#page-75-0)  a laser* [na página 66](#page-75-0).)

### **AVISO**

Quando remover a unidade do tambor, manuseie-o cuidadosamente porque este pode conter toner. Se o toner se espalhar e nas suas mãos ou roupa, limpe ou lave imediatamente com água fria.

## **Nota**

O tambor é um consumível e é necessário substituí-lo periodicamente. A vida actual do tambor é determinada por vários factores, tais como temperatura, humidade, tipo de papel e quanto toner usar para o número de páginas impressas por trabalho de impressão. A vida útil estimada do tambor é de aproximadamente 25.000 páginas. O número real de páginas que o tambor pode imprimir pode ser ligeiramente inferior ao número previsto. Dado que não pode controlar os vários factores que determinam a vida útil do tambor, não é possível garantir o mínimo número de páginas que podem ser imprimidas pelo mesmo.

## **SUPERFÍCIE QUENTE**

Depois de usar o aparelho, algumas peças internas do mesmo estão extremamente quentes. Quando abrir a tampa dianteira ou posterior do aparelho, NÃO toque nas peças assinaladas a sombreado na figura seguinte.

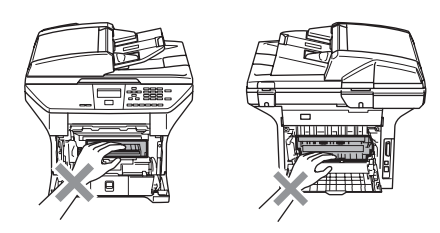

a Abra a tampa dianteira e remova a estrutura do tambor e do cartucho de toner.

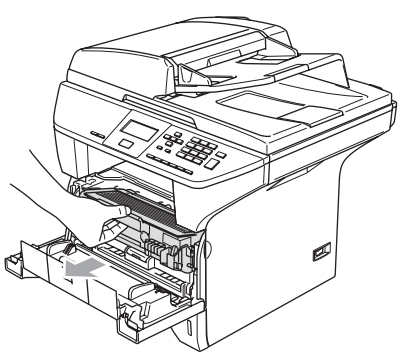

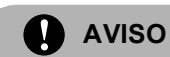

Para evitar danos a impressora provenientes da electricidade estática, NÃO toque nos eléctrodos apresentados na figura.

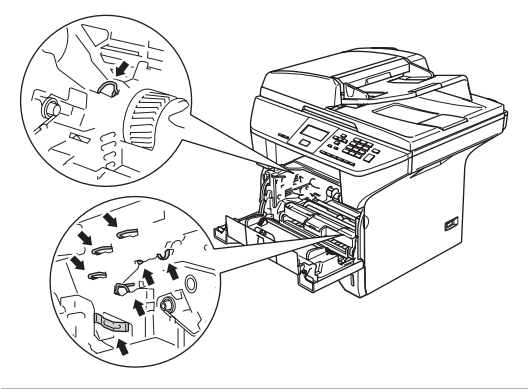

b Mantenha premido o manípulo de bloqueio à direita e retire o cartucho de toner do tambor.

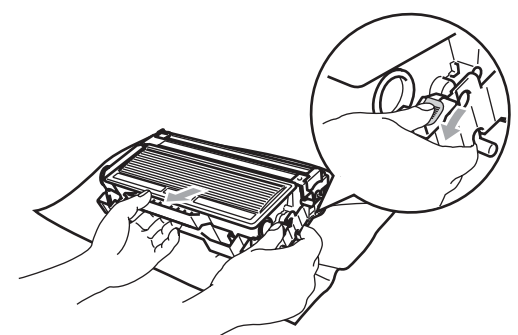

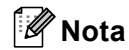

Deite fora a unidade do tambor usada de acordo com os regulamentos locais e não o misturando com o lixo normal. Sele cuidadosamente o tambor de forma a evitar o derrame de pó na unidade. Se tiver dúvidas, ligue para os serviços de tratamento de lixo local.

**AVISO**

Desembale a unidade do tambor logo antes de colocá-la no aparelho. Coloque o tambor usado num saco de plástico.

Desembale a nova unidade do tambor.

Coloque o novo cartucho de toner na nova unidade do tambor até esta ficar encaixada no devido lugar. Se o cartucho ficar correctamente colocado, o manípulo de bloqueio levanta-se automaticamente.

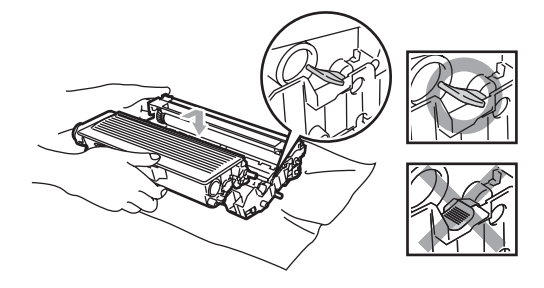

**b** Recoloque a estrutura do tambor e a do cartucho de toner no aparelho. Não feche a tampa dianteira.

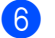

**6** Prima Limpar/Voltar.

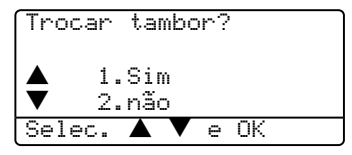

Para confirmar que instalou um tambor novo, prima **1**.

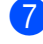

Quando o LCD indicar Aceite, feche a tampa dianteira.

**AVISO**

Se o toner se espalhar e nas suas mãos ou roupa, limpe ou lave imediatamente com água fria.

# **Substituição periódica das peças de**  manutenção

As peças de manutenção periódica terão de ser substituídas regularmente, para manter a qualidade de impressão. As peças listadas abaixo devem ser substituídas após a impressão de aproximadamente 100.000 páginas. Telefone para o seu revendedor Brother para Assistência quando no LCD aparecem as seguintes mensagens.

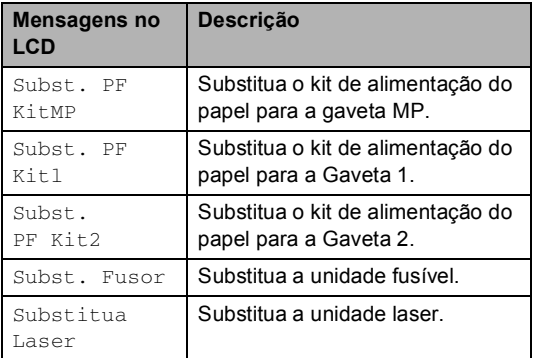

# <span id="page-83-0"></span>**Como alterar o idioma do LCD <sup>C</sup>**

Pode alterar o idioma do LCD.

a Prima **Menu**, **1**, **0**.

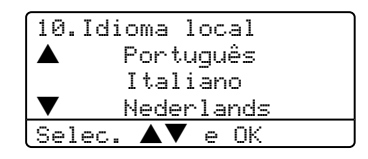

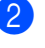

Prima  $\blacktriangle$  ou  $\nabla$  para seleccionar o seu idioma. Prima **OK**.

c Prima **Parar/Sair**.

# <span id="page-84-0"></span>**Embalar e transportar o aparelho <sup>C</sup>**

Quando transportar o aparelho, use os materiais de empacotamento que acompanham o aparelho. Se não embalar o aparelho correctamente, poderá anular a garantia. O aparelho deve estar adequadamente assegurado com o transportador.

**1** Desligue o interruptor do aparelho.

- b Desligue os cabos e o cabo de alimentação CA do aparelho.
- **3** Puxe o manípulo de bloqueio do digitalizador para baixo para bloquear o digitalizador. Este manípulo está à esquerda do vidro do digitalizador.

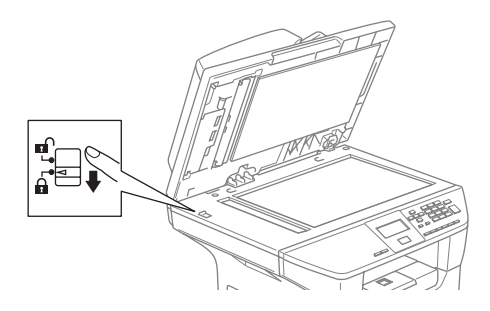

**AVISO**

Os danos provocados no aparelho devido ao não bloqueio do digitalizador antes de o embalar e transportar pode anular a garantia.

- $\overline{4}$  Abra a tampa dianteira.
- $\overline{6}$  Retire a estrutura do tambor e do cartucho de toner. Deixe o cartucho instalado na unidade do tambor.
- $\boxed{6}$  Coloque a estrutura do tambor e do cartucho do toner no saco de plástico e feche o saco.
	- Feche a tampa dianteira.
- 8 Embrulhe o aparelho no saco de plástico e coloque-o na caixa original com o material original.
- **i** Embale o tambor e o cartucho de toner, o cabo CA e os materiais impressos na embalagem original, tal como ilustrado a seguir:

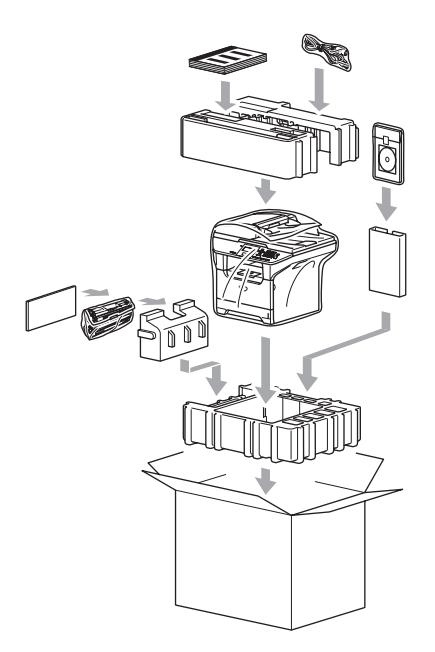

 $\blacksquare$  Feche a caixa e sele-a com fita adesiva.

# **Informações do aparelho <sup>C</sup>**

## <span id="page-85-0"></span>**Verificar o número de série**

Pode visualizar o número de série do aparelho no LCD.

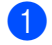

a (DCP-8060) Prima **Menu**, **4**, **1**. (DCP-8065DN) Prima **Menu**, **5**, **1**.

51.N. Serie

XXXXXXXXX

b Prima **Parar /Sair**.

## <span id="page-85-3"></span><span id="page-85-1"></span>**Verificar o contador de páginas <sup>C</sup>**

Pode visualizar o contador de páginas do aparelho para cópias, páginas imprimidas, relatórios e listas ou um sumário total.

a (DCP-8060) Prima **Menu**, **4**, **2**. (DCP-8065DN) Prima **Menu**, **5**, **2**. O LCD mostra o número de páginas para Total e Copiar.

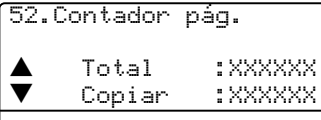

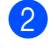

**2** Prima ▲ ou ▼ para ver Imprimir ou Lista.

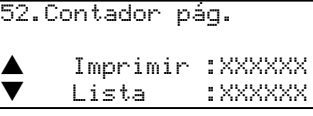

c Prima **Parar /Sair**.

## <span id="page-85-5"></span><span id="page-85-2"></span>**Controlo da vida útil restante**  das peças

<span id="page-85-4"></span>Pode ver a vida útil restante das peças de manutenção no LCD.

a (DCP–8060) Prima **Menu**, **4**, **3**. (DCP–8065DN) Prima **Menu**, **5**, **3**.

```
53.Vida útil peç.
1.Tambor
2.Fusível
3.Laser
Selec. ab e OK
```
### Prima  $\triangle$  ou  $\nabla$  para seleccionar 1.Tambor, 2.Fusível, 3.Laser, 4.Kit Al.Pap. MP, 5.Kit Al.Pap. 1 ou 6.Kit Al.Pap. 2. Prima **OK.**

53.Vida útil peç. 1.Tambor Restante:100%

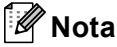

O controlo da vida útil da peça será acurado apenas se tiver reiniciado contador da vida desta peça quando instalar uma peça nova. Esse não será acurado se tiver reiniciado o contador da vida desta peça durante a vida de uma peça usada.

**D**

# **Menus e Funções**

# <span id="page-86-0"></span>**Configuração no ecrã**

O aparelho foi concebido para ser fácil de utilizar. O LCD permite a programação no ecrã usando as teclas de menu.

Criámos instruções visuais detalhadas para o ajudar a programar o seu aparelho. Siga simplesmente as instruções que o ajudam em todas as selecções dos menus e opções de programação.

## <span id="page-86-2"></span>**Tabela de menus**

Pode programar o aparelho utilizando a tabela de Menus na página [80.](#page-88-0) Estas páginas enumeram as selecções de menus e as opções.

Para programar o seu aparelho, prima **Menu** seguido pelos números do menu.

Por exemplo, para configurar o volume do Beeper para Baixo.

- a Prima **Menu**, **1**, **3**.
- **Prima ▲ ou ▼ para seleccionar Baixo.**
- Prima OK.

## <span id="page-86-3"></span>**Armazenamento na memória <sup>D</sup>**

A configuração dos menus está permanentemente memorizada e, ainda que ocorra uma interrupção de corrente eléctrica não será perdida. As configurações temporárias (tais como Contraste) serão eliminadas.

# <span id="page-86-1"></span>**Teclas de Menu**

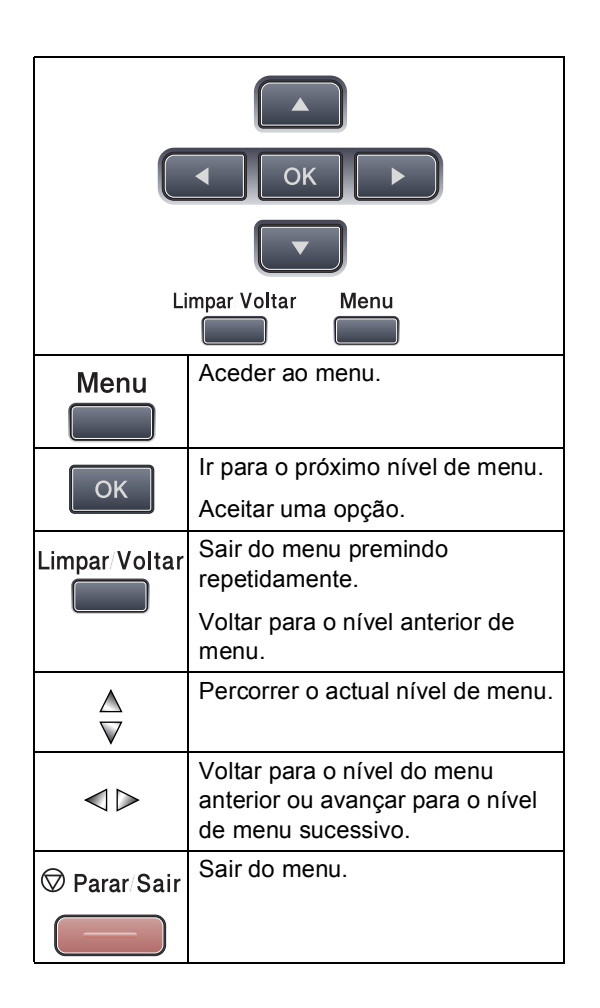

Para aceder ao modo de menu:

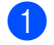

**1** Prima Menu.

- <sup>2</sup> Seleccione uma opção:
	- Prima 1 para o menu Configuração Geral
	- Prima **2** para o menu Cópia
	- **Prima 3 para menu Impressora.**

(DCP-8060)

**Prima 4 para o menu Info Machine.** 

(DCP-8065DN)

- **Prima 4 para o menu LAN.**
- **Prima 5 para o menu Machine Info.**

Pode mover-se em cada nível de menu, premindo **a** ou **b** para a direcção na qual se pretende mover.

**3** Prima OK quando a opção que pretende estiver seleccionada no LCD. Depois, o LCD indica o nível de menu seguinte.

- **4** Prima **▲** ou ▼ para passar para a próxima opção de menu.
- **6** Prima OK.

Quando tiver terminado a selecção de uma opção, o LCD indica Aceite.

# <span id="page-88-0"></span>**Tabela de menus**

Os valores de fábrica estão marcados a Negrito com um asterisco.

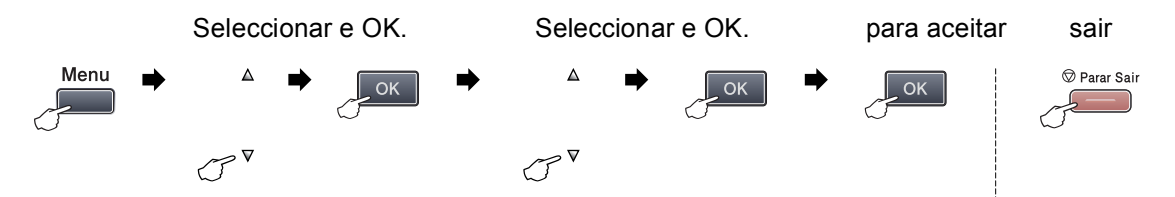

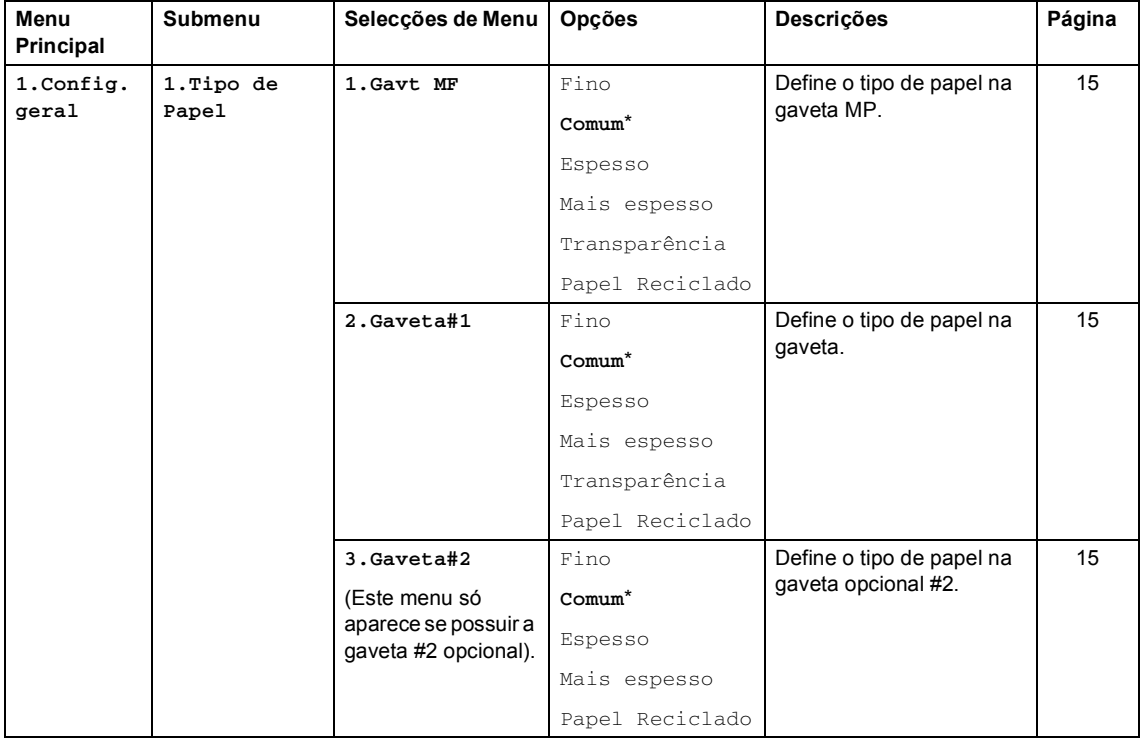

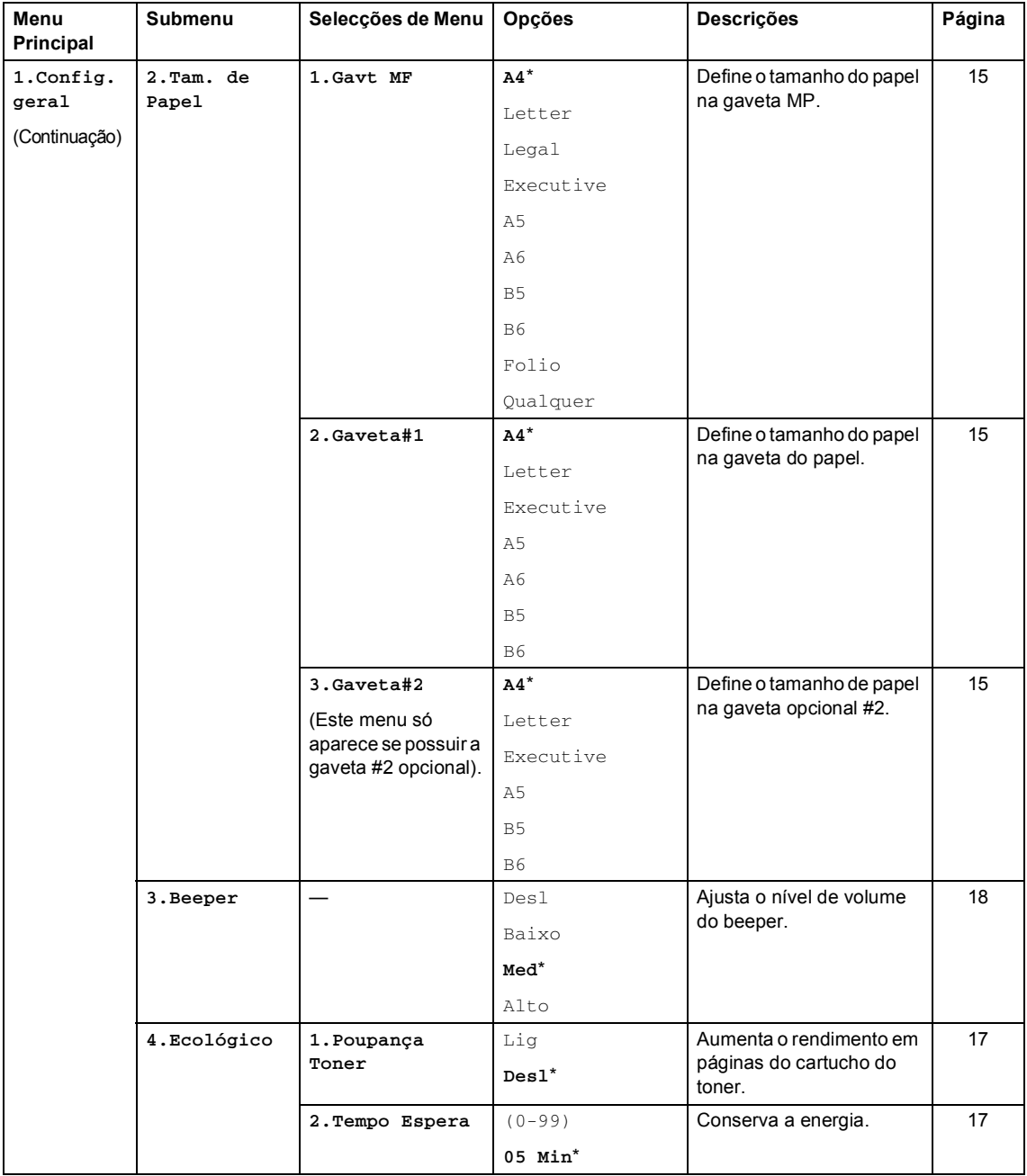

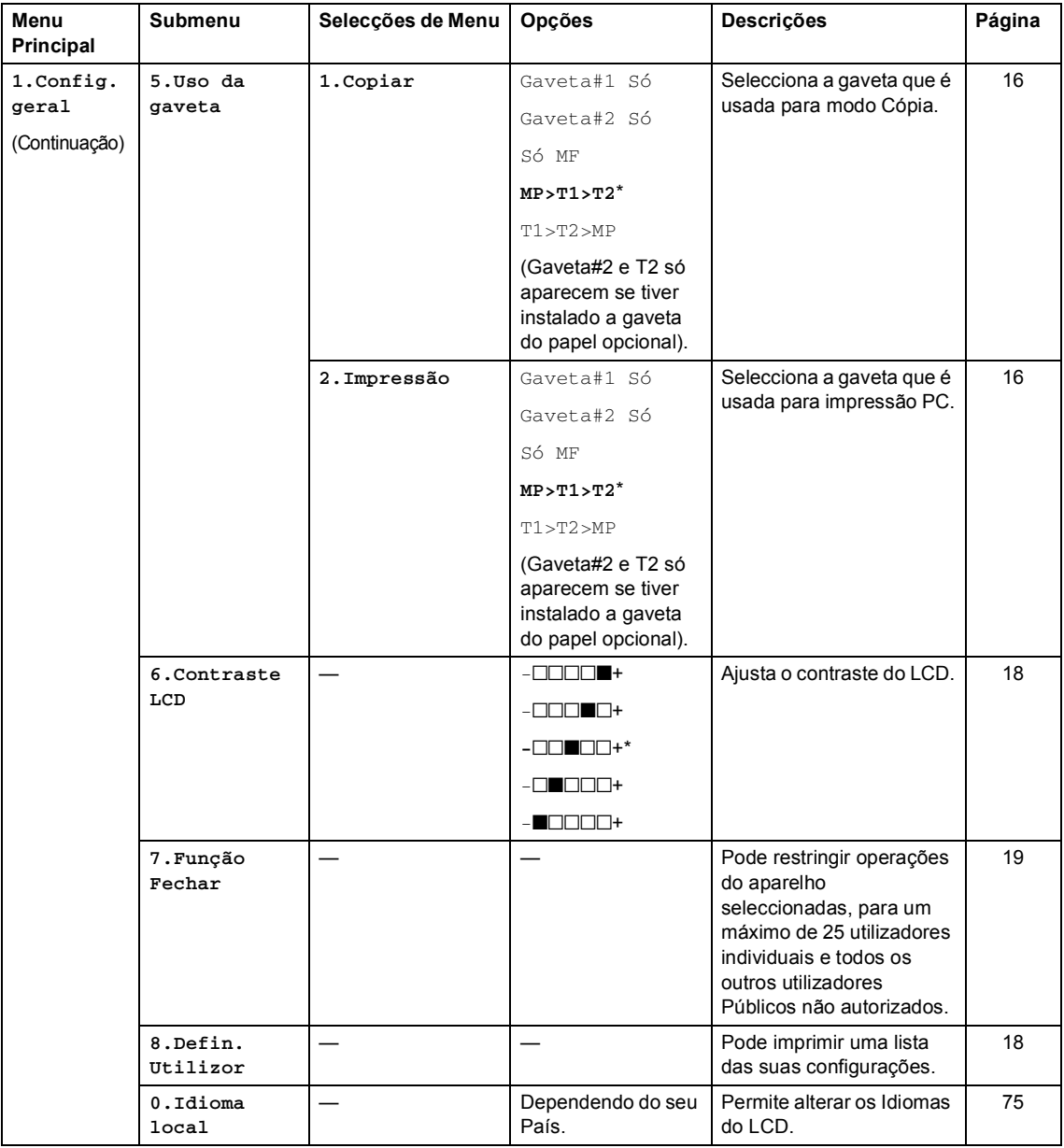

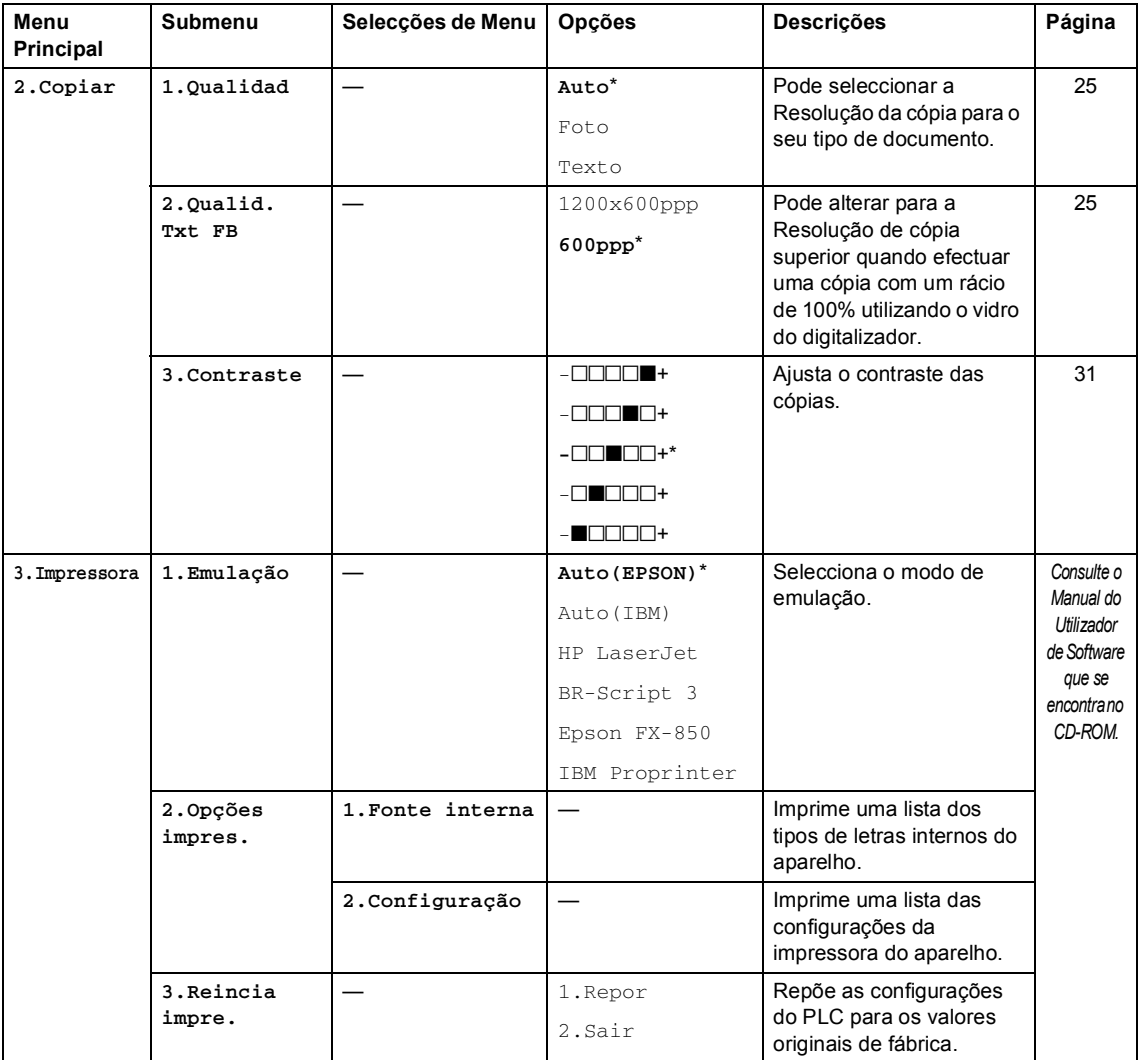

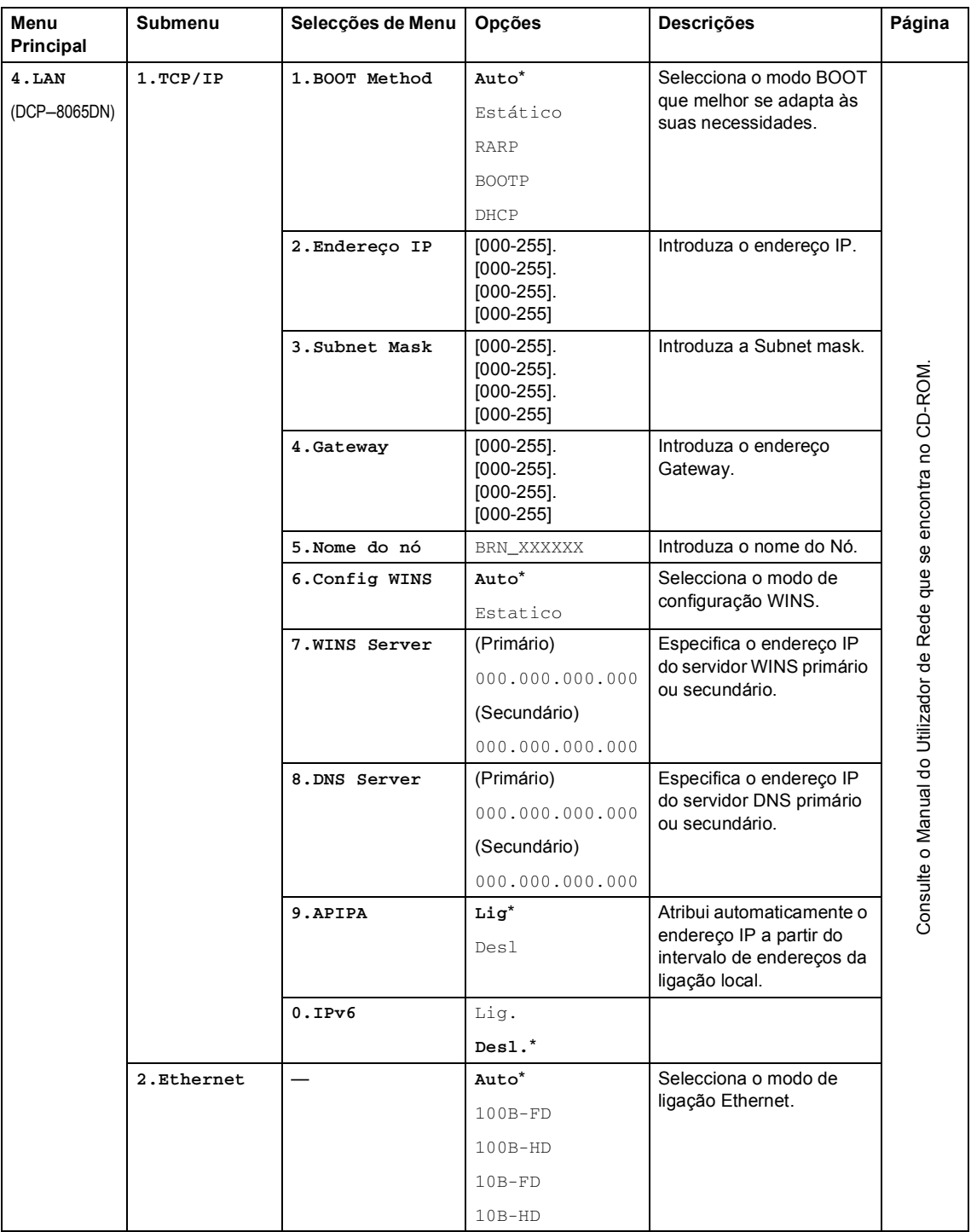

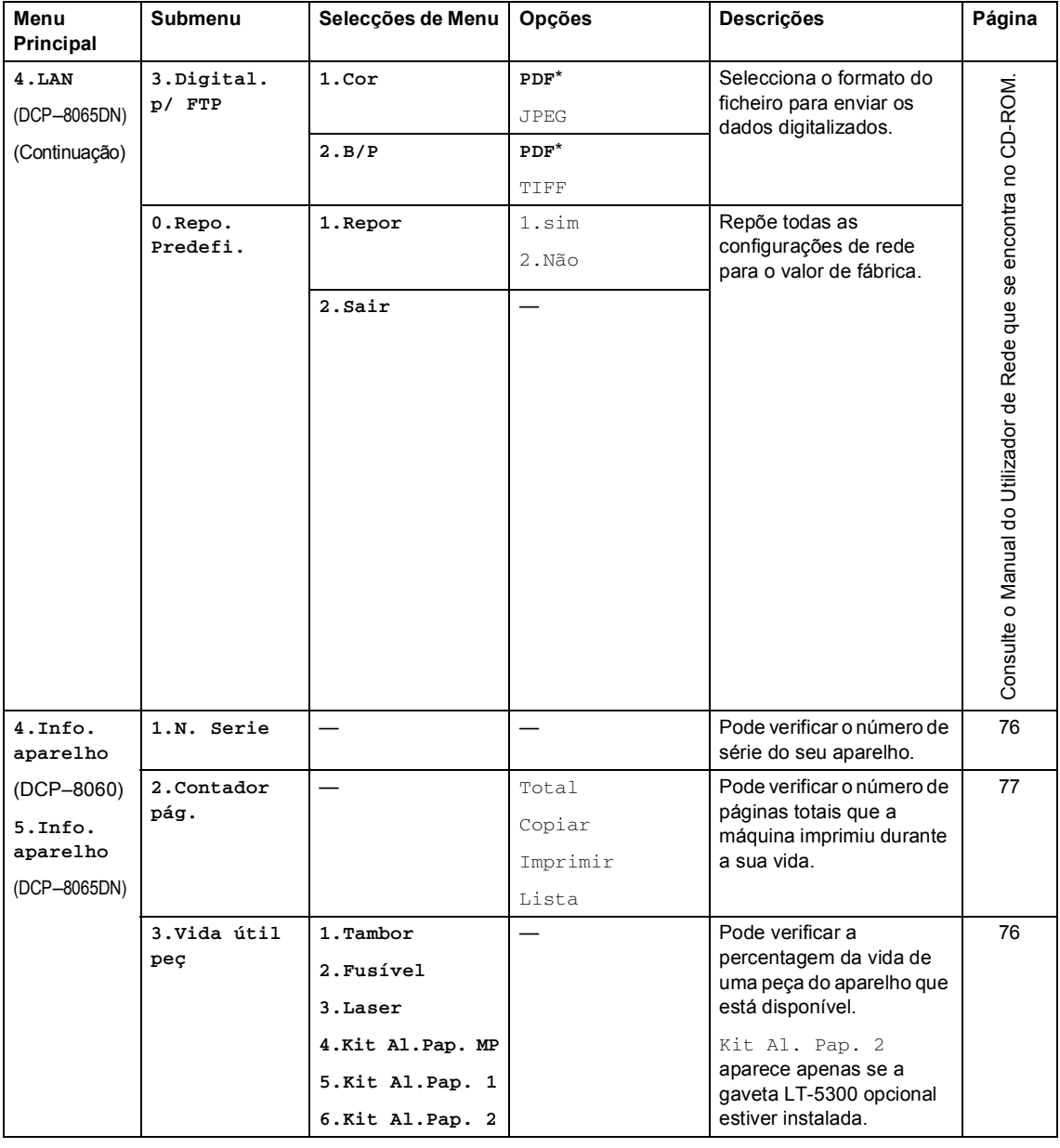

# <span id="page-94-0"></span>**Introduzir Texto**

Quando configurar determinadas selecções de menu, tem de introduzir caracteres de texto. As teclas do teclado de marcação apresentam letras impressas. As teclas: **0**, **#** e **l** *não* possuem letras impressas porque são utilizadas para caracteres especiais.

Prima a tecla apropriada o número de vezes necessário para aceder aos caracteres em baixo:

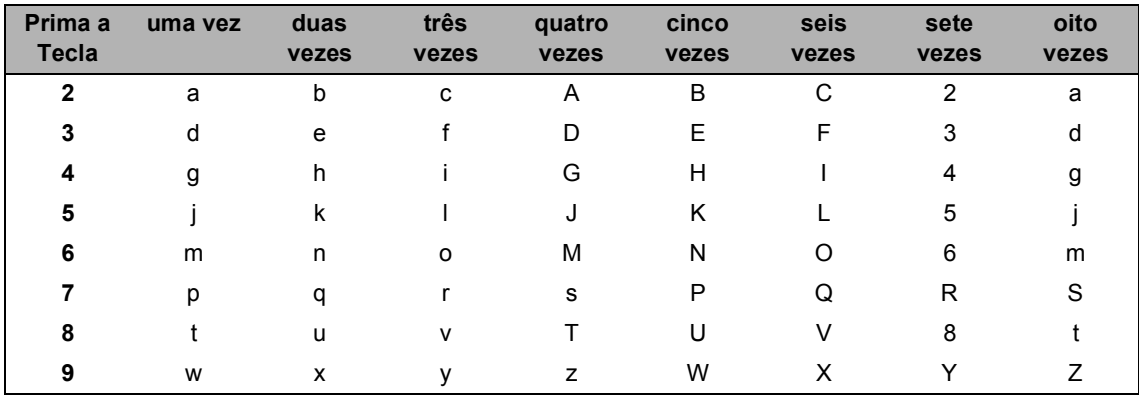

(Para configurar um Nome do Nó) (apenas DCP-8065DN)

(Para configurar outras selecções de menu)

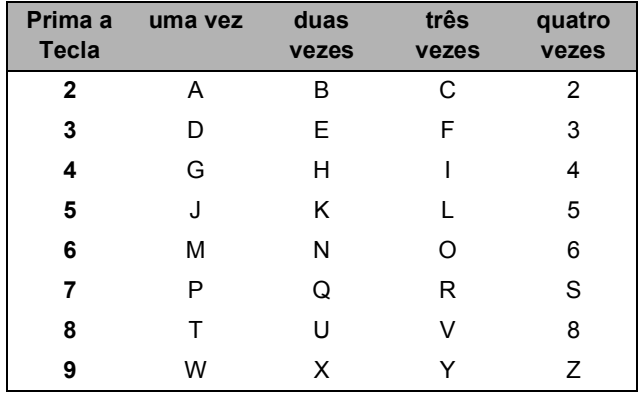

### **Inserir espaços**

Para introduzir um espaço num nome, prima  $\blacktriangleright$  duas vezes entre os caracteres.

### **Efectuar correcções**

Se introduzir uma letra incorrectamente e pretender alterá-la, prima < para mover o cursor para debaixo da letra incorrecta, em seguida prima **Limpar/Voltar**.

### **Repetir letras**

Se for necessário introduzir um carácter associado à mesma tecla como o carácter anterior, prima  $\triangleright$  para mover o cursor para a direita antes de premir a tecla novamente.

### **Caracteres especiais e símbolos**

Prima  $\star$ , # ou 0 e, de seguida, prima ◀ ou ▶ para mover o cursor para debaixo do símbolo ou carácter que deseja. Prima **OK** para o seleccionar.

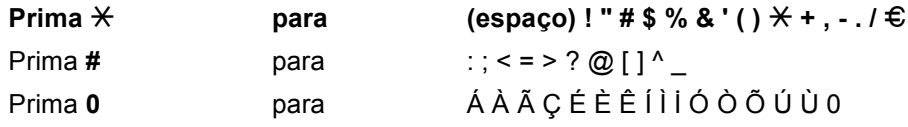

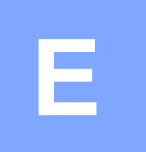

# **Especificações <sup>E</sup>**

# **Geral <sup>E</sup>**

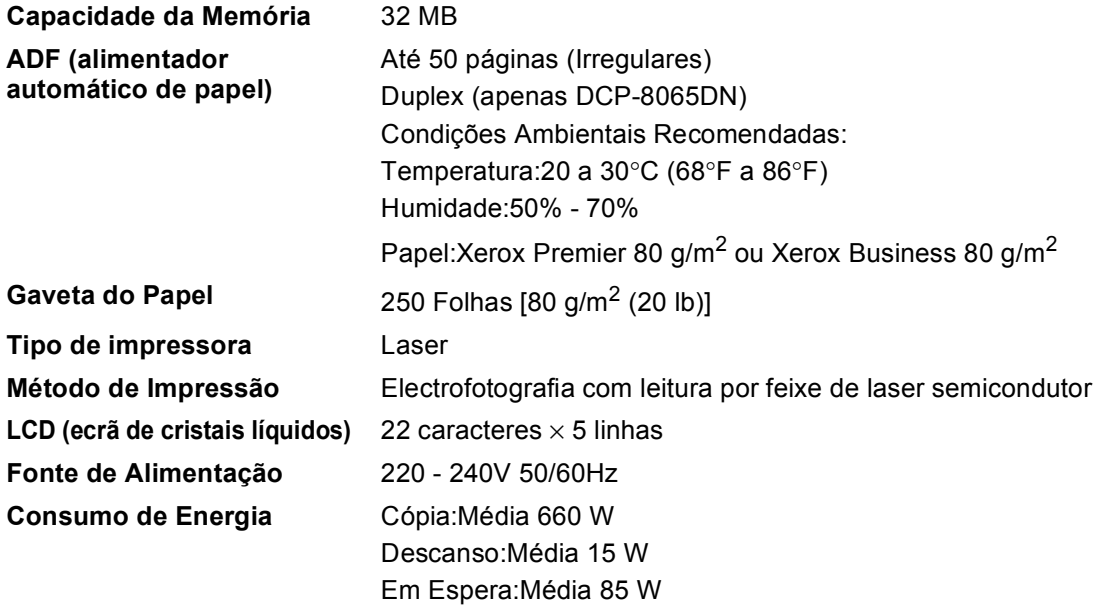

### **Dimensões**

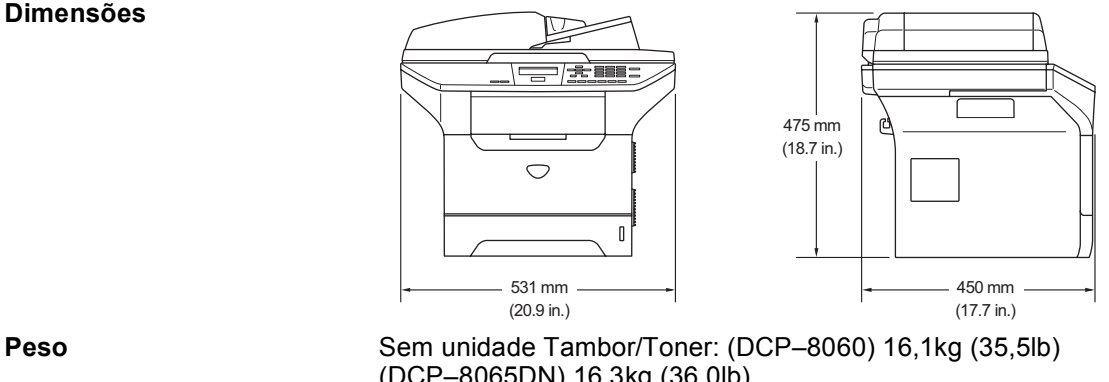

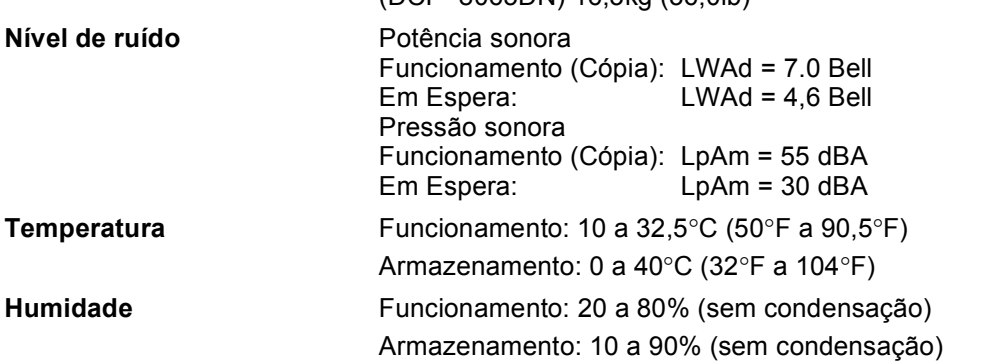

## **Materiais de impressão**

**Entrada de Papel Gaveta do Papel**

<span id="page-97-0"></span> $\blacksquare$  Tipo de papeolml:

Papel simples, Papel Bond, Papel reciclado ou **Transparências** 

Tamanho do papel:

A4, Lolmetter, Executivo, A5, A6, B5e B6

Gramagem do papel:

60 a 105 g/m2 (16 a 28 lb)

■ Capacidade máxima da gaveta do papel: Até 250 folhas de 80 g/m2(20 lb) papel simples ou até 10 transparências

### **Gaveta multi-funções (Gavt MF)**

■ Tipo de papel:

Papel Simples, Papel reciclado, Transparências, Envelopes, Papel Bond ou Etiquetas

Tamanho do papel:

Largura: 69,9 a 215,9 mm (2,75 a 8,5 pol.)

Comprimento:116 a 406,4 mm (4,57 a 16 pol.)

Gramagem do papel:

60 a 161 g/m2 (16 a 19,50 kg)

■ Capacidade máxima da gaveta do papel: Até 50 folhas de 80 g/m2 (20 lb) papel simples

**Saída de papel** Até 150 folhas (Virado para cima, alimentação para a gaveta de saída do papel)

# <span id="page-98-1"></span> $C$ ópia

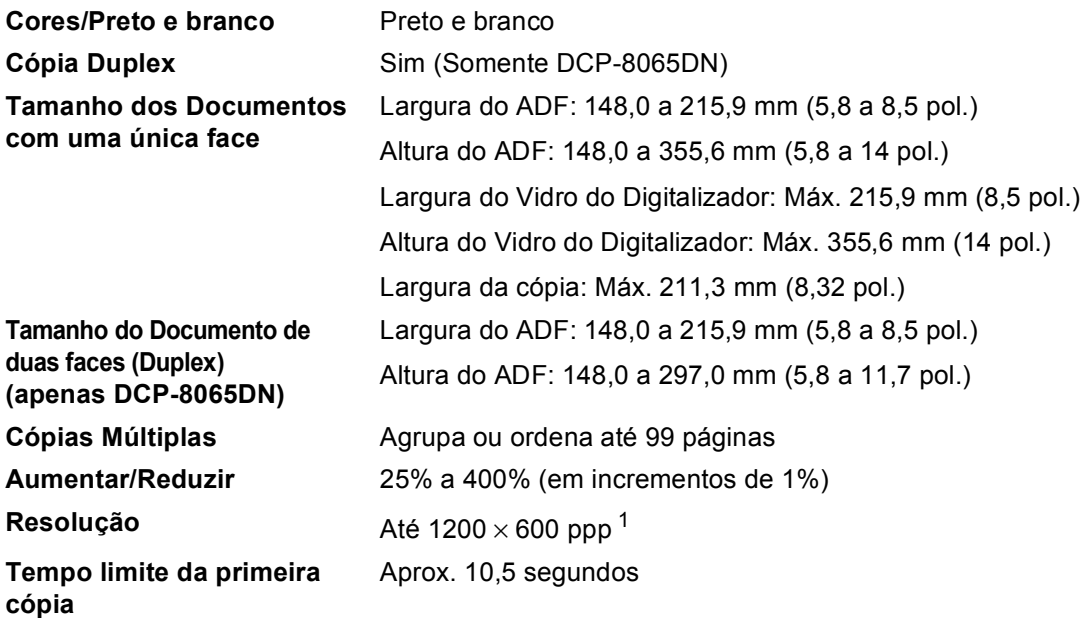

<span id="page-98-0"></span><sup>1</sup> Quando efectuar uma cópia do vidro do digitalizador no modo qualidade de texto a um rácio de 100%.

# <span id="page-99-3"></span>**Digitalização <sup>E</sup>**

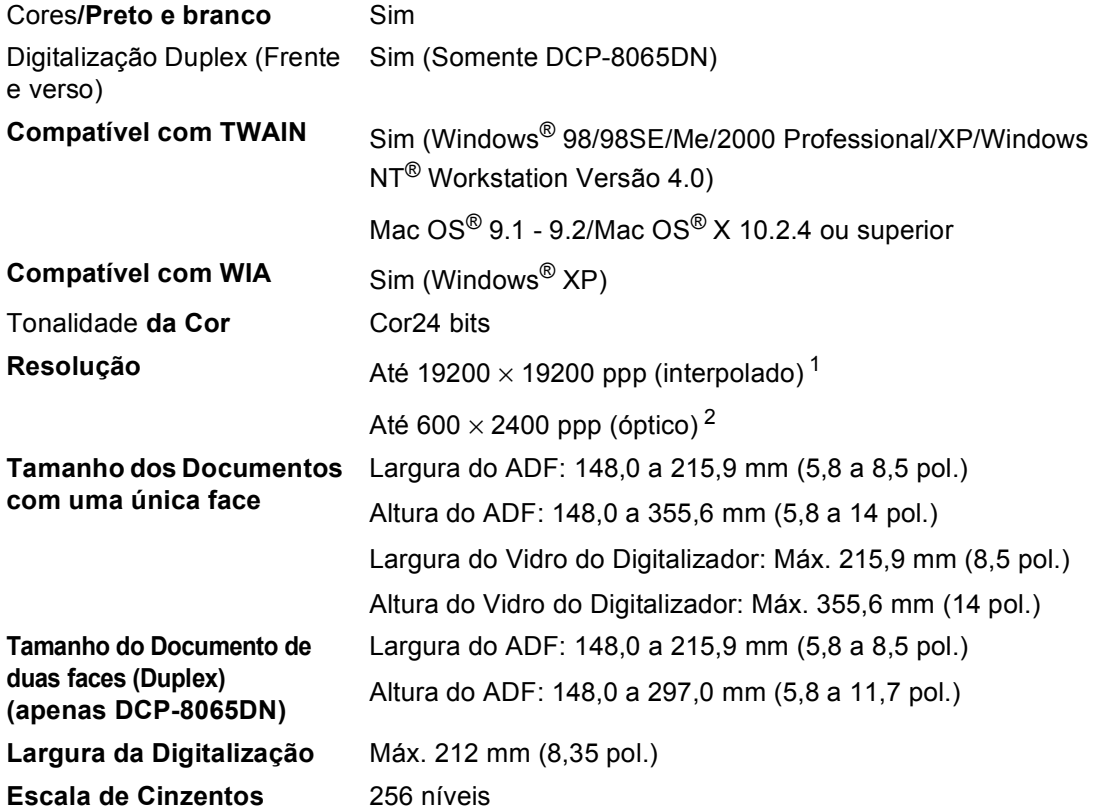

<span id="page-99-2"></span><span id="page-99-0"></span> $^1$  Máximo 1200  $\times$  1200 ppp digitalização com controlador WIA em Windows® XP (pode ser seleccionada a resolução até 19200  $\times$  19200 ppp utilizando o utilitário do digitalizador da Brother)

<span id="page-99-1"></span><sup>2</sup> Quando utilizar o vidro do digitalizador

# <span id="page-100-3"></span>**Impressão**

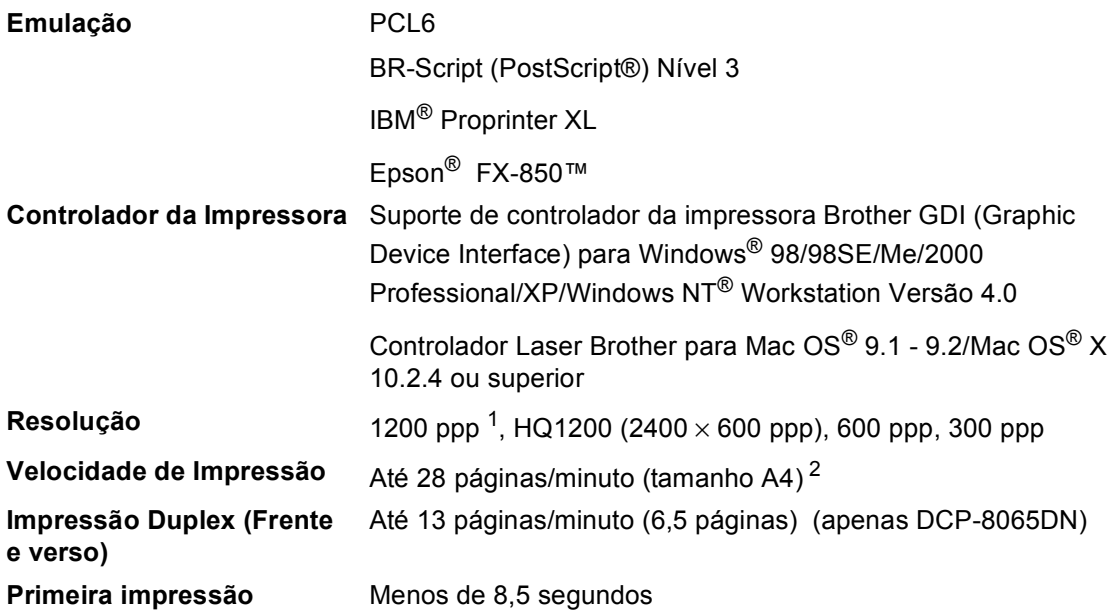

<span id="page-100-0"></span> $1$  Se utilizar a configuração 1200 ppp de alta qualidade (1200 x 1200 ppp) a velocidade de impressão será mais lenta.

<span id="page-100-1"></span><sup>2</sup> A partir de uma gaveta do papel normal e uma gaveta do papel opcional.

# **Interfaces**

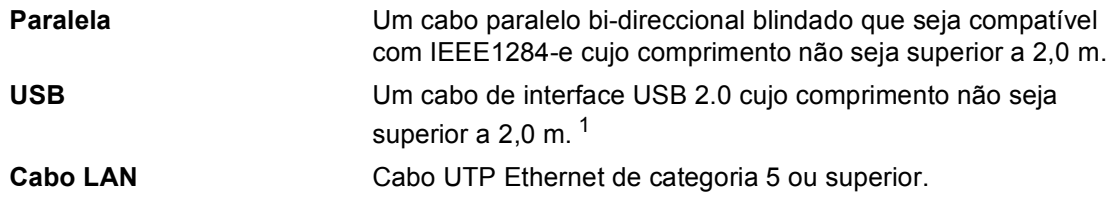

<span id="page-100-2"></span> $1$  O seu aparelho está equipado com uma interface USB 2.0 de alta velocidade. O aparelho também pode ser ligado a um computador equipado com uma interface USB 1.1.

# **Requisitos do computador**

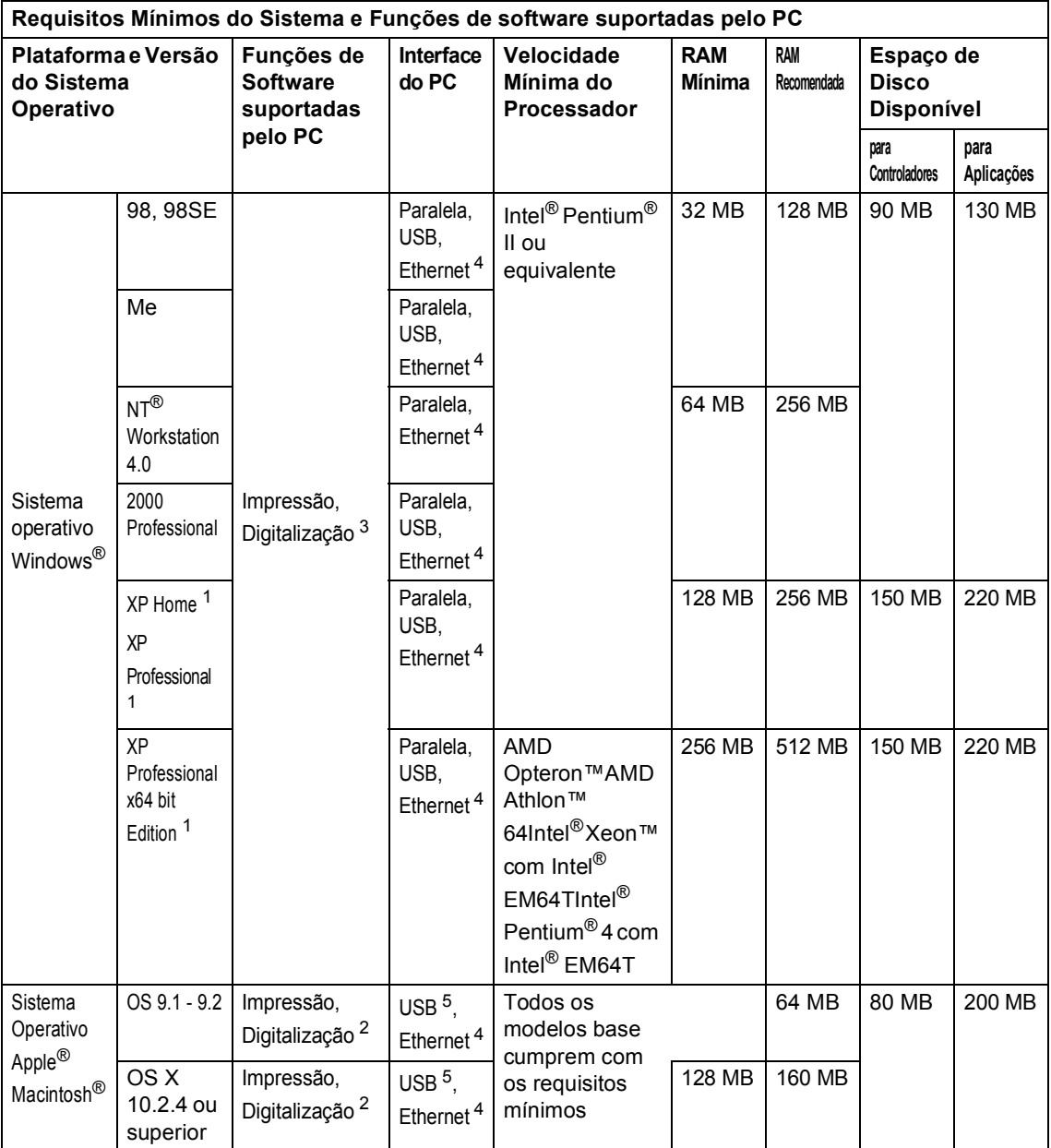

<span id="page-101-2"></span><sup>1</sup> Para WIA, 1200x1200 resolução. Utilitário do Digitalizador da Brother consente aumentar até 19200 x 19200 ppp

<span id="page-101-3"></span><sup>2</sup> Funções de tecla "Digitalizar para" dedicadas somente em MAC OS® X 10.2.4 ou superior.

<span id="page-101-1"></span><sup>3</sup> Digitalização em Rede não é suportada em Windows NT<sup>®</sup> Workstation 4.0 e Mac OS® 9.1-9.2 [Digitalizar para FTP é suportada (apenas DCP-8065DN).]

<span id="page-101-0"></span><sup>4</sup> Somente DCP-8065DN

<span id="page-101-4"></span><sup>5</sup> As portas USB de outros fornecedores não são suportadas

# **Consumíveis <sup>E</sup>**

**Vida Útil do Cartucho de Toner**

TN-3130: Cartucho de Toner Normal: Aprox 3.500 páginas [1](#page-102-0) TN-3170: Cartucho de toner de alto rendimento: Aprox 7.000 páginas [1](#page-102-0) **DR-3100**: Aprox 25.000 páginas

**Duração da Unidade do Tambor**

<span id="page-102-0"></span><sup>1</sup> Quando imprimir formato Letter ou A4 com 5% de cobertura de impressão

# **Rede com fios Ethernet (apenas DCP-8065DN)**

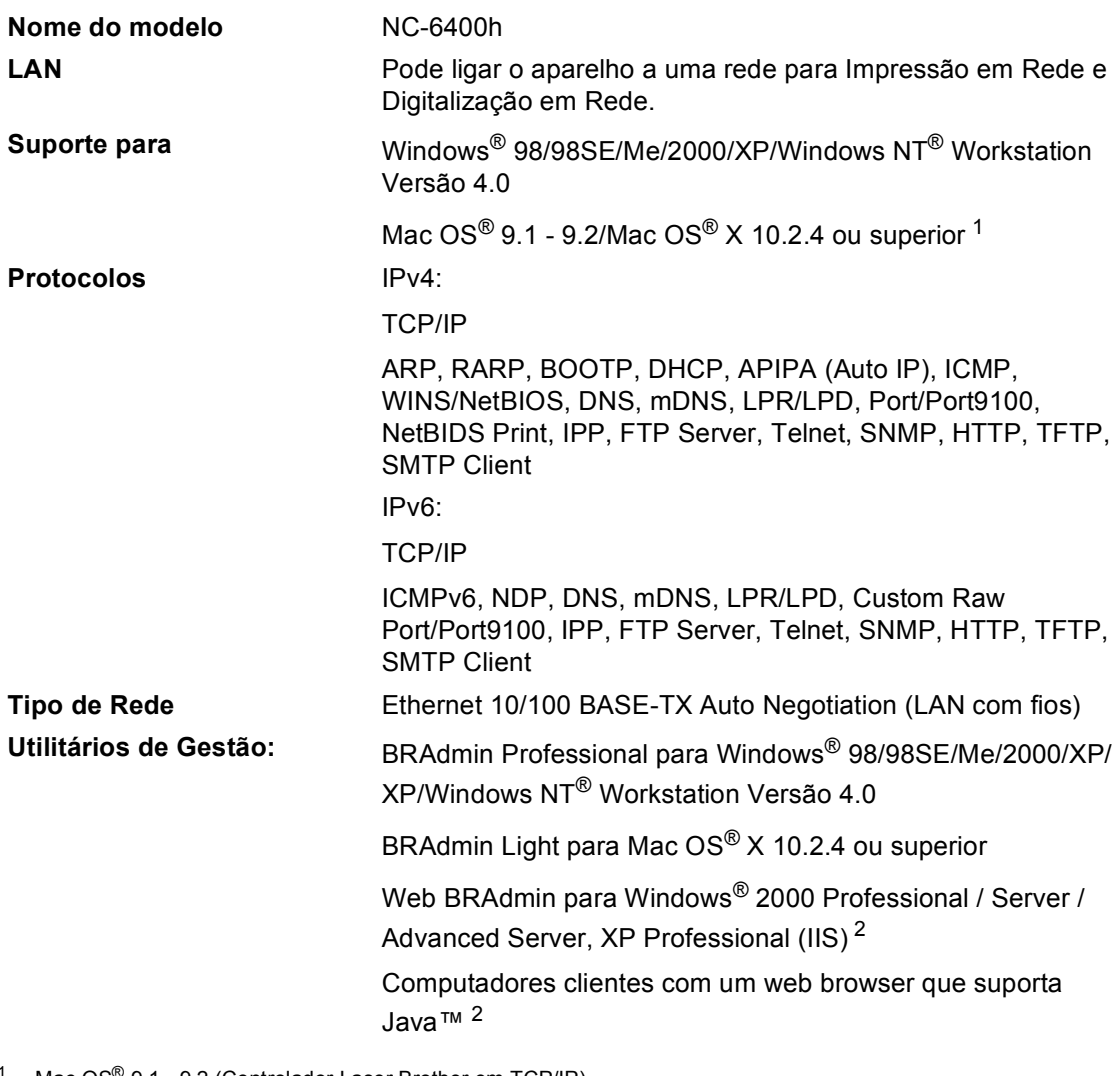

<span id="page-103-0"></span><sup>1</sup> Mac OS<sup>®</sup> 9.1 - 9.2 (Controlador Laser Brother em TCP/IP) Mac OS® X 10.2.4 ou superior (mDNS) Tecla "Digitalizar" dedicada e Digitalização em Rede directa suportada em Mac OS® X 10.2.4 ou superior.

<span id="page-103-1"></span><sup>2</sup> Web BRAdmin está disponível para transferência em<http://solutions.brother.com>

# **Glossário <sup>F</sup>**

### **ADF (alimentador automático de papel)**

O documento pode ser colocado no alimentador de papel e digitalizado automaticamente uma página de cada vez.

### **Cancelar Tarefa**

Cancela uma tarefa de impressão e limpa a memória da impressora.

### **Configurações Temporárias**

Pode seleccionar determinadas opções para cada cópia sem alterar as configurações predefinidas.

### **Contraste**

Configuração para compensar documentos escuros ou claros, tornando as cópias de documentos escuros mais claros e os documentos claros mais escuros.

### **Digitalização**

O processo de envio de uma imagem electrónica de um documento para o computador.

### **Escala de cinzentos**

Os níveis de cinzento disponíveis para copiar fotografias.

### **LCD (ecrã de cristais líquidos)**

O ecrã do aparelho que apresenta mensagens interactivas durante a Configuração No Ecrã.

### **Lista das Definições do Utilizador**

Um relatório impresso que indica a actual configuração do aparelho.

### **Modo Menu**

O modo de programação para alterar as definições do aparelho.

### **OCR (reconhecimento óptico de caracteres)**

A aplicação de software ScanSoft® PaperPort® ou Presto!® PageManger® incluída converte uma imagem de texto em texto que pode editar.

### **Resolução**

O número de linhas verticais e horizontais por polegada.

### **Volume do Beeper**

Configuração do volume do sinal sonoro quando prime uma tecla ou ocorre um erro.

**Index**

## **A**

**G**

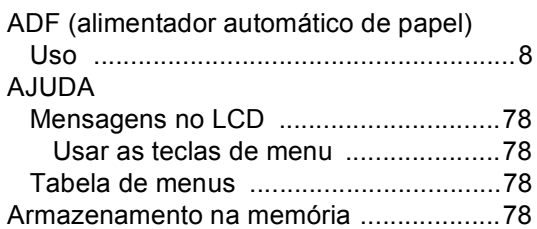

## **B**

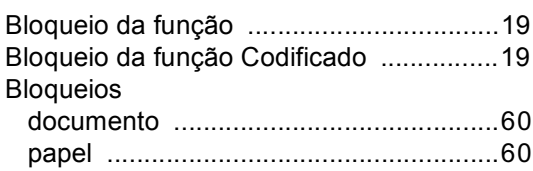

## **C**

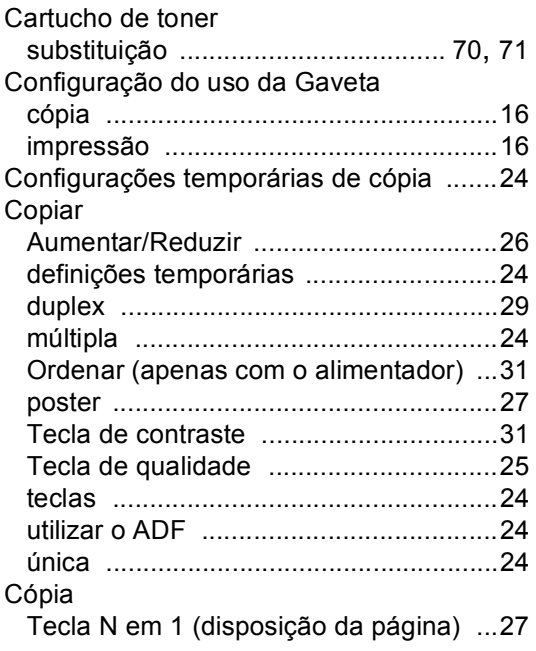

### **D**

[Disposição da Página \(tecla N em 1\)](#page-35-0) .......27

## **E**

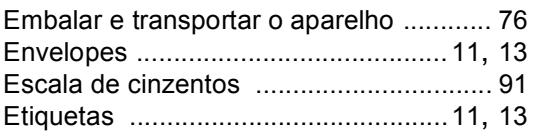

## **F**

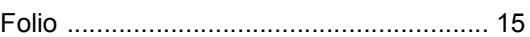

### **I**

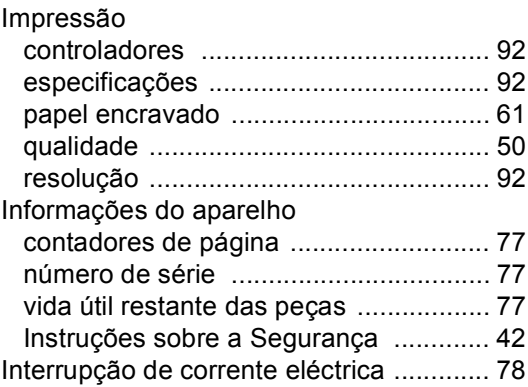

## **L**

 $\overline{C}$ 

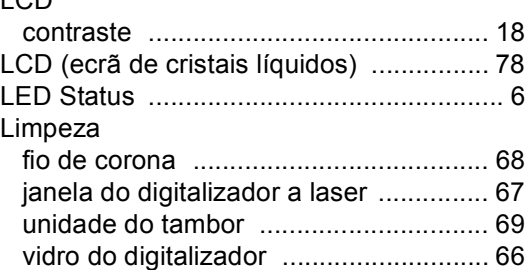

### **M**

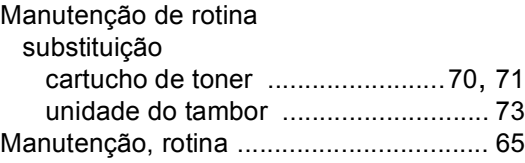

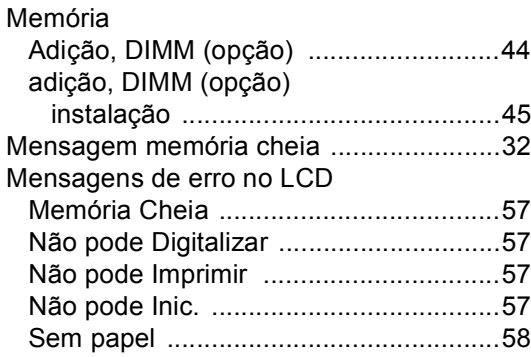

## **P**

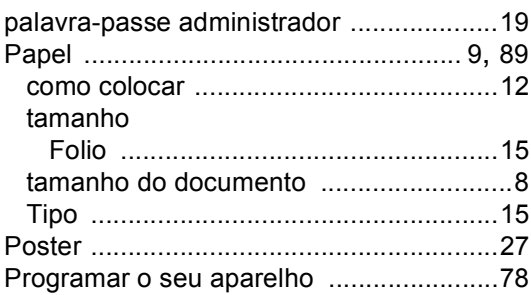

# **R**

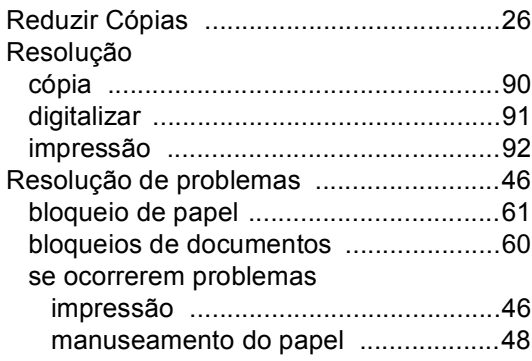

## **S**

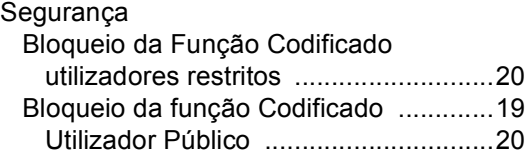

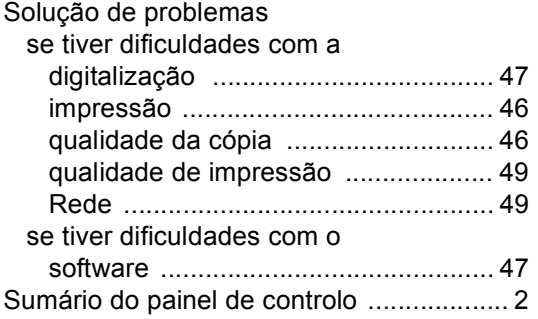

# **T T T T T T T T T T**

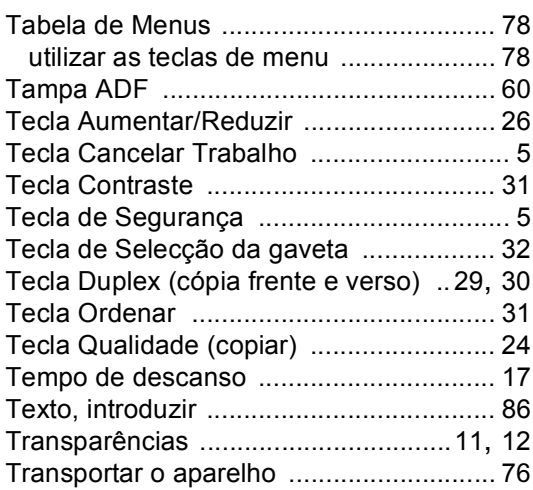

# **U**

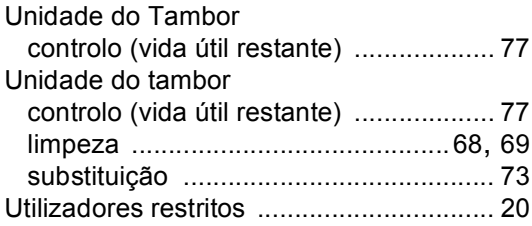

## **V**

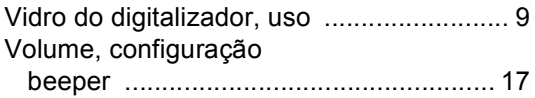

# brother.

Este aparelho está aprovado para ser utilizado somente no País onde foi comprado; Companhias Brother locais ou os respectivos revendedores só suportam aparelhos comprados nos próprios Países.